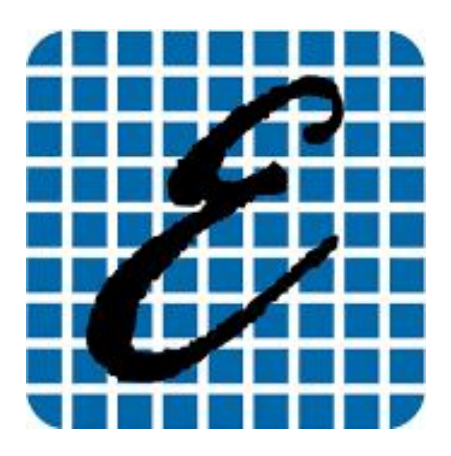

**EladRemote** *Manuale di uso v1.81*

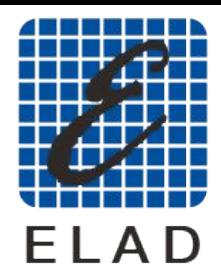

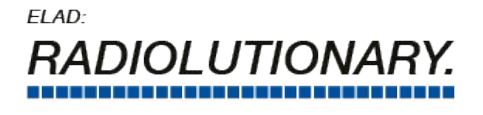

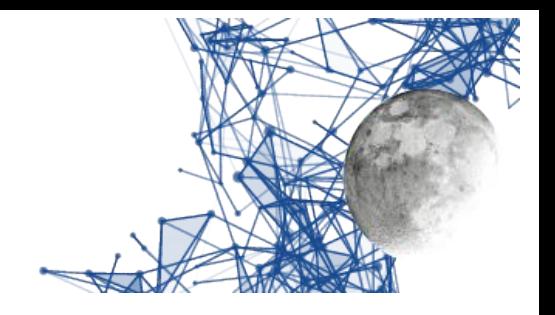

## **Indice generale**

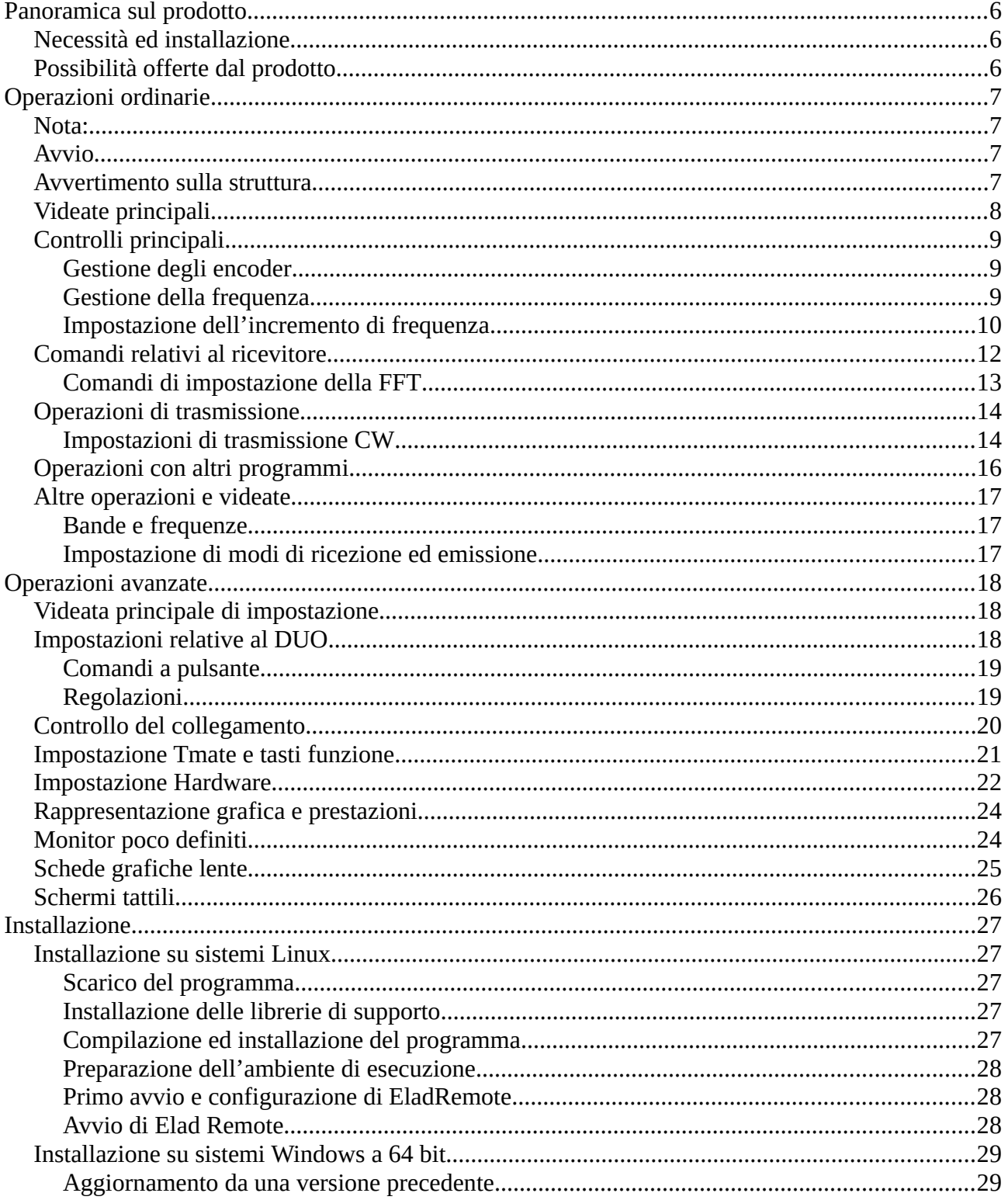

Manuale di uso - v1.81

#### www.eladit.com - www.elad-usa.com

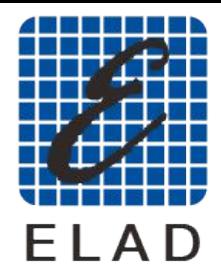

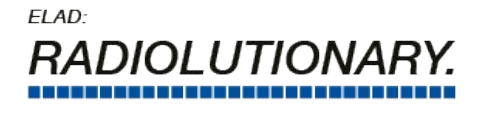

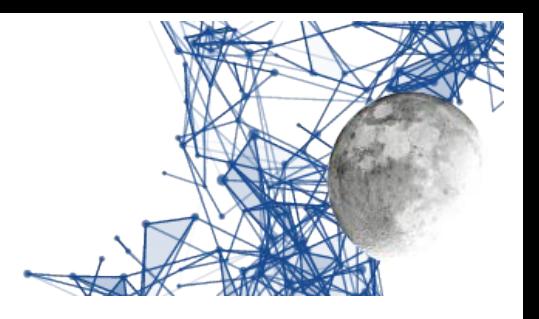

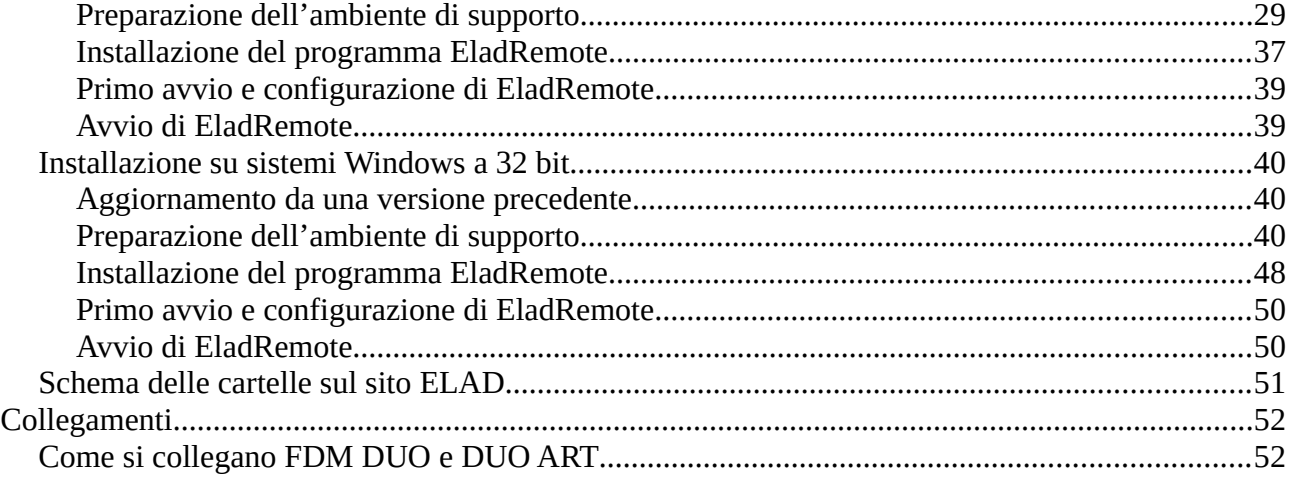

[www.eladit.com](http://www.eladit.com/) - [www.elad-usa.com](http://www.elad-usa.com/)

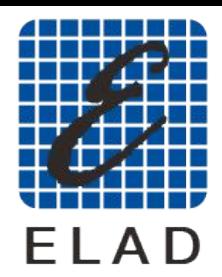

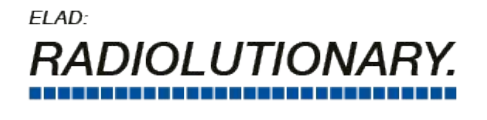

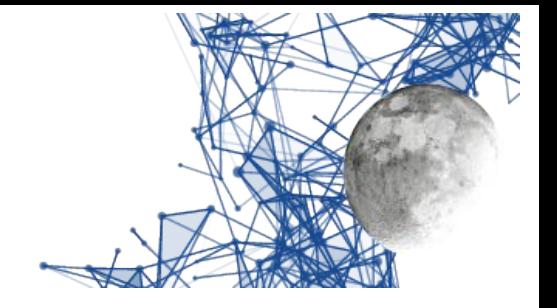

#### *Indice delle illustrazioni*

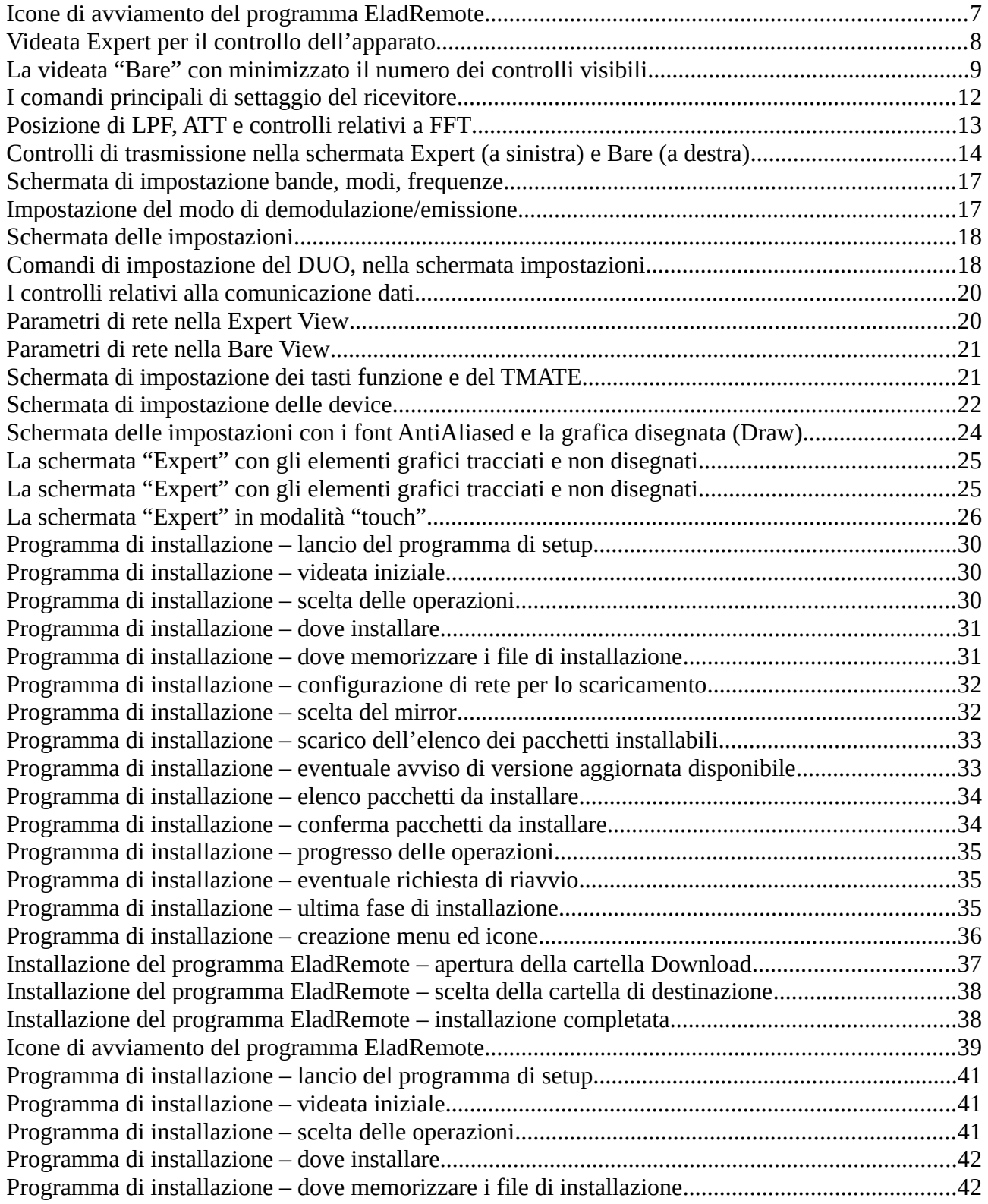

#### [www.eladit.com](http://www.eladit.com/) - [www.elad-usa.com](http://www.elad-usa.com/)

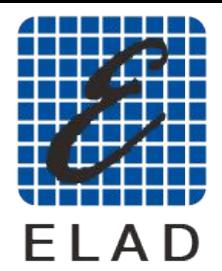

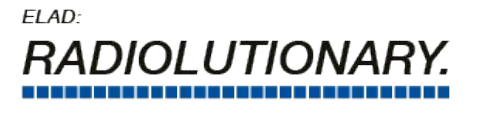

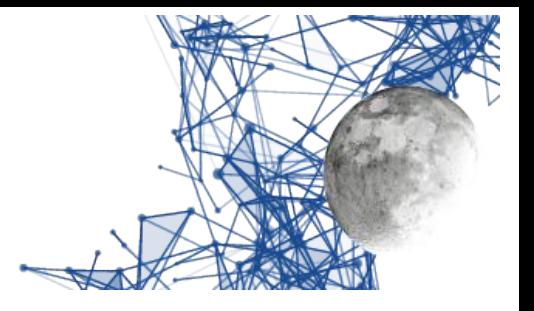

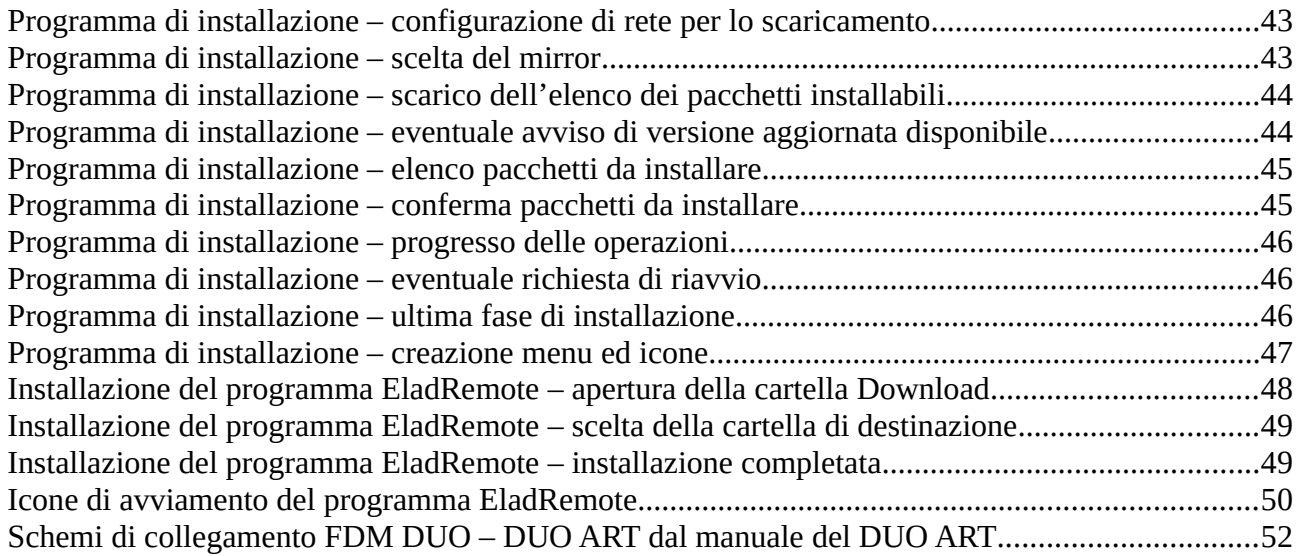

[www.eladit.com](http://www.eladit.com/) - [www.elad-usa.com](http://www.elad-usa.com/)

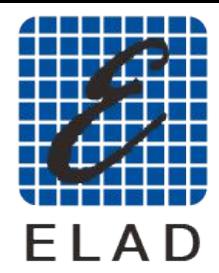

 $FIAD<sup>2</sup>$ **OLUTION** 

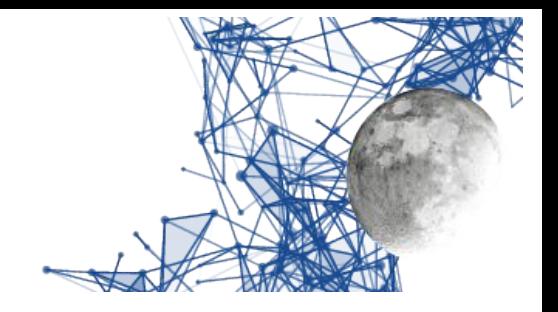

## <span id="page-5-2"></span>**Panoramica sul prodotto**

EladRemote è un programma che consente a un computer di controllare tramite una connessione di rete un FDM DUO tramite l'amplificatore DUO ART.

## <span id="page-5-1"></span>**Necessità ed installazione**

Il programma EladRemote può funzionare solo se si dispone dei seguenti dispositivi fisici:

- ELAD FDM DUO
- ELAD DUO ART 60 o ELAD DUO ART 120
- HUB USB
- PC con Linux o Windows
- cavi necessari al collegamento del tutto

FDM DUO e DUO ART devono essere collegati come illustrato nella sezione **Connessioni** alla fine di questo manuale.

DUO ART dev'essere collegato alla rete usando il connettore RJ45 posto sul pannello posteriore. Anche il PC dev'essere collegato alla rete in modo da poter colloquiare con il DUO ART.

Sul PC va installato il software che varia a seconda del sistema operativo installato sul PC stesso. Istruzioni dettagliate si possono trovare nella sezione Installazione relativa alla piattaforma utilizzata.

Una volta installato il programma sarà avviabile secondo le normali opzioni del sistema usato. Ad esempio, nei sistemi Windows, sarà possibile lanciarlo usando un pulsante posto sul desktop. Si prega di far riferimento alle sezioni **Primo avvio e configurazione di EladRemote** e **Avvio di EladRemote** poste alla fine delle istruzioni di installazione per la relativa piattaforma.

**ATTENZIONE**: EladRemote è completamente differente da SW2. EladRemote non è un programma SDR, è un programma di remotizzazione da usarsi assieme a ELAD FDM DUO e ELAD DUO ART (60 o 120). Per usare EladRemote i collegamenti USB di FDM DUO devono essere connessi direttamente con il DUO ART e NON al PC.

## <span id="page-5-0"></span>**Possibilità offerte dal prodotto**

EladRemote è un programma che simula il pannello frontale di un ricetrasmettitore permettendone tutte le operazioni tramite un controllo a distanza via rete dati.

Con EladRemote è possibile sintonizzare la radio su una banda o frequenza, settando tutte le impostazioni relative (modulazione, larghezza di banda, …) E' possibile anche mandare l'apparecchio in trasmissione come si opera localmente.

EladRemote è capace di controllare praticamente tutti gli aspetti sia di FDM DUO che di DUO ART, rendendo veloci e semplici anche le impostazioni interne.

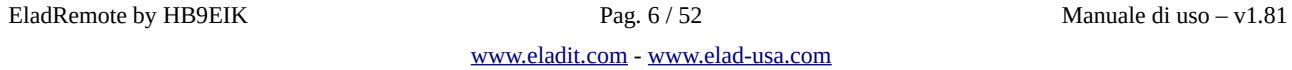

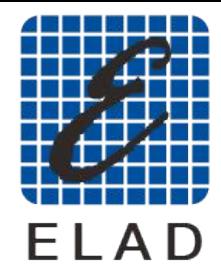

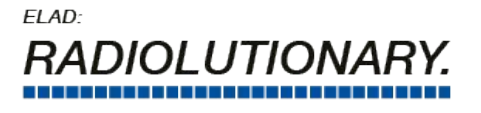

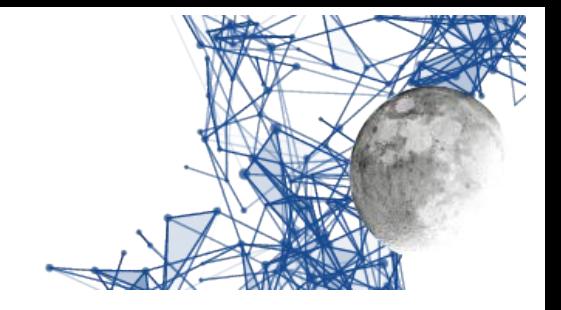

# <span id="page-6-3"></span>**Operazioni ordinarie**

### <span id="page-6-2"></span>**Nota:**

Per aiutare coloro i quali non hanno un mouse con più tasti od usano un pannello touch, azioni equivalenti alla pressione sul tasto destro del mouse si possono ottenere tenendo premuto il tasto "SHIFT" mentre si fa click con il tasto sinistro del mouse o si usa lo schermo tattile.

Per avere un'azione corrispondente al tasto di mezzo del mouse si tenga premuto il tasto "CTRL" mentre si fa click con il tasto sinistro del mouse o si usa lo schermo tattile.

## <span id="page-6-1"></span>**Avvio**

Si prega di far riferimento alle sezioni **Primo avvio e configurazione di EladRemote** e **Avvio di EladRemote** poste alla fine delle istruzioni di installazione per la relativa piattaforma: occorre distinguere tra un primo lancio che permette di inserire i parametri del DUO ART da controllare, ed una seconda fase che non richiede più interventi manuali.

In generale in ambiente Linux il programma verrà lanciato con il nome usando una shell apposita da riga di comando:

EladRemote.sh

Negli ambienti Windows l'installazione suggerisce di installare dei comandi che si presenteranno come icone sul Desktop.

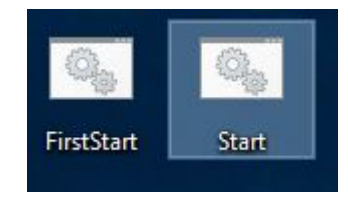

<span id="page-6-4"></span>*Icone di avviamento del programma EladRemote*

## <span id="page-6-0"></span>**Avvertimento sulla struttura**

EladRemote è un programma grafico che permette le comunicazioni ed il controllo a distanza di un DUO ART e relativo DUO.

E' altamente configurabile, a tre distinti livelli:

- 1. Da interfaccia grafica su può :
	- Personalizzare gli utilizzi dei tasti funzione nonché di un eventuale TMATE collegato.
	- Modificare i parametri di funzionamento (compressione audio, temi di buffering).
	- Scegliere la lingua dell'interfaccia stessa.
	- Decidere la complessità della videata di gestione.
	- Cambiare il tipo di gestione grafica per adattarsi a schede video di differente livello e potenza (disegno/grafica e/o antialiasing).
- 2. Da file di configurazione si può:
	- Cambiare le posizioni e le dimensioni dei comandi e degli elementi grafici.
	- Cambiare dimensioni e stili dei font delle scritte.
- 3. Sostituendo dei file si può:
	- Cambiare i font.

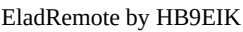

Pag.  $7 / 52$  Manuale di uso – v1.81

[www.eladit.com](http://www.eladit.com/) - [www.elad-usa.com](http://www.elad-usa.com/)

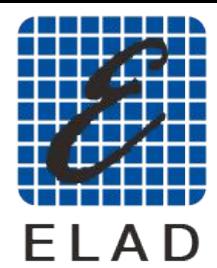

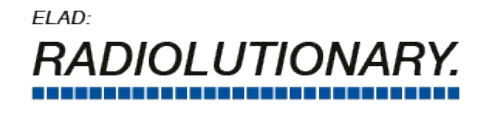

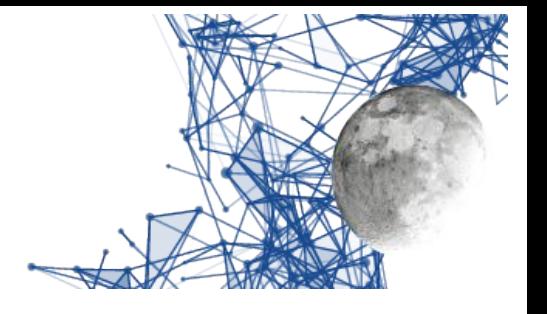

- Cambiare le grafiche di pulsanti ed indicatori (Smeter, Power Meter).
- Aggiungere localizzazioni in differenti linguaggi.
- 4. Programmando si può:
	- Scrivere anche singole funzioni che rimpiazzano/aggiungono funzionalità sia grafiche che di comunicazione.

Per tutti questi motivi in questo manuale si farà riferimento alla versione "vanilla" ovvero a quella disponibile sul sito ELAD, al netto da qualunque personalizzazione.

## <span id="page-7-0"></span>**Videate principali**

|                                                              | Band: 40m       | Temperature: 24.8 °C<br>Voltage: 13.4 Current: 0.0<br>7.064.000 Hz | уго д. 3.89Ч.000<br>Wired for: FDM DUO 1.072 001.002 |               |                      | 7.1 44.888              | 7.144.000 Hz            |                         |               | s                          | SВ<br>$-77$ dbm<br>IP: 192.168.1.115 in:1873 out: 2<br>IRTT: 14.3 ms max 4.4 ms med | $9+10+30$<br>$-60$<br>7.224.000 Hz | Set                    | Bare<br>view      |
|--------------------------------------------------------------|-----------------|--------------------------------------------------------------------|------------------------------------------------------|---------------|----------------------|-------------------------|-------------------------|-------------------------|---------------|----------------------------|-------------------------------------------------------------------------------------|------------------------------------|------------------------|-------------------|
| $-40$<br>$-50$<br>$-60$<br>$-70$<br>$-80$<br>$-90$<br>$-100$ |                 |                                                                    |                                                      |               |                      |                         |                         |                         |               |                            |                                                                                     |                                    | <b>FET</b><br>$-110dB$ | 330<br>80 dB      |
| $-110$<br>dom                                                |                 |                                                                    |                                                      |               |                      |                         |                         |                         |               |                            |                                                                                     |                                    | PA                     | <b>ATT</b>        |
|                                                              |                 |                                                                    |                                                      |               |                      |                         |                         |                         |               |                            |                                                                                     |                                    | <b>Auto</b><br>tuner   | <b>PTT</b><br>rev |
|                                                              |                 |                                                                    |                                                      |               |                      |                         |                         |                         |               |                            |                                                                                     |                                    | PTT                    | Tune              |
|                                                              |                 | -60                                                                |                                                      | $-40$         | $-20$                |                         | OO                      | 20                      |               | 40                         | 60                                                                                  | <b>KHz</b>                         | Audio                  | Audio             |
| Volume<br>aux                                                |                 | Mod                                                                | <b>BW</b>                                            | Gain          |                      | AGC                     | <b>NR</b>               | <b>NB</b>               | AN            | Ant                        | Rit                                                                                 | SQ                                 | EET                    | Connect           |
|                                                              | <b>Step: 10</b> |                                                                    |                                                      | Thr: $0$      | Med                  | Gain: 5                 | $\overline{1}$          | $\overline{\mathbf{1}}$ | $\mathbf{I}$  |                            | St.1 Hz                                                                             | ┱                                  |                        | Mymm              |
| 60m<br>Key F1                                                |                 | 80m<br>Key F <sub>2</sub>                                          | 60m<br>Key F <sub>3</sub>                            | 40m<br>Key F4 | 30m<br>Key F5<br>--- | 20m<br>Key F6<br>$\sim$ | 17m<br>Key F7<br>$\sim$ | 15m<br>Key F8           | 12m<br>Key F9 | 10 <sub>m</sub><br>Key F10 | 6 <sub>m</sub><br>Key F11                                                           | 2m<br>Key F12                      |                        |                   |

<span id="page-7-1"></span>*Videata Expert per il controllo dell'apparato*

Vi sono varie differenti videate disponibili. La prima, normalmente quella che viene visualizzata al primo avvio del programma, è quella chiamata "Expert" (abbreviata in "Exp"), che permette il controllo quasi completo dell'apparato a partire da controlli immediatamente visibili.

Per chi volesse meno controlli per avere un maggior spazio per la waterfall, esiste una videata "Bare" che minimizza il numero di controlli esposti.

[www.eladit.com](http://www.eladit.com/) - [www.elad-usa.com](http://www.elad-usa.com/)

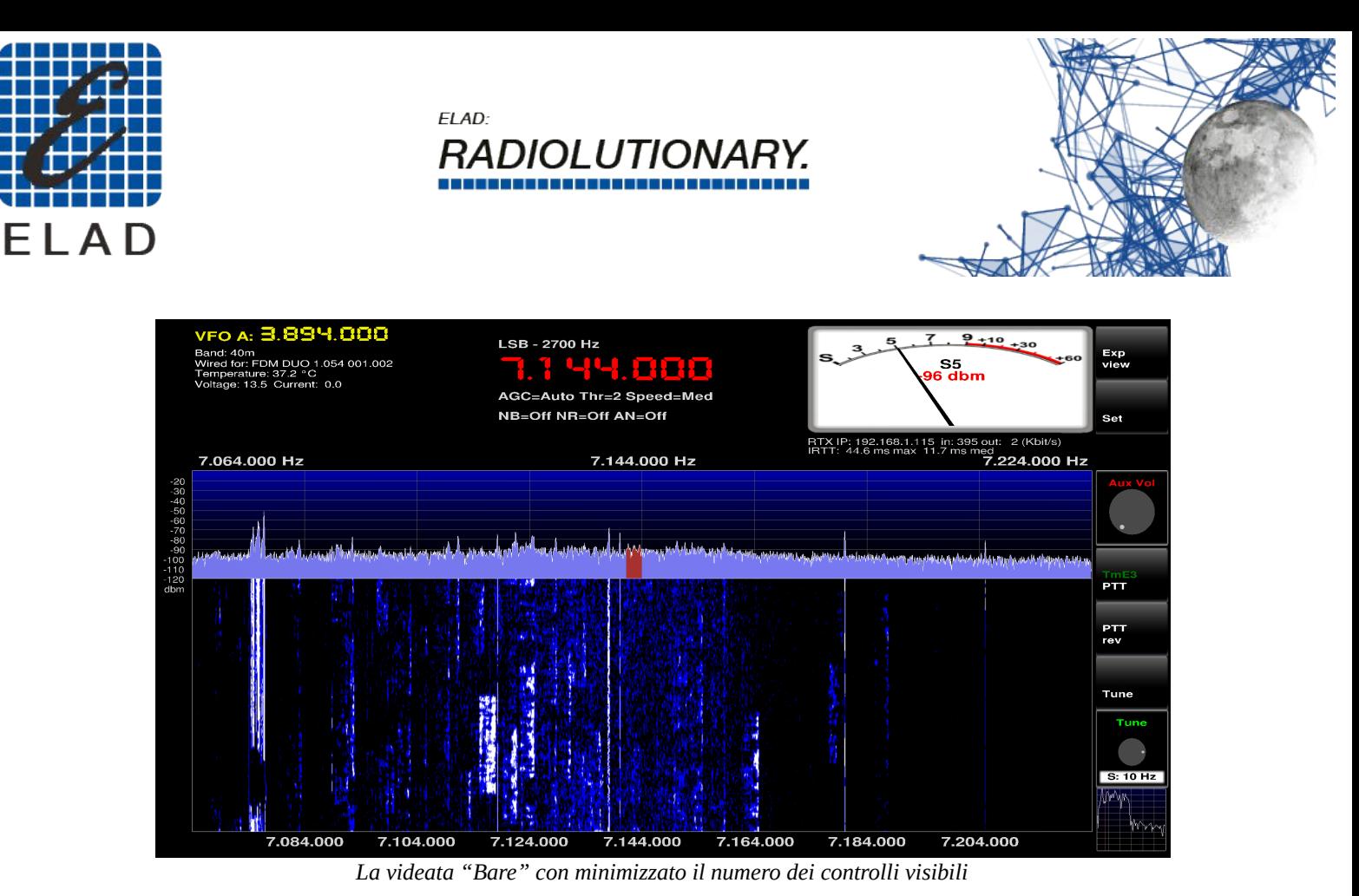

## <span id="page-8-3"></span><span id="page-8-2"></span>**Controlli principali**

#### <span id="page-8-1"></span>**Gestione degli encoder**

Molte regolazioni sono effettuate tramite gli encoder. Questi hanno due modi di funzionamento, a seconda che sia attivato il modo touch o meno.

Se il modo touch è attivato si vedranno due frecce: il valore si incrementa facendo tap sulla freccia orientata verso l'alto e si decrementa facendo tap sulla freccia orientata verso il basso.

Se il modo touch è attivo allora si può cambiare il valore ruotando la rotella del mouse quando il puntatore è nell'area dell'encoder. Qualora previsto il valore dell'incremento relativo alla rotazione è modificabile cliccando con i tasti sinistro e destro del mouse. Il click con il tasto sinistro riduce il valore dell'incremento, il click con il tasto destro aumenta il valore dell'incremento.

#### <span id="page-8-0"></span>**Gestione della frequenza**

Una delle più importanti caratteristiche delle SDR è la 'frequency agility' ovvero la possibilità di gestire la frequenza in maniera molto efficace, aiutati dal fatto che FFT e waterfall permettono di individuare i segnali interessanti a "colpo d'occhio".

Ovviamente vi è sempre la possibilità di gestire la frequenza nel modo tradizionale e quindi si può operare in vari modi:

- Usando la manopola TUNE del TMATE, se non si decide di abilitarla ad altre regolazioni.
	- L'incremento di frequenza è impostabile, vedi il paragrafo successivo, ed è lo stesso per tutti i metodi.

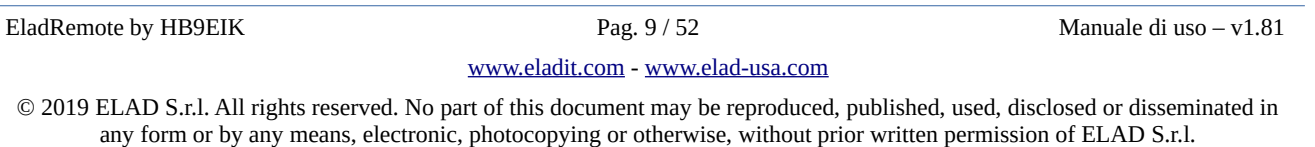

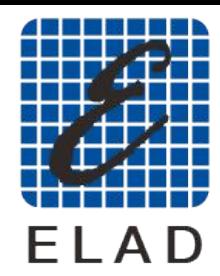

## ELAD: IOI UTION

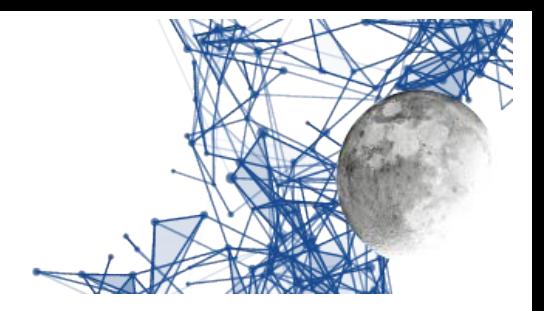

- Usando l'encoder "Main frequency" nella schermata "Expert".
	- La rotazione dell'encoder si ottiene ruotando la rotella del mouse mentre il mouse è nell'area dell'encoder.
	- L'incremento di frequenza è impostabile, vedi paragrafo successivo, ed è lo stesso per tutti i metodi.
- Usando l'encoder "Tune" nella schermata "Bare".
	- La rotazione dell'encoder si ottiene ruotando la rotella del mouse mentre il mouse è nell'area dell'encoder.
	- L'incremento di frequenza è impostabile, vedi paragrafo successivo, ed è lo stesso per tutti i metodi.
- Usando i tasti "freccia sinistra" e "freccia destra" sulla tastiera.
	- L'incremento di frequenza è impostabile, vedi paragrafo successivo, ed è lo stesso per tutti i metodi.
- Cliccando su una frequenza nella waterfall.
	- Si può fare click sia sull'area della waterfall che su quella della FFT, sia con il tasto destro che con il tasto sinistro del mouse.
	- Quando si preme il tasto la frequenza **non** viene cambiata ma appare una riga che indica la frequenza scelta, frequenza che viene anche scritta a video.
	- La riga che indica la frequenza è rossa o verde a seconda che il mouse sia sull'area della waterfall o della FFT: questo serve come sicurezza.
	- Se si rilascia il tasto quando la riga è rossa allora si cambia frequenza, se lo si rilascia quando la riga è verde allora la frequenza non viene cambiata (questo serve come sicurezza qualora si fosse sbagliato a cliccare sull'area della waterfall/FFT).
	- **La frequenza è arrotondata al valore più vicino dell'incremento relativo a questa operazione (regolabile con AutoSnap)**.
- Ruotando la rotellina del mouse con il mouse posizionato su waterfall o FFT.
	- L'incremento di frequenza è impostabile, vedi paragrafo successivo, ed è lo stesso per tutti i metodi, **salvo che per il click su Waterfall**.
- Impostando la frequenza con il tastierino numerico che appare a schermo quando si fa click sulla frequenza (schermata di impostazione modi, bande, frequenze).
	- ATTENZIONE: se impostato il RIT, l'uso del tastierino imposta il RIT e non la frequenza.
- Usando i tasti numerici della tastiera del PC.
	- ATTENZIONE: se impostato il RIT, l'uso del tastierino imposta il RIT e non la frequenza.
	- Si può impostare la frequenza in Hertz digitando le cifre ed impostandola con "ENTER" oppure in kHz scrivendo solo i kHz e poi premendo il tasto "k".
	- In caso si sia sbagliata una cifra la si può cancellare premendo il tasto "backspace".

### <span id="page-9-0"></span>**Impostazione dell'incremento di frequenza**

Anche questo lo si può fare in più modi:

• Facendo click con i tasti sinistro/destro del mouse nell'area dell'encoder "Main Frequency" della schermata "Expert".

EladRemote by HB9EIK **Pag. 10/52** Pag. 10/52 Manuale di uso – v1.81

[www.eladit.com](http://www.eladit.com/) - [www.elad-usa.com](http://www.elad-usa.com/)

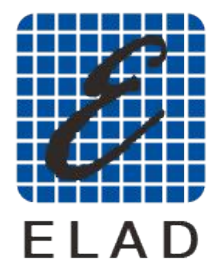

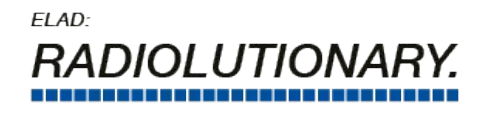

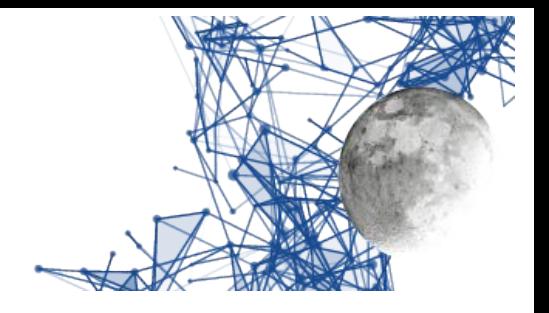

- Un click con il testo sinistro rende l'incremento 1/10, fino a portarlo ad 1Hz.
- Un click con il testo destro aumenta l'incremento di 10 volte, fino a portarlo ad 10 MHz.
- Facendo click con i tasti sinistro/destro del mouse nell'area dell'encoder "Tune" della schermata "Bare".
	- Un click con il testo sinistro rende l'incremento 1/10, fino a portarlo ad 1Hz.
	- Un click con il testo destro aumenta l'incremento di 10 volte, fino a portarlo a 10 MHz.
- Usando i tasti "freccia giù" e "freccia su" del tastierino numerico.
	- Una pressione sulla "freccia in giù" rende l'incremento 1/10, fino a portarlo ad 1Hz.
	- Una pressione sulla "freccia in sù" aumenta l'incremento di 10 volte, fino a portarlo a 10 MHz.

L'incremento relativo al settaggio di frequenza con il click sulla Waterfall è regolabile con la regolazione "Auto Snap" nella schermata delle impostazioni.

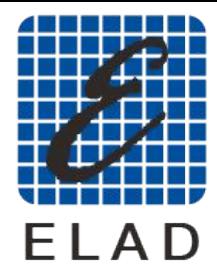

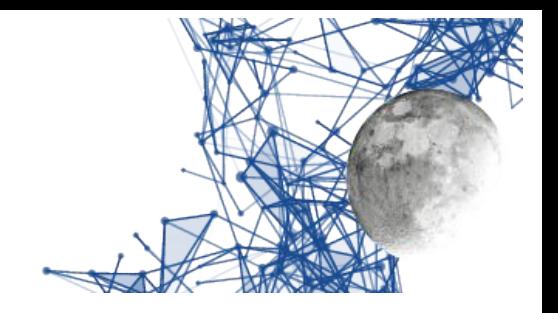

## <span id="page-11-0"></span>**Comandi relativi al ricevitore**

Sono quei comandi che permettono di modificare il comportamento del ricevitore e che agiscono, con comandi CAT, per il tramite della rete dati e del DUO ART, direttamente sulle impostazioni del FDM DUO.

Nella videata Expert sono presenti nella parte bassa della finestra, come si può vedere nell'immagine qui sotto.

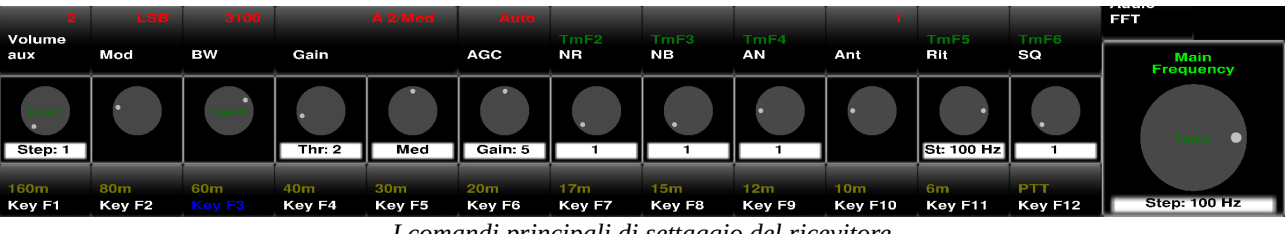

*I comandi principali di settaggio del ricevitore*

<span id="page-11-1"></span>Questi comandi sono composti principalmente da un pulsante e da un encoder: il pulsante permette di includere/escludere il controllo, mentre l'encoder permette di regolarne il valore.

Nella etichetta sottostante l'encoder viene indicato lo step oppure il valore del controllo.

Le scritte di colore verde indicano l'attivazione del comando da TMATE o da tasti Funzione.

La scritta di color rosso indica il valore effettivamente inserito.

- Volume Aux: regola il volume dell'audio passato all'applicazione, in rosso il valore (se assente l'audio è silenziato, sull'etichetta lo step della regolazione (1 o 10) che si può impostare facendo click con il tasto destro del mouse sull'area dell'encoder.
- Mod: modulazione usata; la scritta "TmE1" indica che può essere cambiata ruotando l'encoder E1 del TMATE.
- BW: regola la larghezza di banda (varia con la modulazione); la scritta "TmE2" indica che la banda può essere variata ruotando l'encoder E2 del TMATE.
- Gain: Guadagno in IF. ATTENZIONE: il pulsante non ha utilizzi salvo l'indicazione del nome del controllo. I due encoder sottostanti variano i valori di Threshold e velocità e sono attivi solo se AGC è in posizione Auto.
- AGC: Commuta il controllo del guadagno IF tra Automatico e Manuale. ATTENZIONE: il sottostante encoder, che varia il valore del guadagno, è attivo solo se AGC è in posizione Manuale.
- NR: Noise Reduction. La scritta TmF2 indica che il NR può essere commutato col pulsante F2 del TMATE. L'encoder sottostante permette di variare il valore della riduzione ed è attivo solo a NR inserito.
- NB: Noise Blanker. La scritta TmF3 indica che il NB può essere commutato col pulsante F3 del TMATE. L'encoder sottostante permette di variare il valore della riduzione ed è attivo solo a NB inserito.
- AN: Auto Notch. La scritta TmF4 indica che il AN può essere commutato col pulsante F4 del TMATE. L'encoder sottostante permette di variare il valore della riduzione ed è attivo solo a AN inserito.

EladRemote by HB9EIK Pag. 12 / 52 Manuale di uso – v1.81

[www.eladit.com](http://www.eladit.com/) - [www.elad-usa.com](http://www.elad-usa.com/)

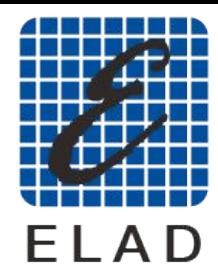

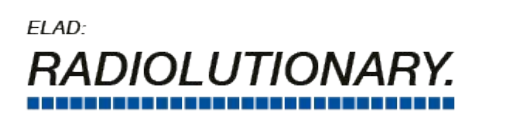

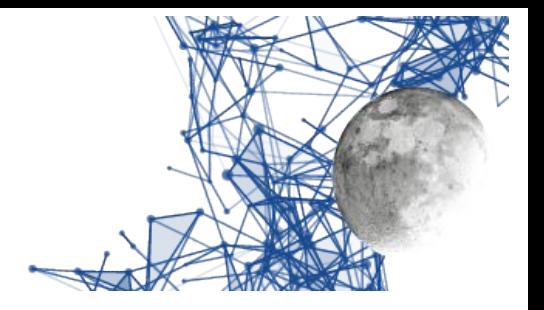

- Ant: quale antenna del DUO ART viene usata. ATTENZIONE: il pulsante è inattivo, funziona solo l'encoder sottostante. L'antenna può essere cambiata automaticamente dal DUO ART a seconda delle impostazioni interne.
- Rit: Receiver Incremental Tuning. La scritta TmF5 indica che può essere attivato/disattivato usando il pulsante F5 del TMATE.
- SQ: Squelch. La scritta TmF6 indica che può essere attivato/disattivato usando il pulsante F6 del TMATE.

Il ricevitore è interessato anche da altri due importanti comandi:

- ATT: Attenuatore d'ingresso. Il relativo comando è sul lato destro della videata "Expert"
- LPF: Low Pass Filter. Data la peculiarità del comando (disattivato nel passaggio alla banda dei 2m e riattivato nel rientro nelle bande HF/6m) questo comando è messo nella schermata delle impostazioni.

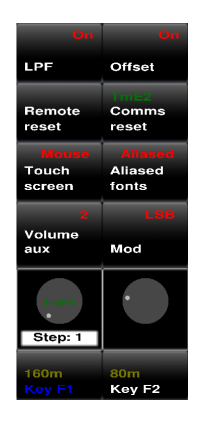

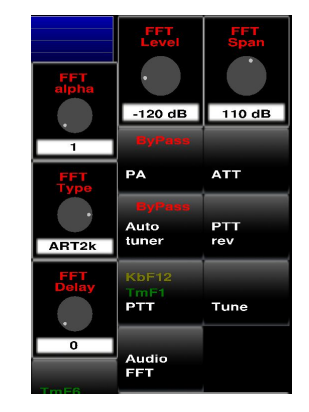

*Posizione di LPF, ATT e controlli relativi a FFT*

### <span id="page-12-1"></span><span id="page-12-0"></span>**Comandi di impostazione della FFT**

Due di questi comandi sono presenti nella schermata Expert, subito a disposizione dell'operatore, mentre gli altri sono nella schermata delle impostazioni.

- FFT Level: livello minimo della FFT
- FFT Span: range complessivo della FFT
- FFT Delay: ogni quante FFT calcolate ne viene trasmessa una. Dato che il refresh dello schermo dipende dalle capacità del PC conviene usare questo comando per non farsi trasmettere più FFT di quante non ne vengano mostrate. Un valore alto potrebbe essere utile per monitorare la banda, valori bassi danno responsività al display.
- FFT type: si può scegliere tra tre valori.
	- 1. DUO: mostra i valori calcolati dal DUO
	- 2. 1k: mostra un numero maggiore di valori, con una decimazione per limitare gli effetti della finestratura anti aliasing applicata
	- 3. 2k: mostra un numero ancora maggiore di valori, con una decimazione ancora maggiore.
- FFT alpha: valore di alfa per la media ponderale tra FFT successive (1=disabilita).

EladRemote by HB9EIK Pag. 13 / 52 Manuale di uso – v1.81

[www.eladit.com](http://www.eladit.com/) - [www.elad-usa.com](http://www.elad-usa.com/)

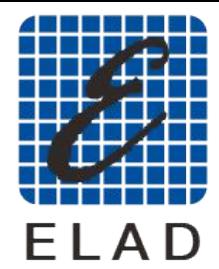

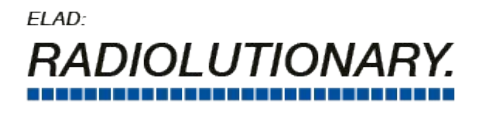

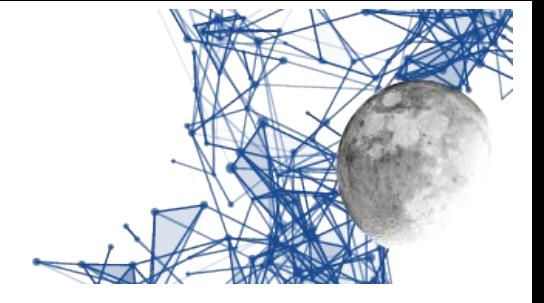

## <span id="page-13-1"></span>**Operazioni di trasmissione**

Oltre ai controlli già visti vi sono i controlli operativi classici, a partire del PTT:

• PTT: se premuto col tasto sinistro del mouse alternativamente attiva/disattiva la trasmissione, se premuto con quello destro mantiene attiva la trasmissione solo quando il tasto rimane premuto. A seconda delle impostazioni viene attivato l'accordatore automatico e/o l'amplificatore lineare.

La scritta KbF11 indica che il tasto funzione F11 manda alternativamente in trasmissione continua o in ricezione l'apparato. Analogamente la scritta TmF1 indica che la pressione sul tasto F1 del Tmate mantiene l'apparato in trasmissione fintanto che viene premuto.

- PTT rev: come il PTT ma scambia VFO A/B. In sostanza attiva lo split tra i due VFO.
- Tune: si comporta in modo differente a seconda che sia attivato l'accordatore di antenna:
	- se l'accordatore non è attivato allora un click con il tasto sinistro del mouse attiva o disattiva la trasmissione della potenza prevista per il tune, se il click viene fatto con il tasto destro allora, finché viene premuto il tasto, il DUO viene posto in AM e viene emessa la portante (ovvero circa metà della potenza impostata come potenza del Tx);
	- se l'accordatore è attivato allora il click con il tasto sinistro del mouse attiva o ferma le operazioni di sintonia automatica, mentre il click con il tasto destro opera come nell'altra modalità, salvo che l'accordatore sarà incluso.
- Auto tuner: un click con il tasto sinistro attiva l'accordatore automatico di antenna o lo bypassa. IMPORTANTE: quando si cambia la frequenza viene preso il default dalle regolazioni di frequenza del banco selezionato del DUO ART.
- PA: un click con il tasto sinistro attiva l'amplificatore lineare o lo bypassa. IMPORTANTE: quando si cambia la frequenza viene preso il default dalle regolazioni di frequenza del banco selezionato del DUO ART.

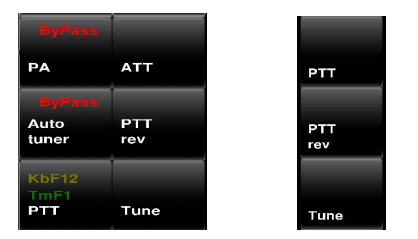

*Controlli di trasmissione nella schermata Expert (a sinistra) e Bare (a destra)*

### <span id="page-13-2"></span><span id="page-13-0"></span>**Impostazioni di trasmissione CW**

Il programma contiene un manipolatore controllato dalle linee di controllo di una interfaccia seriale che è possibile impostare dalla scermata di impostazione delle device Hardware, come spiegato più avanti in questo manuale.

#### **La trasmissione in CW è disponibile dalla versione software 01.47 del DUO ART.**

EladRemote by HB9EIK Pag. 14 / 52 Manuale di uso – v1.81

[www.eladit.com](http://www.eladit.com/) - [www.elad-usa.com](http://www.elad-usa.com/)

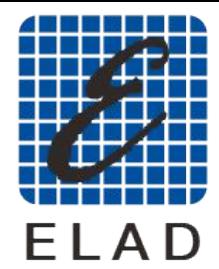

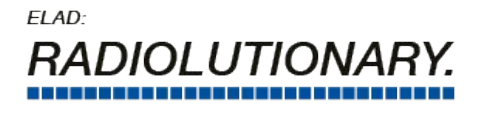

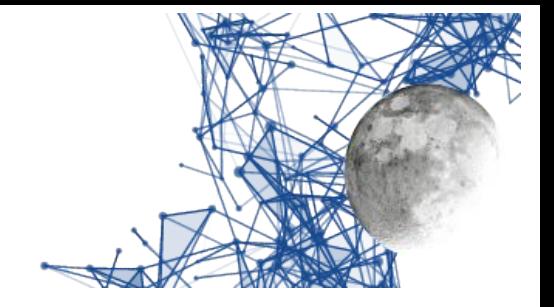

#### **Nota per gli utenti Windows (CYGWIN e CYGWIN64)**

Il nome della device da usare è /dev*/*ttySx dove x=y-1 ed y è il numero in COMy: , quindi, per esempio, a COM1: corrisponde /dev*/*ttyS0 ed a COM23: corrisponde /dev*/*ttyS22 I parametri di configurazione sono:

- CW Key Paddle: permette di scegliere se si opera con un testo automatico o con le paddle.
- CW WPM: imposta la velocità telegrafica della generazione di punti/linee con le paddle.

#### **Connessione del tasto o del paddle**

per connettere un tasto/paddle si una interfaccia seriale USBcosì connessa: Tasto: piedino 8 (CTS – ingresso letto dal programma) piedino 4 (DTR – per dare tensione al CTS a tasto abbassato) Paddle: piedino 4 (DTR - comune) piedino 8 ( CTS - "punto" ) piedino 1 ( DCD - "linea" )

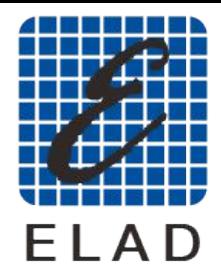

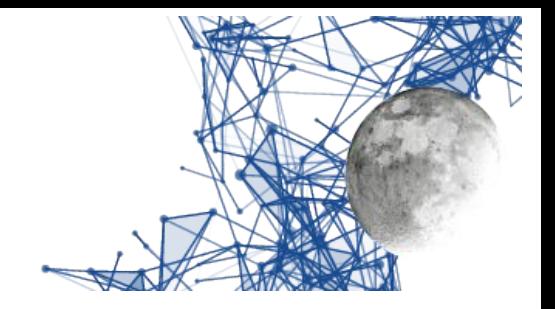

## <span id="page-15-0"></span>**Operazioni con altri programmi**

Il programma ha la possibilità di cooperare con altri programmi che necessitano di interagire con la radio utilizzando i comandi audio in/out e CAT.

Questi programmi sono progettati principalmente per l'utilizzo di "modalità digitali" e necessitano di un accesso al segnale audio, sia per demodulare in ricezione che per inserire un segnale modulato durante la trasmissione.

Per consentire queste operazioni è stata modificata la schermata delle impostazioni hardware (vedi più avanti), aggiungendo altre due selezioni di dispositivi audio, insieme ai relativi controlli di guadagno, e, contemporaneamente, nella schermata principale, è possibile selezionare quali coppie di dispositivi audo EladRemote utilizza.

La teoria del funzionamento è la seguente:

- quando si utilizza la modalità "analogica", l'operatore utilizza i dispositivi collegati con altoparlante (o cuffia) e microfono. Tali dispositivi possono essere selezionati nella schermata di configurazione dell'hardware,
- quando si utilizza un programma "esterno" per la gestione delle comunicazioni digitali, l'operatore utilizza dispositivi audio che sono "loopback" per collegare l'audio al programma esterno. Anche questi dispositivi possono essere selezionati utilizzando la schermata di configurazione dell'hardware,
- per adattare il livello audio impostato tra EladRemote e il programma esterno, sono previsti due guadagni nella schermata di configurazione dell'hardware,
- per consentire il cambio rapido tra le modalità, nella schermata "Expert" è presente un passaggio tra le due modalità di funzionamento ("**Audio Connect**").
- Se il CAT non dovesse funzionare un click con il tasto destro del mouse sul pulsante "Audio Connect" resetterà la comunicazione seriale.
- Ricordare che la modalità delle operazioni non è impostata "automagicamente", quindi la modalità e la larghezza di banda devono essere impostate in modo appropriato.

Due parole sui dispositivi:

- in Linux i dispositivi di loopback appropriati sono forniti dal sistema:
	- il comando per la selezione del CAT può essere lasciato nella posizione di default in senso antiorario che mostra il dispositivo /dev/pts/.. che deve essere utilizzato dal programma esterno per inviare comandi CAT a EladRemote,
	- i dispositivi audio sono dispositivi "loopback": per il normale utilizzo è importante utilizzare lo stesso dispositivo sia per l'audio in entrata che in uscita; il programma esterno deve utilizzare il relativo dispositivo (solitamente i dispositivi sono numerati, quindi, se in EladRemote viene utilizzato il dispositivo ….0, nel programma esterno deve essere utilizzato il dispositivo ….1),
- in Windows devono essere utilizzati dispositivi "virtuali"; ci sono molti programmi che realizzano tali dispositivi virtuali
	- una volta scaricati, installati e impostati i programmi appropriati, vanno usati i controlli per impostare i dispositivi corretti.

I dispositivi "loopback" o virtuali possono essere utilizzati anche durante le operazioni "analogiche" per aggiungere preprocessori microfonici o filtri audio: in questo caso il dispositivo "virtuale" va usato per microfono/altoparlante( o cuffia).

```
EladRemote by HB9EIK Pag. 16 / 52 Pag. 16 / 52 Manuale di uso – v1.81
```
[www.eladit.com](http://www.eladit.com/) - [www.elad-usa.com](http://www.elad-usa.com/)

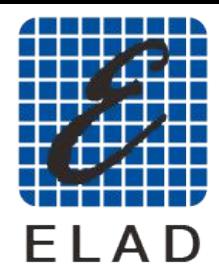

 $FIAD<sup>2</sup>$ LUTION

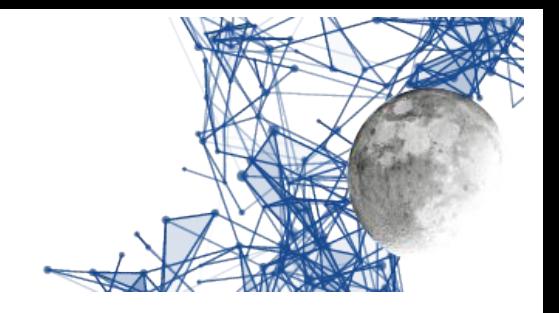

## <span id="page-16-2"></span>**Altre operazioni e videate**

#### <span id="page-16-1"></span>**Bande e frequenze**

Da entrambe le videate, facendo click sulla frequenza, si può accedere ad una videata che consente l'impostazione delle bande, dei modi di emissione, e della frequenza (vedi immagine seguente). Questa videata è utile particolarmente nel caso di schermi tattili in quanto le bande possono essere impostate usando la tastiera (tasti F1-F10) o il tastierino numerico.

Da questa schermata si esce facendo nuovamente click sulla frequenza.

|                                 | уго д. 3.89Ч.000<br>Band: 40m<br>Wired for: FDM DUO 1.072 001.002<br>Temperature: 27.1 °C |                           |               |               | 7.3 44.888    |                           |               |                           | 5<br>3<br>/s.  | 7<br>$-78$ dbm                                                   | $9+10+30$<br>$+60$ | Set           | Bare<br>view                          |
|---------------------------------|-------------------------------------------------------------------------------------------|---------------------------|---------------|---------------|---------------|---------------------------|---------------|---------------------------|----------------|------------------------------------------------------------------|--------------------|---------------|---------------------------------------|
|                                 | Voltage: 13.4 Current: 0.0<br>7.064.000 Hz                                                |                           |               |               |               | 7.144.000 Hz              |               |                           |                | IP: 192.168.1.115 in:1910 out: 2<br>IRTT: 17.9 ms max 3.3 ms med | 7.224.000 Hz       |               |                                       |
| <b>KbF10</b><br>10 <sub>m</sub> | KBE11<br>6m                                                                               | <b>KbF12</b><br>2m        |               |               |               |                           |               | <b>Laulbought</b>         |                | $\overline{\mathbf{z}}$                                          | з                  | <b>FFT</b>    | <b>FLAT</b>                           |
| <b>KbF7</b><br>17m              | KbF8<br>15m                                                                               | KbF9<br>12m               |               |               |               |                           |               |                           | 4              | 5                                                                | 6                  | $-110$ dB     | 80 dB                                 |
| KbF4<br>40m                     | KbF5<br>30m                                                                               | KbF6<br>20m               |               |               |               |                           |               |                           | $\overline{7}$ | 8                                                                | 9                  | PA            | <b>ATT</b>                            |
| KBE1<br>160m                    | KbF <sub>2</sub><br>80m                                                                   | KbF3<br>60 <sub>m</sub>   |               |               |               |                           |               |                           | <b>Enter</b>   | $\bullet$                                                        | kHz                | Auto<br>tuner | <b>PTT</b><br>rev                     |
| A/B                             | Auto<br>Return                                                                            | Bank                      | CW-           | $cw+$         | <b>LSB</b>    | <b>USB</b>                | AM            | <b>FM</b>                 | ÷              | Bs                                                               | Del                | PTT<br>Audio  | Tune<br><b>Audio</b>                  |
| Volume<br>aux                   | Mod                                                                                       | <b>BW</b>                 | Gain          | A B/As        | AGC           | <b>NR</b>                 | <b>NB</b>     | AN                        | Ant            | Rit                                                              | SQ                 | <b>FFT</b>    | Connect                               |
| <b>Step: 10</b>                 |                                                                                           |                           | Thr: $0$      | Med           | Gain: 5       | $\overline{\mathbf{1}}$   | $\mathbf{1}$  | $\mathbf{I}$              |                | St.1 Hz                                                          | $\overline{1}$     |               | Main<br><b>Frequency</b><br>$\bullet$ |
| 160m<br>Key F1                  | 80m<br>Kev <sub>F2</sub>                                                                  | 60m<br>Key F <sub>3</sub> | 40m<br>Key F4 | 30m<br>Key F5 | 20m<br>Key F6 | 17 <sub>m</sub><br>Key F7 | 15m<br>Kev F8 | 12 <sub>m</sub><br>Key F9 | 10m<br>Key F10 | 6 <sub>m</sub><br><b>Kev F11</b>                                 | 2m<br>Kev F12      |               | Step: 1 Hz                            |

<span id="page-16-4"></span>*Schermata di impostazione bande, modi, frequenze*

### <span id="page-16-0"></span>**Impostazione di modi di ricezione ed emissione**

Facendo click sul tasto "Mod" (in basso – secondo da sinistra), si attiva la visualizzazione dei modi possibili (vedi immagine qui sotto). Questa visualizzazione si disattiva quando si sceglie un modo o si fa nuovamente click sul tasto "Mod".

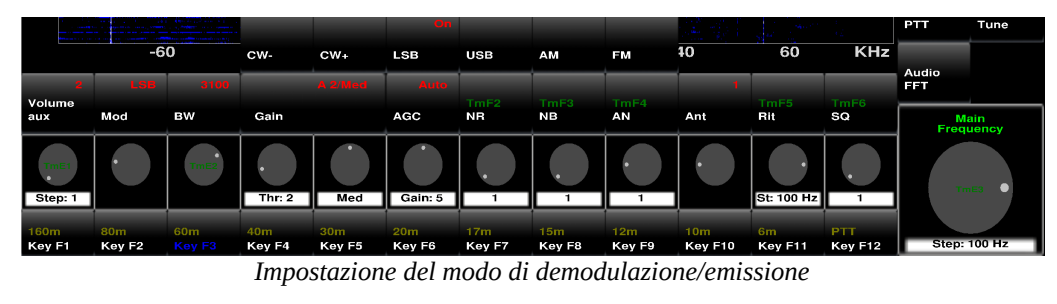

EladRemote by HB9EIK Pag. 17/52 Manuale di uso – v1.81

<span id="page-16-3"></span>[www.eladit.com](http://www.eladit.com/) - [www.elad-usa.com](http://www.elad-usa.com/)

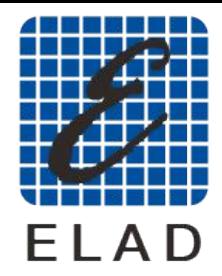

ELAD:

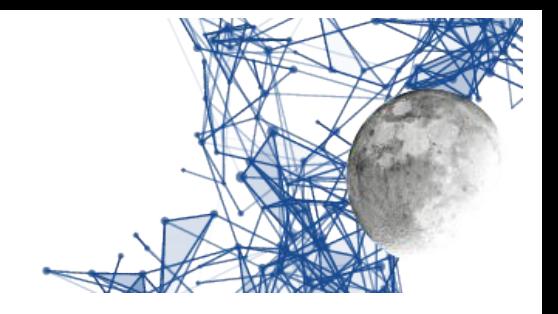

## <span id="page-17-2"></span>**Operazioni avanzate**

## <span id="page-17-1"></span>**Videata principale di impostazione**

Facendo click sul tasto "Set" (in altro, a destra del Smeter) si può accedere alla schermata delle impostazioni.

| Band: 40m                | Temperature: 26.2 °C<br>Voltage: 13.4 Current: 0.0<br>7.064.000 Hz | <b>VFO A: 3.894.000</b><br>Wired for: FDM DUO 1.072 001.002 |                                  |                          |                      | 7.144.888<br>7.144.000 Hz |               |                           | s              | -77 dbm<br>IP: 192.168.1.115 in:1885 out: 2<br>IRTT: 17.9 ms max 4.0 ms med | $9 + 10 + 30$<br>$-60+$<br>7.224.000 Hz | Back          | Bare<br>view     |
|--------------------------|--------------------------------------------------------------------|-------------------------------------------------------------|----------------------------------|--------------------------|----------------------|---------------------------|---------------|---------------------------|----------------|-----------------------------------------------------------------------------|-----------------------------------------|---------------|------------------|
| $-40$<br>$-50$           |                                                                    |                                                             |                                  |                          |                      |                           |               |                           |                |                                                                             |                                         | FFT.          | 3 F.T            |
| CW <sub>tx</sub><br>mute | SSB tx<br>mute                                                     | TX.<br>enable                                               |                                  |                          |                      |                           | wto           | <b>TEST</b>               | munto          | цшт                                                                         |                                         | $-110$ dB     | 80 dB            |
| Antenna                  | TX out                                                             |                                                             | <b>100ms</b>                     |                          |                      |                           | 1 KHz         | 3000 mW                   | Max            | 120s                                                                        | $\mathbf{1}$                            |               |                  |
| number                   | level                                                              | FM dev                                                      | $T_{\rm M}$                      | Tх                       |                      | <b>Tx Att</b>             | Volume        |                           | Pitch          | WГе                                                                         | E EL                                    | PA            | <b>ATT</b>       |
| LPF                      | Offset                                                             | <b>FDM DUO</b><br>CWin                                      |                                  |                          |                      | $St-Bv$                   |               |                           | 470            | <b>USB</b>                                                                  | ART <sub>2k</sub>                       | Auto<br>tuner | PTT<br>rev       |
| Remote<br>reset          | Comms<br>reset                                                     | Error<br>reset                                              | 5 <sub>ms</sub><br>$-28$<br>Chun | Uncompr<br>$-22$         | Default              | <b>CM</b>                 | $\mathbf{o}$  | 48                        |                | <b>Tx Bw</b>                                                                | <b>FIFT</b>                             |               |                  |
| Touch<br>screen          | Aliased<br>fonts                                                   | Graphic<br>design                                           | 5 <sub>ms</sub>                  | Uncompr                  | Key                  | <b>34 WPM</b>             | $\mathbf{o}$  | 0.0 <sub>d</sub> B        | $\overline{a}$ | 50-4k                                                                       | $\mathbf{o}$                            | PTT           | Tune             |
|                          |                                                                    |                                                             |                                  |                          |                      |                           |               |                           |                |                                                                             |                                         | Audio<br>FFT  | Audio<br>Connect |
| Volume<br>aux            | Mod                                                                | BW                                                          | Gain                             |                          | <b>AGC</b>           | <b>NR</b>                 | NB            | AN                        | Ant            | Rit                                                                         | SQ                                      |               |                  |
| <b>Step: 10</b>          |                                                                    |                                                             | Thr: $0$                         | Med                      | Gain: 5              | -1                        | 1.            | $\overline{\mathbf{1}}$   |                | St.1 Hz                                                                     | п                                       |               |                  |
| 160m<br>Key F1           | 80m<br>Kev <sub>F2</sub>                                           | 60m<br>Key F <sub>3</sub>                                   | 40m<br>Key F4                    | 30m<br>Kev <sub>F5</sub> | <b>20m</b><br>Kev F6 | 17m<br>Key F7             | 15m<br>Key F8 | 12 <sub>m</sub><br>Key F9 | 10m<br>Key F10 | 6m<br>Key F11                                                               | 2m<br>Key F12                           |               |                  |

<span id="page-17-4"></span>*Schermata delle impostazioni*

Da questa schermata si può tornare alla precedente facendo click sul tasto "Bare" posto in alto, alla destra del Smeter.

## <span id="page-17-0"></span>**Impostazioni relative al DUO**

Sono nella schermata relativa alle impostazioni e servono per controllare gli aspetti del DUO che ha senso poter controllare da remoto.

Vi sono, a sinistra, comandi di tipo inserito/disinserito e, a destra, le regolazioni. La gran parte di questi valori sono memorizzati internamente al DUO.

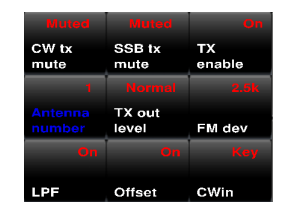

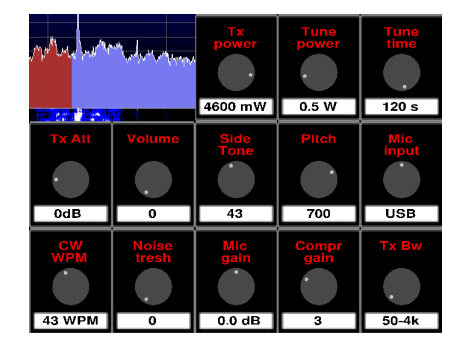

*Comandi di impostazione del DUO, nella schermata impostazioni*

<span id="page-17-3"></span>EladRemote by HB9EIK Pag. 18 / 52 Pag. 18 / 52 Manuale di uso – v1.81

[www.eladit.com](http://www.eladit.com/) - [www.elad-usa.com](http://www.elad-usa.com/)

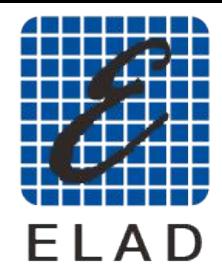

## $FIAD<sup>2</sup>$ **JIOI LITION**

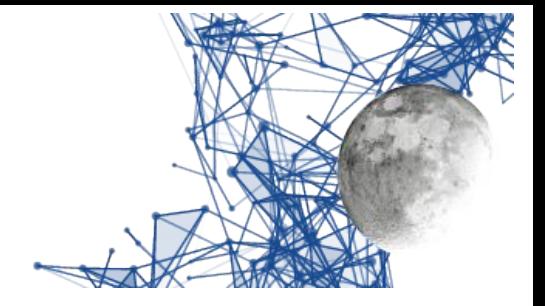

#### <span id="page-18-1"></span>**Comandi a pulsante**

- CW tx mute: silenziamento dell'eco della trasmissione in telegrafia.
- SSB tx mute: silenziamento dell'eco della trasmissione in fonia.
- Antenna number: se il DUO opera con 1 o 2 antenne.
- TX out level: Normal oppure 0dB (quest'ultimo viene attivato automaticamente quando si sceglie la banda dei 2m e disattivato quando si rientra in HF/6m).
- FM dev: permette di scegliere la deviazione FM tra 2.5 kHz e 5kHz.
- LPF: è il Low Pass Filter spiegato precedentemente (viene tolto automaticamente quando si sceglie la banda dei 2m e reinserito quando si rientra in HF/6m).
- Offset: permette di inserire/disinserire l'offset. Il valore dell'offset va impostato sul DUO.
- Cwin: Input CW (key/paddle). Non viene praticamente usato (vedi sezione sulla trasmissione in CW).

### <span id="page-18-0"></span>**Regolazioni**

- Tx power: livello di potenza in uscita dal Tx, regolabile a passi di 100mW da 100mW a 5W (più max power, circa 8W, a dipendenza dal DUO).
- Tune power: livello di potenza durante la fase di tune.
- Tune time: tempo massimo di tune impostabile sul DUO.
- Tx Att: attenuatore (nel DUO ART) tra DUO e Lineare, si consiglia di impostare a 2dB per ottimizzare l'adattamento di potenza.
- Volume: il volume principale del DUO, si consiglia di mettere a 0.
- Side Tone: livello del segnale CW.
- Pitch: frequenza del tono del CW.
- Mic input: ingresso del segnale audio al trasmettitore del DUO: lasciare su USB.
- CW WPM: velocità telegrafica, vedi capitolo sulla trasmissione in telegrafia.
- Noise threshold: valore di threshold del microfono (vedi manuale DUO).
- Mic gain: guadagno del preamplificatore microfonico del DUO (vedi manuale DUO).
- Compr gain: guadagno del compressore microfonico del DUO (vedi manuale DUO).
- Tx Bw: larghezza di banda del filtro di trasmissione di bassa frequenza del DUO.

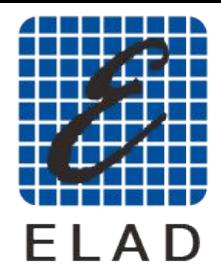

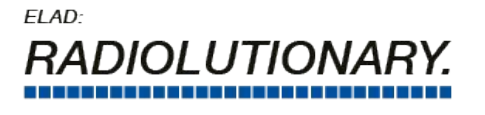

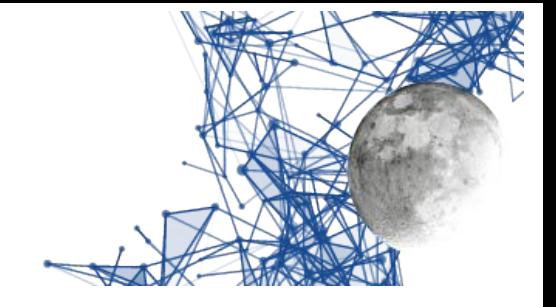

## <span id="page-19-0"></span>**Controllo del collegamento**

Lo scopo di EladRemote è quello di controllare il DUO ART tramite una connessione TCP/IP. Ciò può essere fatto in una varietà di modi differenti, a partire da una connessione in rete locale per arrivare ad un collegamento tramite host collegati via GPS, WiFi e altro.

Ciò significa che il collegamento potrà avere caratteristiche molto differenti sia in termini di larghezza di banda disponibile di di latenza.

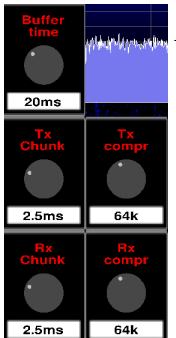

A questo scopo vi sono controlli che permettono di lavorare su tre aspetti principale:

- Tx compr, Rx compr : compressione dell'audio per limitare l'occupazione di banda.
- Tx chunk, Rx chunk: dimensione dei pacchetti audio (piccoli = minor latenza, grandi=maggior efficacia della compressione).
- Buffer time: tempo di buffering (ottima rete locale suggeriti 20ms, rete locale normale suggeriti 50 ms, rete geografica nazionale cablata suggeriti 100 ms, rete internazionale e/o GSM suggeriti 200 o 500 ms).

<span id="page-19-2"></span>*I controlli relativi alla comunicazione dati*

<span id="page-19-1"></span>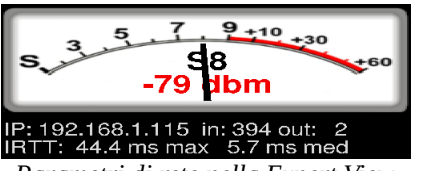

*Parametri di rete nella Expert View*

A questo proposito, sotto allo Smeter sono riepilogati alcuni valori, utili per conoscere lo stato della connessione:

- IP indirizzo ip del DUO ART
- in valore medio, in kbit/s, del flusso di dati in input (da DUO ART a EladRemote)
- out valore medio, in kbit/s, del flusso dei dati in output (da EladRemote a DUO ART)
- IRTT max ms del massimo valore di IRTT
- IRTT med ms di media tra i valori di IRTT

Attenzione: i valori di in ed out non tengono conto degli elementi di protocollo (header IP, header TCP, frammentazione, eventuali retry) ma solo degli elementi noti di protocollo websocket.

IRTT è computato inviando periodicamente dei pacchetti con timestamp: e quindi è un valore pienamente allineato ai dati, non usando ICMP ne canali separati e quindi riflette non solo i ritardi dovuti a contese di canale, ma anche quelli dovuti ad errori di rete, ed è calcolato in modo da non appesantire significativamente il carico di rete.

I valori possono essere resettati facendo click sull'area dello Smeter e possono essere utili per vedere come le varie regolazioni influenzano l'occupazione di banda e come il tipo di connessione influenzi, sopratutto, la latenza del segnale: a questo proposito va detto che il tempo di buffer

[www.eladit.com](http://www.eladit.com/) - [www.elad-usa.com](http://www.elad-usa.com/)

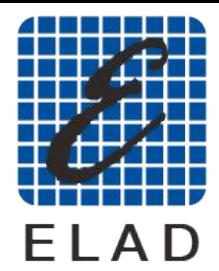

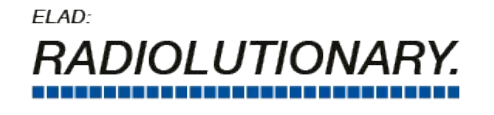

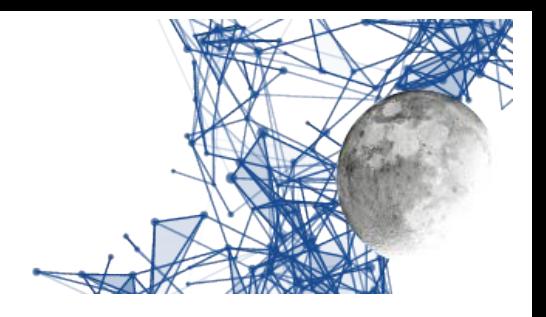

dovrebbe essere vicino, se non maggiore, del valore di IRTT massimo per evitare "strappi" nell'audio ricevuto.

<span id="page-20-2"></span>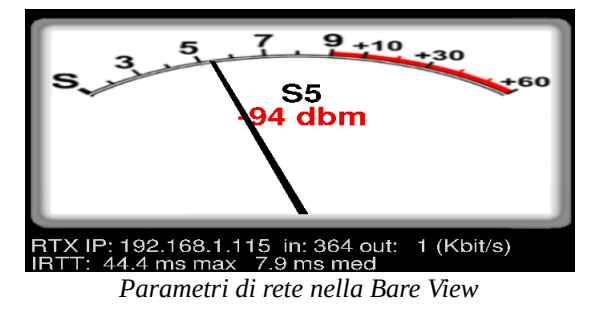

### <span id="page-20-0"></span>**Impostazione Tmate e tasti funzione**

Sulla schermata "Expert" e sulla schermata "Bare" si può fare click sul tasto Set (in alto, a destra del Smeter) usando il tasto destro del mouse per arrivare alla schermata di impostazioni delle funzioni del TMATE e dei tasti funzione. Questa schermata permette di cambiare le funzioni associate ai tasti funzione ed ai tasti ed agli encoder del TMATE.

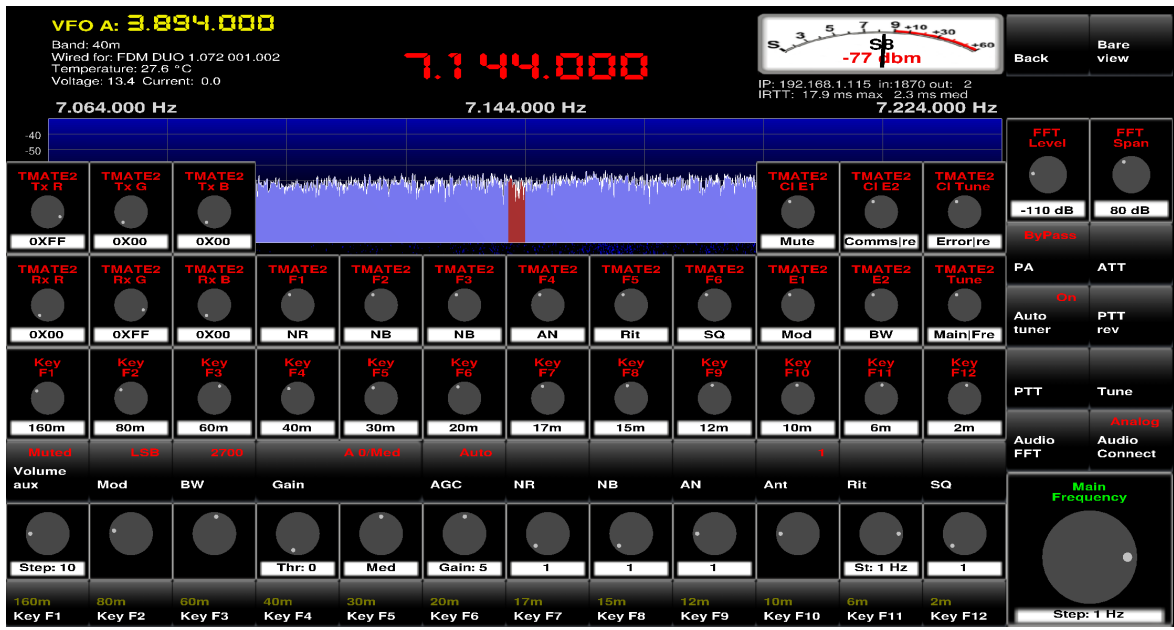

<span id="page-20-1"></span>*Schermata di impostazione dei tasti funzione e del TMATE*

Anche da questa schermata si può tornare alla precedente facendo click sul tasto "Back" posto in alto a destra del Smeter.

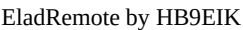

Pag.  $21 / 52$  Manuale di uso – v1.81

[www.eladit.com](http://www.eladit.com/) - [www.elad-usa.com](http://www.elad-usa.com/)

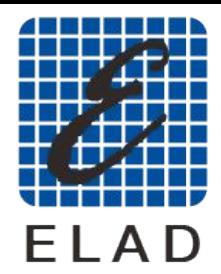

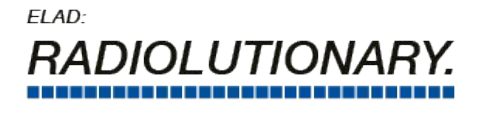

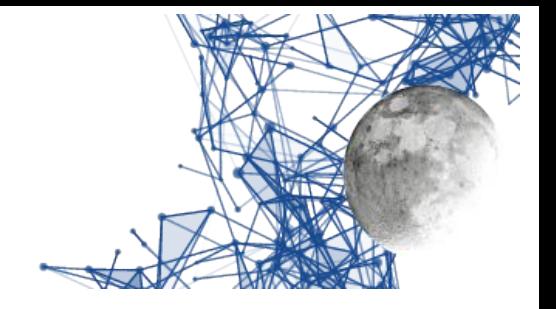

### <span id="page-21-0"></span>**Impostazione Hardware**

Sulla schermata "Expert" e sulla schermata "Bare" si può fare click sul tasto Set (in alto, a destra del Smeter) usando il tasto medio del mouse per arrivare alla schermata di impostazioni delle devices relative al keyer, al CAT virtuale, alle linee audio, sia dirette che virtuali per comunicare con eventuali programmi esterni.

|                                                                        | Band: 40m | Temperature: 27.9 °C<br>Voltage: 13.4 Current: 0.0<br>7.064.000 Hz | уго д. 3.89Ч.000<br>Wired for: FDM DUO 1.072 001.002 |               |                                |                                     | 7.1 44.000<br>7.144.000 Hz                                                   |                |                                  |                                                                              | s                           | SB<br>$-76$ dbm<br>IP: 192.168.1.115 in:1871 out: 2<br>IRTT: 17.9 ms max 4.5 ms med | $9+10+30$<br>$+60$<br>7.224.000 Hz | Back                    | <b>Bare</b><br>view |
|------------------------------------------------------------------------|-----------|--------------------------------------------------------------------|------------------------------------------------------|---------------|--------------------------------|-------------------------------------|------------------------------------------------------------------------------|----------------|----------------------------------|------------------------------------------------------------------------------|-----------------------------|-------------------------------------------------------------------------------------|------------------------------------|-------------------------|---------------------|
| $-40$<br>$-50$<br>$-60$<br>$-70$<br>$-80$<br>$-90$<br>$-100$<br>$-110$ |           |                                                                    |                                                      |               |                                |                                     |                                                                              |                |                                  |                                                                              |                             |                                                                                     |                                    | <b>FIFT</b><br>$-110dB$ | 80 dB               |
|                                                                        |           |                                                                    |                                                      |               |                                | <b>To Ext</b><br><b>Device</b>      |                                                                              |                |                                  |                                                                              |                             |                                                                                     |                                    | PA                      | <b>ATT</b>          |
| <b>HW</b><br>Debug                                                     |           | 15                                                                 | 70                                                   |               | Loopback: PCM (hw:0,1)         |                                     |                                                                              |                |                                  |                                                                              | Loopback: PCM (hw:0,1)      |                                                                                     |                                    | Auto<br>tuner           | <b>PTT</b><br>rev   |
| <b>CV</b>                                                              |           |                                                                    | <u>CAT</u>                                           |               |                                |                                     |                                                                              |                |                                  |                                                                              |                             |                                                                                     |                                    | PTT                     | Tune                |
| <b>ttyUSB0</b>                                                         |           | pts/2                                                              | 38400                                                |               | HDA Intel PCH: HDMI 0 (hw:1,3) |                                     |                                                                              |                |                                  |                                                                              |                             | C-Media USB Headphone Set: Audio (hw:2,0)                                           |                                    | Audio<br>FFT.           | Audio<br>Connect    |
| Volume<br>aux                                                          |           | Mod                                                                | BW                                                   | Gain          |                                | AGC                                 | <b>NR</b>                                                                    | <b>NB</b>      |                                  | AN                                                                           | Ant                         | Rit                                                                                 | SQ                                 |                         |                     |
| Step: 10                                                               |           |                                                                    |                                                      | Thr: $0$      | Med                            | Gain: 5                             | $\overline{1}$                                                               | $\overline{1}$ |                                  | $\mathbf{I}$                                                                 |                             | St.1 Hz                                                                             | $\overline{\mathbf{1}}$            |                         |                     |
| <b>160m</b><br>Key F1                                                  |           | 80m<br>Kev <sub>F2</sub>                                           | 60m<br>Key F3                                        | 40m<br>Key F4 | 30m<br>Key F5                  | 20m<br>Kev F6<br>$\alpha$ i $\beta$ | 17 <sub>m</sub><br>Key F7<br>$\cdots$<br>the contract of the contract of the | 15m<br>Kev F8  | $\bullet$ . The set of $\bullet$ | 12m<br>Key F9<br>$\overline{1}$ $\overline{1}$ $\overline{1}$ $\overline{1}$ | 10m<br>Key F10<br>$\bullet$ | 6m<br>Kev F11                                                                       | 2m<br>Key F12                      |                         |                     |

<span id="page-21-1"></span>*Schermata di impostazione delle device*

Anche da questa schermata si può tornare alla precedente facendo click sul tasto "Back" posto in alto a destra del Smeter.

CW Device è la porta seriale a cui può essere attaccato il tasto telegrafico / paddle:

- in Linux i nomi delle USB sono come "ttyUSBx", dove x è un numero che parte da 0.
- in Linux i nimi delle porte seriali sono anche come "ttySx" , dove x è un numero che parte da 0.
- in Windows i nomi delle seriali sono come "ttySx" dove x è un numero che parte da 0 ttyS0 corrisponde a COM1: , ttyS1 corrisponde a COM2:, e così via.
- La velocità non necessita di impostazioni perché vengono usate solo le linee di controllo.

CAT Device è la porta (virtuale) usata per dialogare com programmi esterni che vogliono controllare le comunicazioni con i comandi CAT:

In Linux ELAD Remote crea un paio di dispositivi "pseudo tty": potete trovare il nome della porta ruotando in senso antiorario il controllo CAT: il nome visualizzato è il nome che deve essere utilizzato dal programma esterno.

```
EladRemote by HB9EIK Pag. 22 / 52 Manuale di uso – v1.81
```
[www.eladit.com](http://www.eladit.com/) - [www.elad-usa.com](http://www.elad-usa.com/)

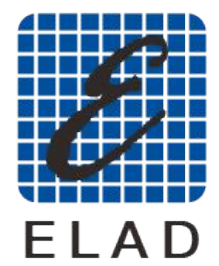

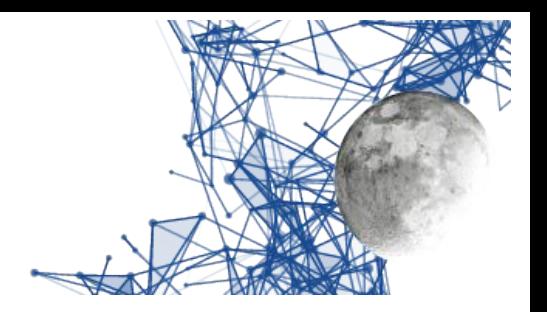

Potete usare anche ttySx o ttyUSBx se connettete il programma esterno da un ingresso fisico. In Windows si deve usare un programma esterno che crei una coppia di dispositivi seriali virtuali USB connessi, ad esempio COM12: e COM13: . In questo esempio va selezionato ttyS11 nel controllo ( in CYGWIN ttyS11 corrisponde a COM12: di Windows ) e si usa COM13: nel programma esterno.

CAT Baud è la velocità della porta, in Linux la velocità delle interfaccia "pseudo tty" non è importante ma lo è per le porte fisiche. Si noti come gli altri parametri della comunicazione siano fissi a 8N1 (8 bit, niente parità, 1 stop bit).

Phones Device è il dispositivo a cui sono connesse le cuffie o l'altoparlante. Il nome visualizzato è preso da portaudio e corrisponde a quanto si può vedere nei vari pannelli di controllo che il sistema operativo mette a disposizione degli utenti.

Microphone Device è il dispositivo a cui è connesso il microfono. Il nome visualizzato è preso da portaudio e corrisponde a quanto si può vedere nei vari pannelli di controllo che il sistema operativo mette a disposizione degli utenti.

To Ext Device e From Ext Device sono controlli molto simili ai controlli di telefoni/microfoni. Possono anche essere riposizionati sugli stessi dispositivi o nella posizione di default: il valore selezionato è importante solo per l'utilizzo di programmi "esterni". Alla loro sinistra ci sono i relativi controlli di guadagno che normalmente sono corretti per le operazioni di default. L'interruttore di debug hardware può essere di aiuto in caso di problemi con il keyer CAT o CW, l'output può essere utile anche per inviare richieste di aiuto allo staff ELAD.

**NOTA: quando viene attivato lo schermo di controllo dell'hardware l'audio viene disattivato per permettere al programma di scandire I dispositivi audio. Il suono viene riattivato all'uscita da questo schermo.**

**NOTA: quando si aggiunge o toglie un dispositivo audio la lista dei dispositivi viene aggiornata una volta all'attivazione dello schermo di controllo dell'hardware. La lista dei dispositivi viene aggiornata da portaudio e questo richiede qualche tempo, quindi siate pazienti prima di attivare la schermata settaggio dell'hardware.**

**NOTA: se nel settaggio iniziale si fa riferimento ad un dispositivo audio non presente il programma usa e memorizza il dispositivo di default di sistema e scriverà nel file init.txt il valore -1 in corrispondenza del dispositivo.**

**NOTA: se in Linux si sono riscontrati problemi con l'interfaccia CAT o CW si può usare il comando sudo adduser tuoutente dialout che aggiunge tuo utente al gruppo dialout (questo è corretto per Ubuntu, altre distribuzioni possono usare nomi diversi).** 

EladRemote by HB9EIK Pag. 23 / 52 Manuale di uso – v1.81

[www.eladit.com](http://www.eladit.com/) - [www.elad-usa.com](http://www.elad-usa.com/)

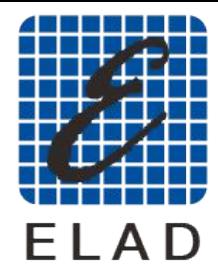

 $FIAD<sup>2</sup>$ *I HTION* 

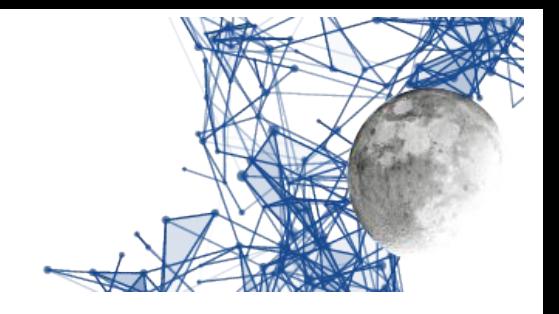

## <span id="page-23-1"></span>**Rappresentazione grafica e prestazioni**

EladRemote utilizza, come sistema di descrizione grafica, openGL che permette di sfruttare le prestazioni delle moderne schede grafiche per ottenere buone prestazioni grafiche.

Ciononostante ci possono essere delle situazioni in cui le prestazioni sono subottimali o insufficienti, principalmente a causa di limitazioni nelle schede grafiche: questo si verifica con maggior facilità nei computer portatili, dove le prestazioni sono sovente sacrificate alla portabilità, e nei computer datati, ma in alcuni casi è imputabile alla mancanza di schede video openGL o a driver non aggiornati, o, ancora, a monitor datati.

In ogni caso vi possono essere delle contromisure che facilitano l'operatività, esse verranno esaminate qui di seguito.

## <span id="page-23-0"></span>**Monitor poco definiti**

In questi casi la cosa più spiacevole è che le scritte sembrano "mangiate dai topi" a causa del limitato numero di pixel disponibili.

La soluzione è piuttosto banale: nella schermata delle impostazioni si usano i font ad "Antialiased" usando il pulsante "Aliased Fonts".

Come effetto collaterale la visualizzazione dei bottoni e delle regolazioni (Graphic Design) passerà da "Graphic" a "Draw" perdendo qualche abbellimento ma acquistando in velocità.

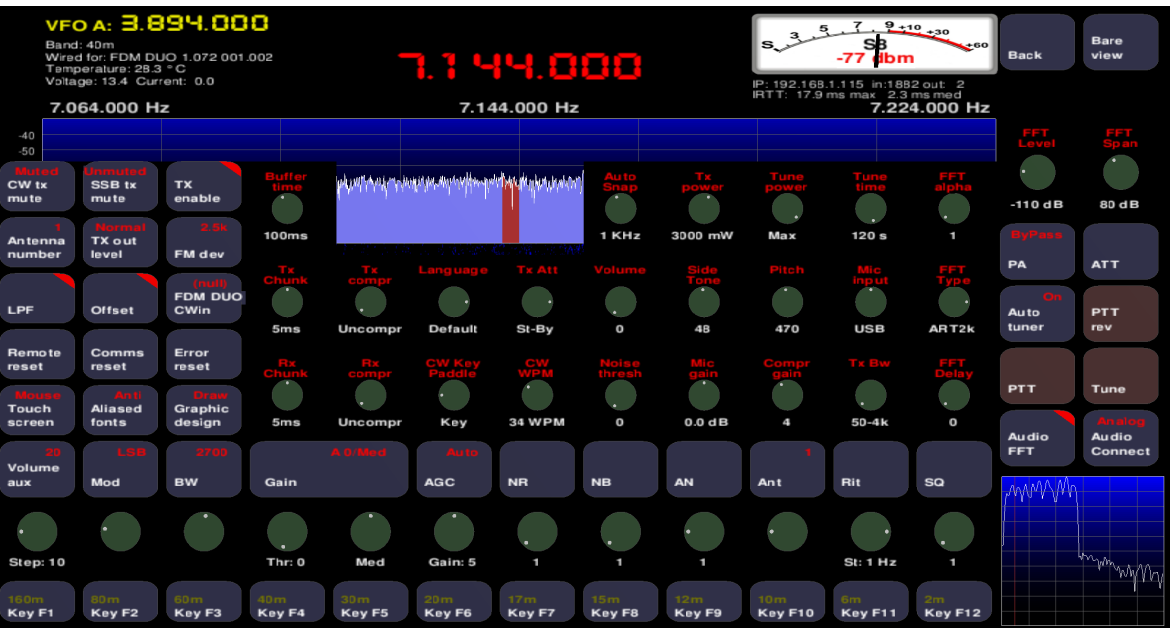

<span id="page-23-2"></span>*Schermata delle impostazioni con i font AntiAliased e la grafica disegnata (Draw)*

EladRemote by HB9EIK Pag. 24 / 52 Manuale di uso – v1.81

[www.eladit.com](http://www.eladit.com/) - [www.elad-usa.com](http://www.elad-usa.com/)

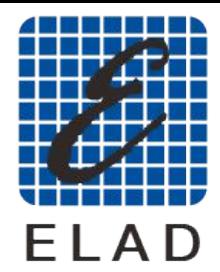

 $FIAD<sup>2</sup>$ *LUTION* 

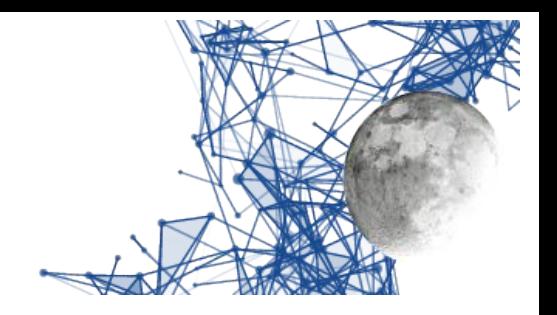

## <span id="page-24-0"></span>**Schede grafiche lente**

Questo può capitare sia a causa di una lentezza vera e propria, sia a causa di un driver che non supporta le specifiche openGL.

A seconda delle preferenze e della gravità del problema si possono fare scelte diverse. La prima è quella di usare di preferenza la "Bare View" in quanto, avendo meno elementi, rimane più veloce da visualizzare, la seconda è quella di passare il "Graphic design" da "Graphic" a "Draw" agendo sul pulsante "Graphic design" nella schermata delle impostazioni, il tutto senza necessariamente mettere i font ad "Antialiased".

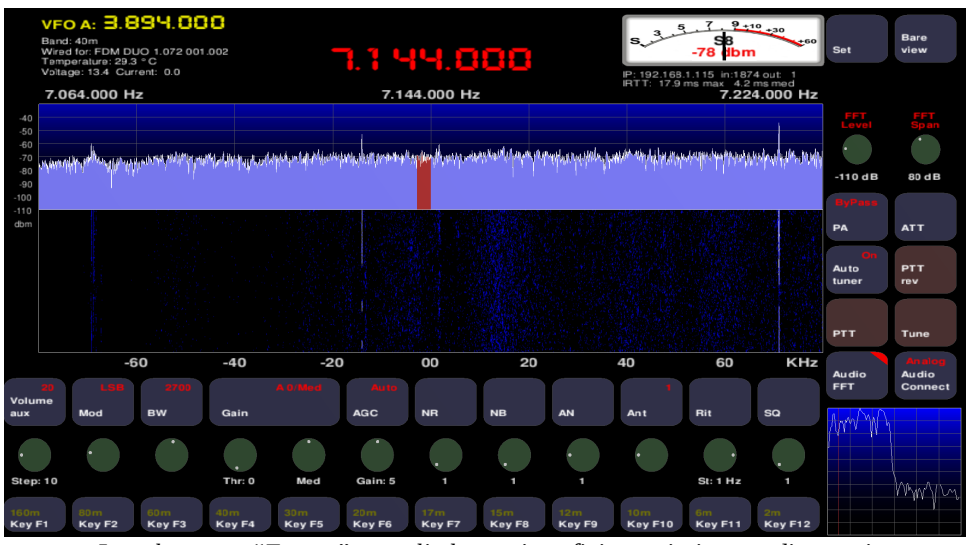

<span id="page-24-2"></span>*La schermata "Expert" con gli elementi grafici tracciati e non disegnati*

Ovviamente una soluzione non esclude l'altra, usando la schermata "Bare" con la modalità grafica tracciata ("Draw") si ottengono le migliori prestazioni in termini di velocità.

|                                                    | уго А: 3.89Ч.000<br>Band: 40m<br>Wired for: FDM DUO 1.072 001.002<br>Temperature: 28.7 °C<br>Voltage: 13.4 Current: 0.0 | <b>LSB - 2700 Hz</b><br>1 44. EEE<br>AGC=Auto Thr=0 Speed=Med<br>NB=Off NR=Off AN=Off | 5<br>$\mathbf{3}$<br>$\mathbf{s}$ | $9+10+30$<br>7<br>Exp<br>$+60$<br>view<br>S<br>$-76$ dbm<br>Set          |
|----------------------------------------------------|----------------------------------------------------------------------------------------------------|---------------------------------------------------------------------------------------|-----------------------------------|--------------------------------------------------------------------------|
|                                                    | 7.064.000 Hz                                                                                                    | 7.144.000 Hz                                                                          | IRTT: 17.9 ms max 3.5 ms med      | RTX IP: 192.168.1.115 in:1885 out: 2 (Kbit/s)<br>7.224.000 Hz<br>Aux Vol |
| $-40$<br>$-50$<br>$-60$<br>$-70$<br>$-80$<br>$-90$ |                                                                                                    |                                                                                       | nanchais.                         |                                                                          |
| $-100$<br>$-110$<br>dbm                            |                                                                                                    |                                                                                       |                                   | PTT                                                                      |
|                                                    |                                                                                                    |                                                                                       |                                   | PTT<br>rev                                                               |
|                                                    |                                                                                                    |                                                                                       |                                   | Tune<br>Tune                                                             |
|                                                    |                                                                                                    |                                                                                       |                                   | S: 1 Hz                                                                  |
|                                                    | 7.084.000<br>7.104.000                                                                                                  | 7.124.000<br>7.144.000                                                                | 7.164.000<br>7.184.000            | 7.204.000                                                                |

<span id="page-24-1"></span>*La schermata "Expert" con gli elementi grafici tracciati e non disegnati*

EladRemote by HB9EIK Pag. 25 / 52 Manuale di uso – v1.81

#### [www.eladit.com](http://www.eladit.com/) - [www.elad-usa.com](http://www.elad-usa.com/)

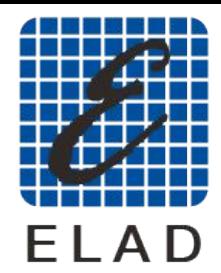

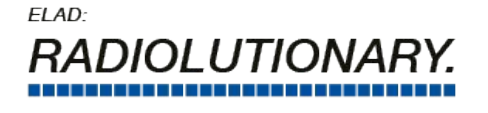

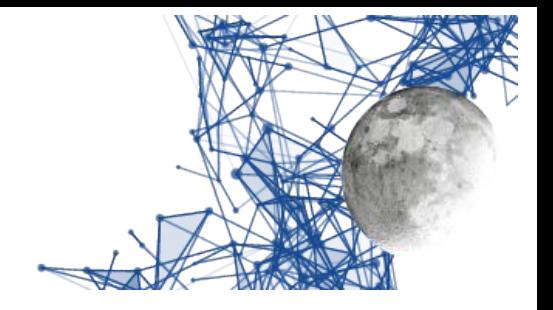

## <span id="page-25-0"></span>**Schermi tattili**

In realtà questa non è un adeguamento ad una limitazione, perché lo schermo tattile è un "di più" che viene messo a disposizione dell'utente, ma l'adeguamento dei controlli alla modalità tattile dello schermo, modalità con la quale, a fronte di una maggior comodità d'uso, si perde la possibilità di distinguere "tasto destro" e "tasto sinistro" del mouse e, al contempo, non esiste alcuna rotella. Per ovviare a ciò l'area delle regolazioni non presenta più una manopola ma due frecce, toccando le quali si può incrementare o decrementare il valore collegato al controllo.

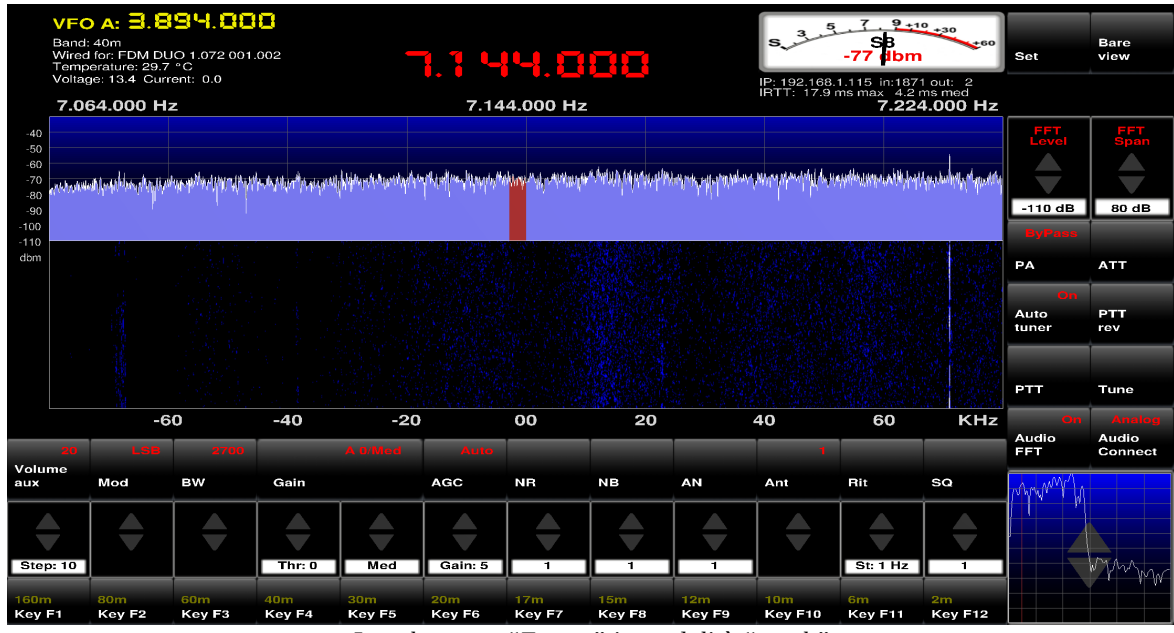

<span id="page-25-1"></span>*La schermata "Expert" in modalità "touch"*

Per attivare la modalità "Touch" si utilizza sempre la schermata delle impostazioni e si fa click sul bottone "Touch screen" per portarlo da "Mouse" a "Touch".

Si ricorda che durante l'uso degli schermi tattili la pressione del tasto destro del mouse viene simulata tenendo premuto il tasto "SHIFT" prima di toccare lo schermo, analogamente la pressione sul tasto centrale può essere simulata tenendo premuto il tasto "CTRL" prima di toccare lo schermo. Ovviamente ciò richiede che il computer abbia comunque connessa una tastiera.

[www.eladit.com](http://www.eladit.com/) - [www.elad-usa.com](http://www.elad-usa.com/)

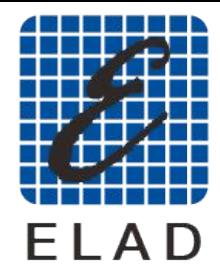

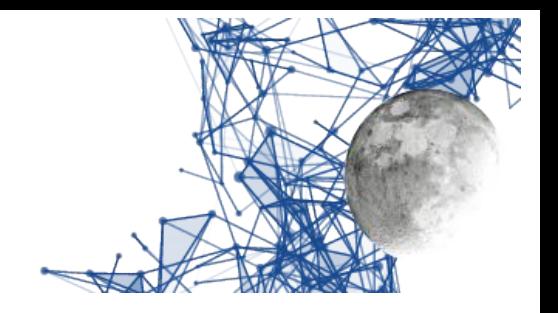

## <span id="page-26-4"></span>**Installazione**

## <span id="page-26-3"></span>**Installazione su sistemi Linux**

### <span id="page-26-2"></span>**Scarico del programma**

Come prima cosa occorre usare un browser per scaricare dal sito ELAD il pacchetto che avrà un nome come EladRemote-1.77.tgz.

Per comodità supponiamo che sia stato scaricato in /tmp.

Per installarlo occorrerà aprire il terminale e poi lanciare i comandi:

sudo mkdir -p /usr/src cd /usr/src sudo tar xvzf /tmp/EladRemote-1.77.tgz

Se il file è stato scaricato in un'altra cartella, ad esempio /home/giovanni/Downloads , basterà cambiare il comando in maniera opportuna. In questo caso si farà:

sudo tar xvzf /home/giovanni/Downloads/EladRemote-1.77.tgz

### <span id="page-26-1"></span>**Installazione delle librerie di supporto**

Occorrerà poi accertarsi di avere installato tutte le librerie di supporto necessarie usando il comando

sudo apt-get install libftgl-dev freeglut3-dev libportaudio2 portaudio19-dev libopus-dev pkg-config libglib2.0-dev libssl-dev libpng-dev libusb-1.0-0-dev

#### <span id="page-26-0"></span>**Compilazione ed installazione del programma**

Per compilare ed installare EladRemote si faccia:

cd /usr/src/EladRemote sudo make clean all install

Questo creerà la cartella /opt/EladRemote con dentro tutti i file necessari a far girare l'applicazione. A questo punto, se si vuole farlo, si può anche cancellare la cartella /usr/src/EladRemote.

EladRemote by HB9EIK Pag. 27 / 52 Manuale di uso – v1.81

[www.eladit.com](http://www.eladit.com/) - [www.elad-usa.com](http://www.elad-usa.com/)

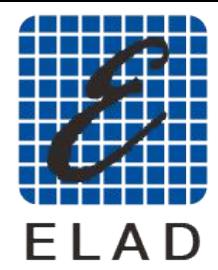

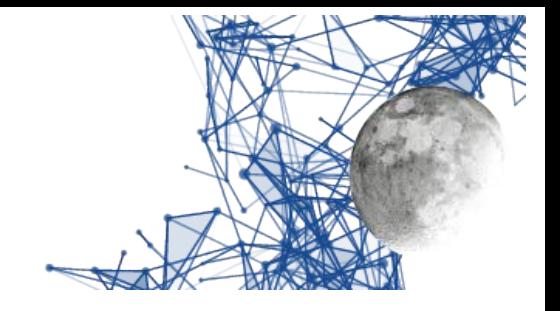

#### <span id="page-27-2"></span>**Preparazione dell'ambiente di esecuzione**

Può essere utile copiare il file /opt/EladRemote/EladRemote.sh in una cartella contenuta nel PATH in modo da poter lanciare EladRemote.sh da dove serve. Questo lo si fa con i comandi:

sudo cp /opt/EladRemote/EladRemote.sh /usr/bin sudo chmod 755 /usr/bin/eladRemote.sh

Si può collegare EladRemote.sh a un qualsiasi "launcher" dell'ambiente grafico in modo da poter lanciare il programma con un semplice click.

#### <span id="page-27-1"></span>**Primo avvio e configurazione di EladRemote**

Una volta installato il programma, questo andrà lanciato la prima volta con dei parametri opportuni per fargli memorizzare sia l'indirizzo IP del DUO ART da comandare che la relativa password.

Il modo più semplice è usare i comandi:

cd /opt/EladRemote ./EladRemote xxx.yyy.zzz.www pppppppp

dove con xxx.yyy.zzz.www si intende l'indirizzo IP a cui è raggiungibile il DUO ART da collegare, e con pppppppp si intende la password che si può leggere sul display del DUO ART usando il menù "Set" alla voce "6 MODALITY Remote Password".

Una volta lanciato il programma, quando questo viene terminato (con il tasto ESC oppure con un click sul pulsante di uscita sul bordo superiore della finestra), il programma salva, nel file "init.txt" nella cartella /opt/EladRemote, i due valori assieme a tutti i valori di default delle regolazioni "locali" e quindi non sarà necessario lanciare una seconda volta il programma con i due parametri appena visti, salvo che, per qualche motivo, questi vengano variati (trasferimento del DUO ART, cambio della password).

#### <span id="page-27-0"></span>**Avvio di Elad Remote**

In ambiente Linux il programma può essere lanciato dalla cartella di installazione (di solito LinuxRemote-x.yy) semplicemente con il suo nome, come

./EladRemote

In questo caso tutti i default verranno presi dal file *init.txt* presente nella cartella.

EladRemote by HB9EIK Pag. 28 / 52 Manuale di uso – v1.81

[www.eladit.com](http://www.eladit.com/) - [www.elad-usa.com](http://www.elad-usa.com/)

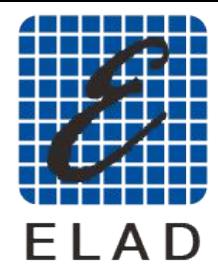

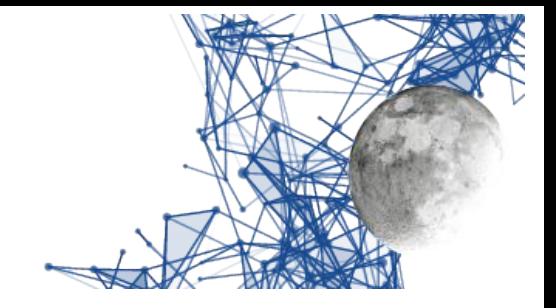

## <span id="page-28-1"></span>**Installazione su sistemi Windows a 64 bit**

### <span id="page-28-0"></span>**Aggiornamento da una versione precedente**

Se si sta aggiornando EladRemote da una versione precedente l'ambiente CYGWIN è già installato quindi basta andare direttamente alla parte *Installa zione del programma EladRemote.*

### <span id="page-28-2"></span>**Preparazione dell'ambiente di supporto**

In ambiente Windows, per usare EladRemote ci si avvale di CYGWIN, che permette di scrivere ed eseguire programmi progettati per Linux nell'ambiente Windows.

Questo ambiente viene scaricato dal relativo sito alla url: [https://cygwin.com/setup-x86\\_64.exe.](https://cygwin.com/setup-x86_64.exe)

A questa URL si scarica un eseguibile che, quando eseguito, cercherà di usare i privilegi di amministratore per installare circa 100 Mbytes di eseguibili base.

Per qualunque curiosità alla URL<https://cygwin.com/install.html> ci sono istruzioni dettagliate, anche se, come d'uso, in inglese.

**Si raccomanda di scaricare il programma di installazione (setup-x86\_64.exe) sul Desktop (Scrivania) perché le istruzioni che seguono fanno riferimento a questa locazione.**

*Ovviamente il programma può essere scaricato in un qualunque cartella si desideri, se lo si fa, però, occorre tenerne conto nel prosieguo dell'installazione.*

Per preparare l'ambiente si scarichi dal sito ELAD il file batch setup.bat che si trova nella cartella win64 posta nella stessa cartella che contiene questo manuale.

#### **Si raccomanda di scaricare questo file batch nella stessa cartella dove si è scaricato il programma di setup (setup-x86\_64.exe), ovvero normalmente sul Desktop (Scrivania).**

*Non potete scaricare il file batch (setup.bat) in una cartella differente perché questo file si attende che il programma setup-x86\_64.exe sia nella sua stessa cartella.*

Il file batch, una volta lanciato, lancerà a sua volta il programma di installazione passandogli una

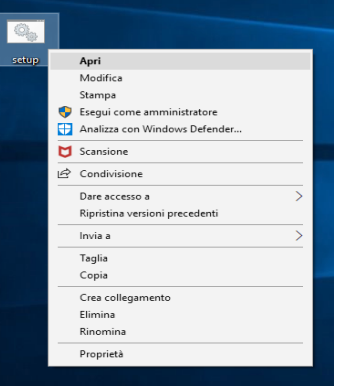

lista di pacchetti da installare, ma si dovrà comunque passare per una serie di conferme che permettono di configurare alcuni dettagli della configurazione, così come si può vedere nelle pagine seguenti.

EladRemote by HB9EIK Pag. 29 / 52 Manuale di uso – v1.81

[www.eladit.com](http://www.eladit.com/) - [www.elad-usa.com](http://www.elad-usa.com/)

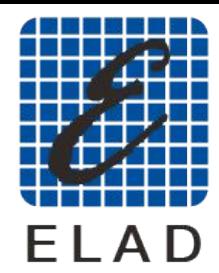

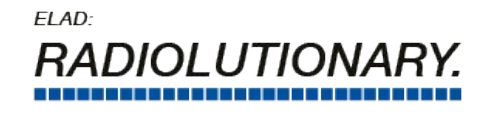

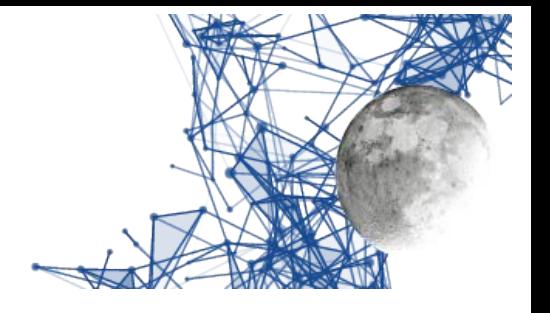

<span id="page-29-2"></span>*Programma di installazione – lancio del programma di setup*

Appena lanciato, e confermato l'uso dei privilegi di Amministratore, il programma di installazione si presenta come nell'immagine qui sotto:

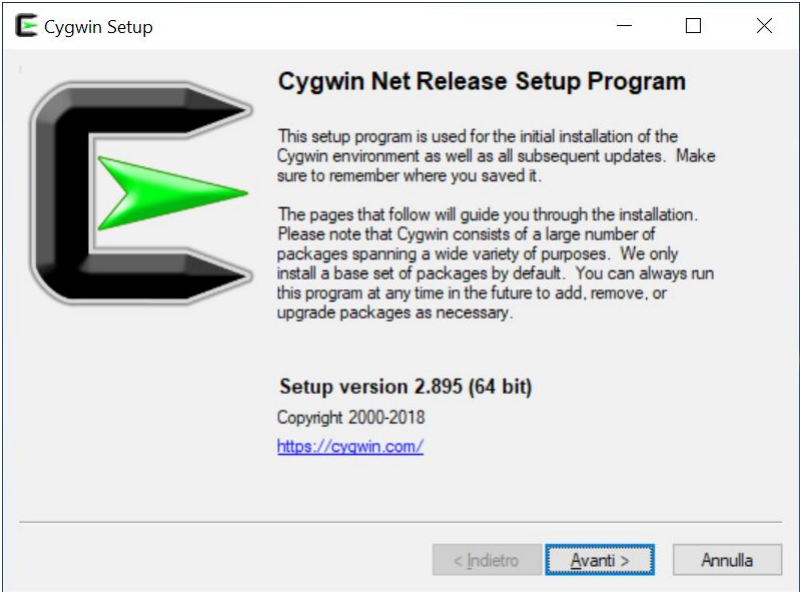

*Programma di installazione – videata iniziale*

Una volta confermata la decisione di procedere appare la scelta della modalità di installazione, potendo anche fare prima il download e procedere poi con l'installazione. Si consiglia di confermare download ed installazione in un'unica fase.

<span id="page-29-1"></span>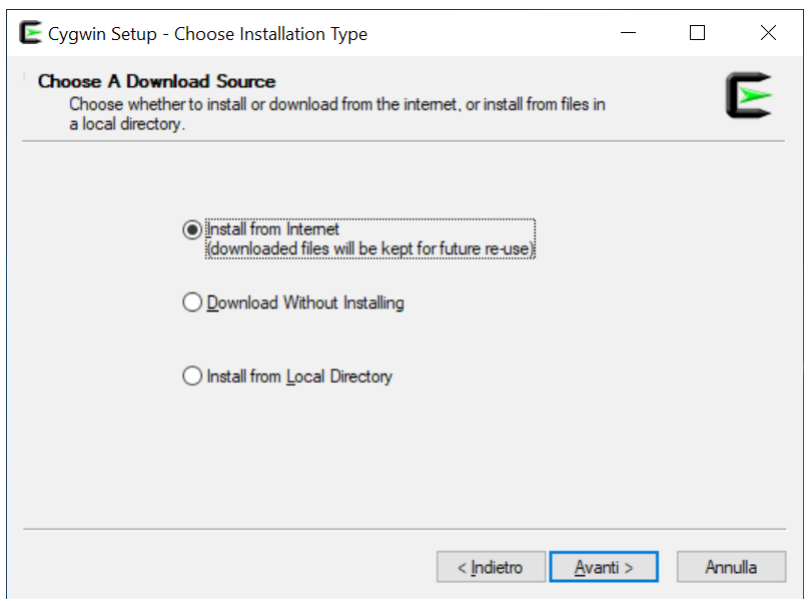

*Programma di installazione – scelta delle operazioni*

EladRemote by HB9EIK Pag. 30 / 52 Manuale di uso – v1.81

#### <span id="page-29-0"></span>[www.eladit.com](http://www.eladit.com/) - [www.elad-usa.com](http://www.elad-usa.com/)

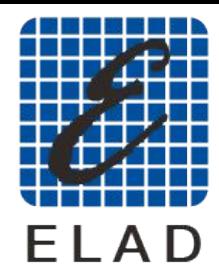

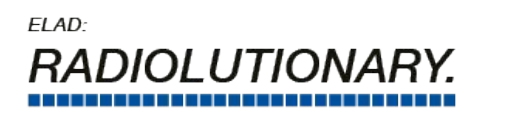

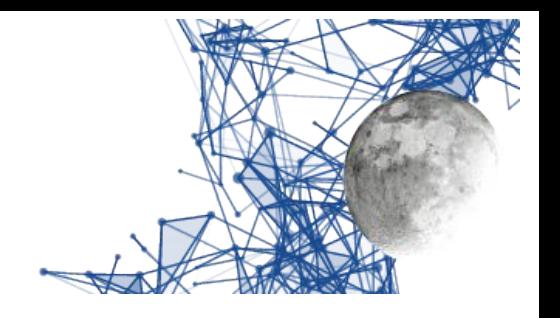

La scelta successiva è relativa a dove installare tutto CYGWIN. Si consiglia di confermare la cartella proposta, ovvero c:\cygwin64 in modo da rendere più facili eventuali assistenze.

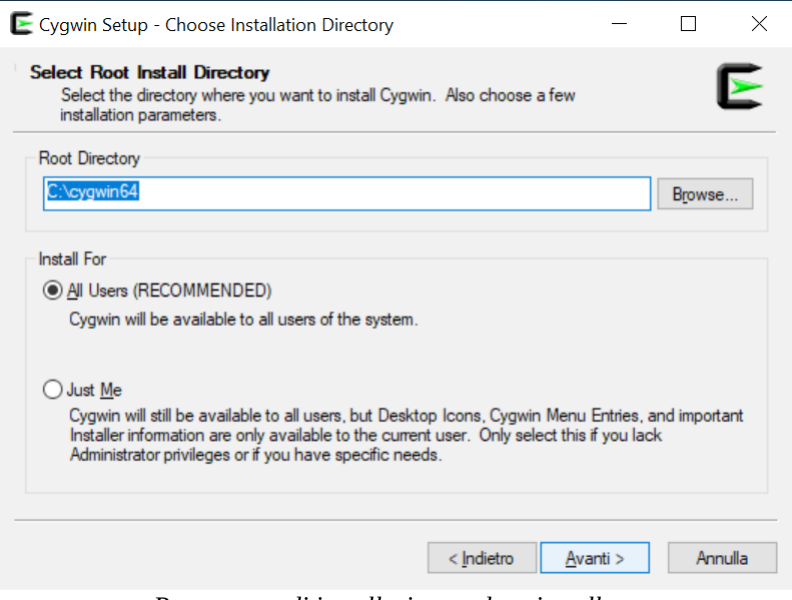

<span id="page-30-1"></span>*Programma di installazione – dove installare*

Ora si tratta di indicare dove installare i file di installazione, anche qui si consiglia di confermare la scelta proposta che equivale alla creazione di una cartella sul Desktop dell'utente.

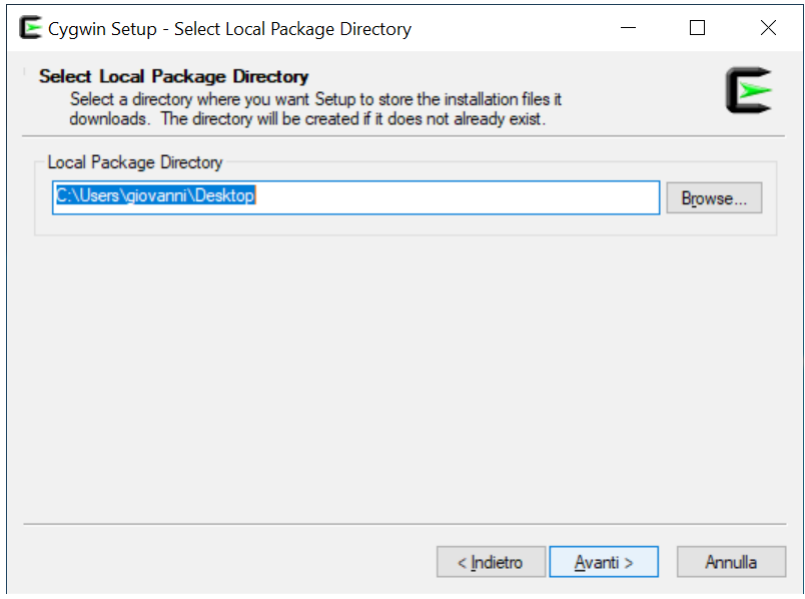

<span id="page-30-0"></span>*Programma di installazione – dove memorizzare i file di installazione*

EladRemote by HB9EIK Pag. 31 / 52 Manuale di uso – v1.81

[www.eladit.com](http://www.eladit.com/) - [www.elad-usa.com](http://www.elad-usa.com/)

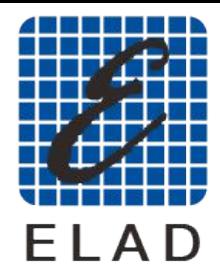

ELAD: I UTION

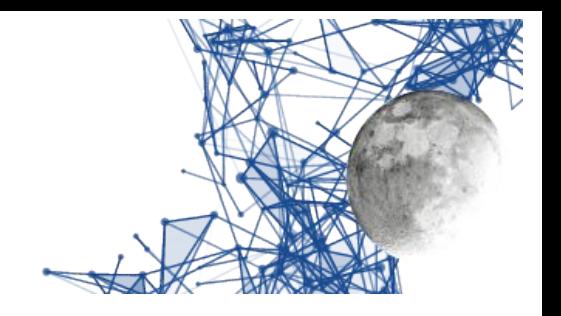

Nella fase successiva si può modificare il tipo di connessione usata per scaricare i file. A meno di non avere particolari esigenze la scelta di default proposta è quella migliore e quindi, anche qui, ci si può limitare ad una conferma.

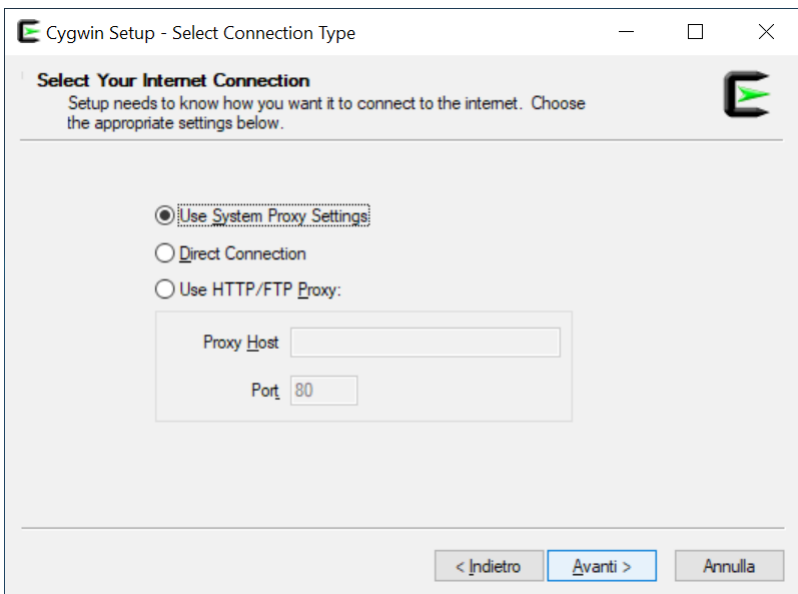

<span id="page-31-1"></span>*Programma di installazione – configurazione di rete per lo scaricamento*

Nella fase successiva si può scegliere quale mirror usare, selezionandolo da una lista. Si può mantenere la scelta di default a meno che non ci si accorga che lo scaricamento dei dati avviene con troppa lentezza.

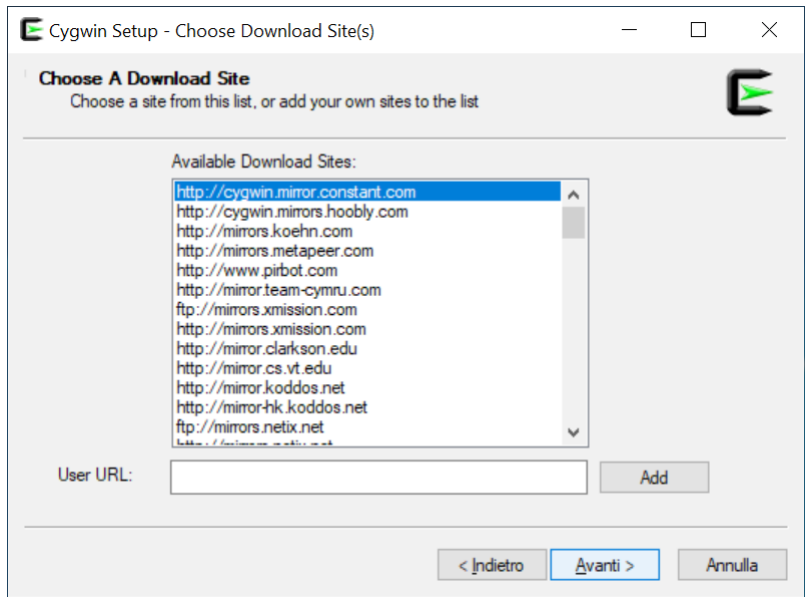

<span id="page-31-0"></span>*Programma di installazione – scelta del mirror*

EladRemote by HB9EIK Pag. 32 / 52 Manuale di uso – v1.81

[www.eladit.com](http://www.eladit.com/) - [www.elad-usa.com](http://www.elad-usa.com/)

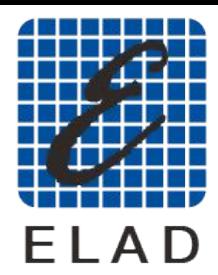

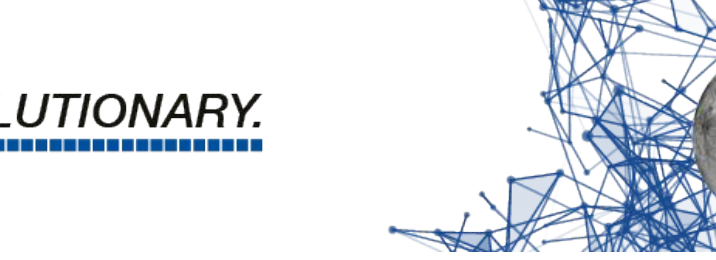

A questo punto si vedrà la fase di primo scarico dei dati necessari all'installazione. Si tratta sostanzialmente dell'elenco dei pacchetti e lo scarico non richiede molto tempo.

 $FIAD<sup>2</sup>$ 

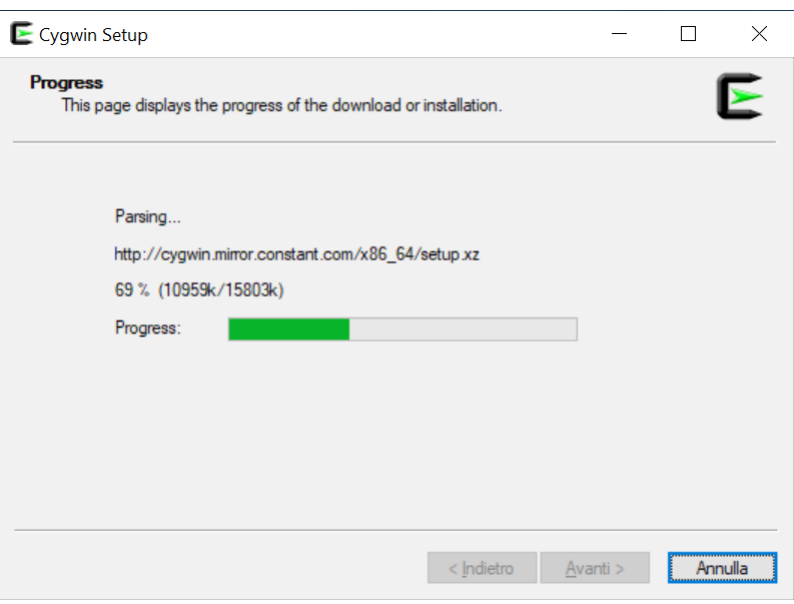

<span id="page-32-1"></span>*Programma di installazione – scarico dell'elenco dei pacchetti installabili*

In questa fase potrebbe apparire la segnalazione del fatto che la versione scaricata non sia la più aggiornata. Se si è appena scaricato l'installatore questo difficilmente apparirà, ma se si sta usando un installatore scaricato in precedenza questa segnalazione potrebbe apparire. In ogni caso occorre confermare per procedere.

Si può comunque procedere con l'installazione senza aggiornare e comunque tutto funzionerà. Se però si preferisce usare l'ultima versione allora, appena cliccato su OK, quando apparirà la videata successiva, si faccia click sul tasto "Annulla" e si scarichi nuovamente il programma di installazione per ripartire da capo con l'installazione.

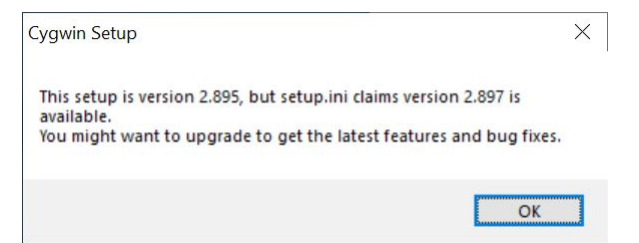

<span id="page-32-0"></span>*Programma di installazione – eventuale avviso di versione aggiornata disponibile*

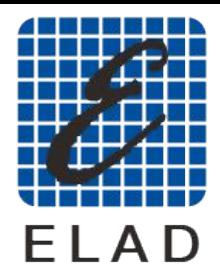

ELAD: *LUTION* 

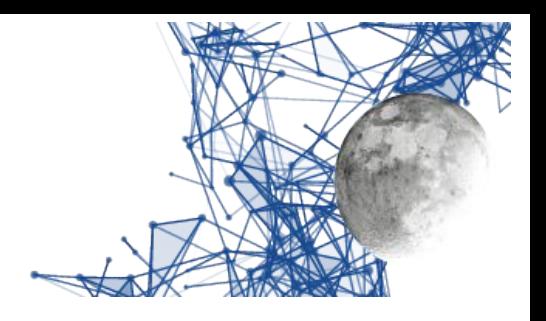

Una volta scaricato l'elenco dei pacchetti disponibili apparirà la videata con l'elenco di tutti i pacchetti selezionabili per l'installazione.

**Non occorre scegliere nulla in quanto sono preselezionati i principali pacchetti di cui è utile l'installazione, per cui basterà cliccare sul tasto "Avanti" per proseguire con l'installazione di quanto necessario.**

| <b>Select Packages</b><br>Select packages to install |         |            |                          |                 |                 | $\blacktriangleright$ |
|------------------------------------------------------|---------|------------|--------------------------|-----------------|-----------------|-----------------------|
| Category<br>View<br>$\checkmark$<br>Search           | Clear   |            | $\bigcirc$ Keep          | $\bigcirc$ Best | in Sync         | $\Box$ Test           |
| Package                                              | Current | <b>New</b> |                          | Bin?            | Src? Categories | Α                     |
| $\blacksquare$ All                                   |         | Default    | ▼                        |                 |                 |                       |
| 田 Accessibility (4)                                  |         | Default    |                          |                 |                 |                       |
| $\boxplus$ Admin (8)                                 |         | Default    |                          |                 |                 |                       |
| 田 Archive (60)                                       |         | Default    | ▼                        |                 |                 |                       |
| 田 Audio (200)                                        |         | Default    | ▼                        |                 |                 |                       |
| 田 Base (37)                                          |         | Default    | ▼                        |                 |                 |                       |
| 田 Database (56)                                      |         | Default    | ▼                        |                 |                 |                       |
| 田 Debug (2048)                                       |         | Default    | $\blacktriangledown$     |                 |                 |                       |
| 田 Devel (1204)                                       |         | Default    | $\overline{\phantom{0}}$ |                 |                 | v                     |
| ≺                                                    |         |            |                          |                 |                 | $\rightarrow$         |
| $\sqrt{\frac{1}{1}}$ Hide obsolete packages          |         |            |                          |                 |                 |                       |

<span id="page-33-1"></span>*Programma di installazione – elenco pacchetti da installare*

A questo punto il programma di installazione presenta una lista dei pacchetti selezionati e chiede la conferma, conferma che va data per procedere con lo scarico e l'installazione.

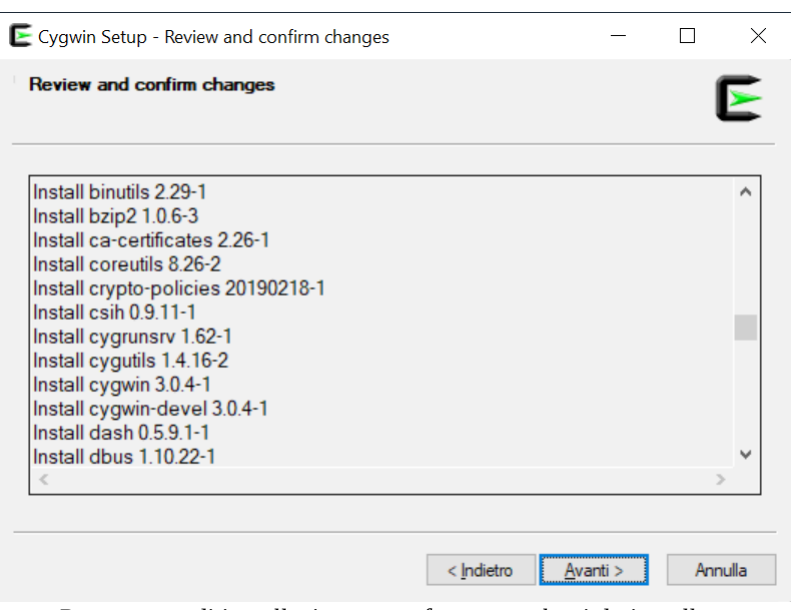

<span id="page-33-0"></span>*Programma di installazione – conferma pacchetti da installare*

EladRemote by HB9EIK Pag. 34 / 52 Manuale di uso – v1.81

#### [www.eladit.com](http://www.eladit.com/) - [www.elad-usa.com](http://www.elad-usa.com/)

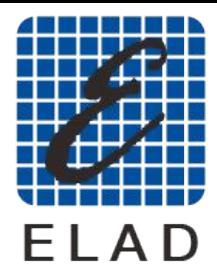

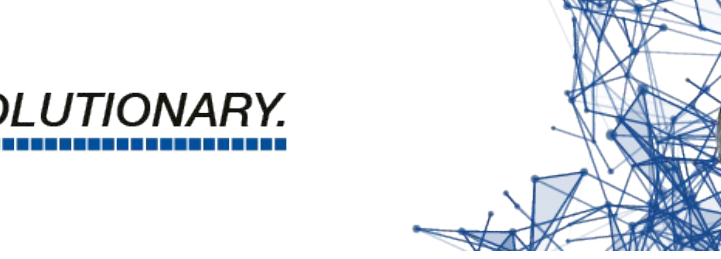

Il programma di installazione mostrerà il progresso delle operazioni, usando varie barre di progresso. Questa operazione richiederà un certo tempo, per cui è utile armarsi di un poco di pazienza.

ELAD:

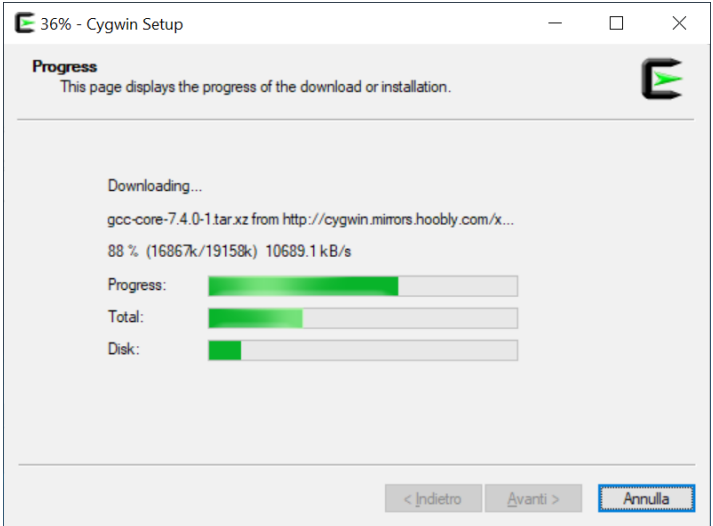

<span id="page-34-2"></span>*Programma di installazione – progresso delle operazioni*

Ci può essere un avvertimento sulla necessità di riavviare il PC, si conferma cliccando su OK e poi si procede senza problemi, riavviando ad installazione terminata.

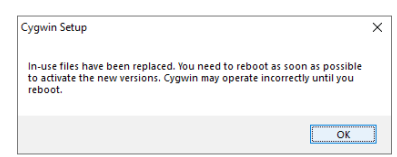

<span id="page-34-1"></span>*Programma di installazione – eventuale richiesta di riavvio*

In questa fase potrà capitare di vedere ancora una finestra di progresso delle operazioni, relativa alla configurazione dei pacchetti. Anche qui si tratta di attendere con fiducia che le operazioni terminino.

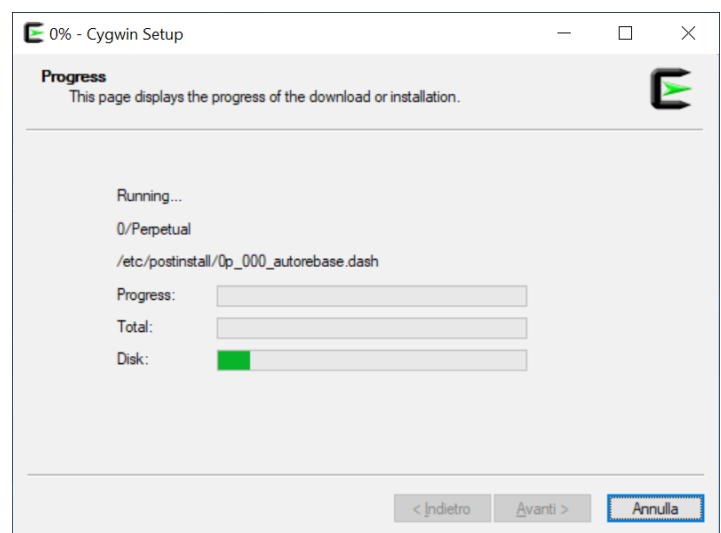

<span id="page-34-0"></span>*Programma di installazione – ultima fase di installazione*

| EladRemote by HB9EIK |
|----------------------|
|----------------------|

Pag.  $35 / 52$  Manuale di uso – v1.81

[www.eladit.com](http://www.eladit.com/) - [www.elad-usa.com](http://www.elad-usa.com/)

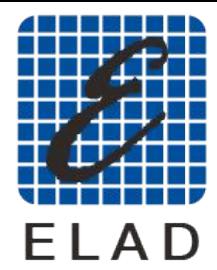

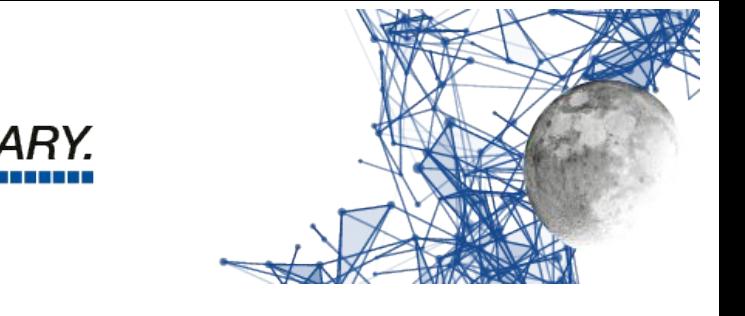

L'ultima fase è quella in cui il programma di installazione crea le icone sul desktop e nel menu (scelta caldamente consigliata).

I UTION

ELAD:

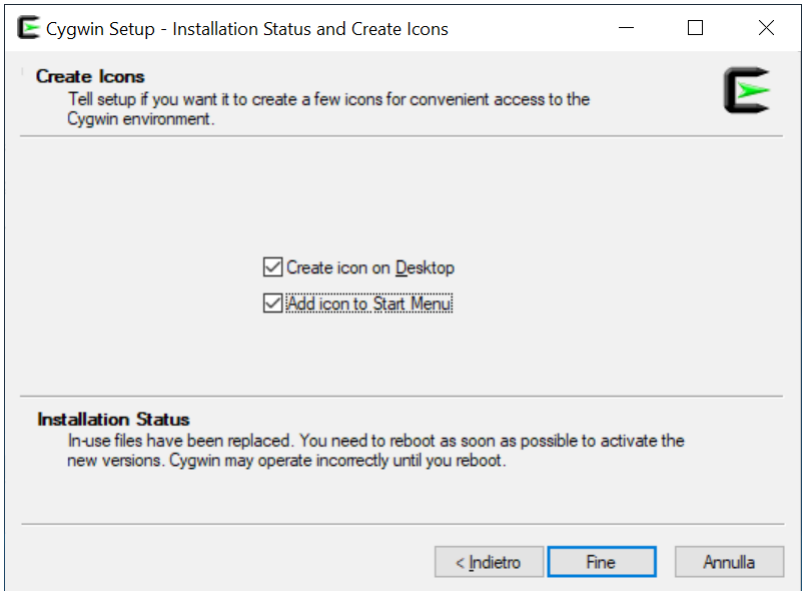

<span id="page-35-0"></span>*Programma di installazione – creazione menu ed icone*

A questo punto la prima fase di installazione è finita. Probabilmente è stato necessario più tempo per leggere questa presentazione che per effettuare le operazioni indicate. Ora saranno presenti sul desktop due icone: una relativa al programma di installazione, l'altra relativa al terminale con cui scrivere comandi dentro l'ambiente CYGWIN.

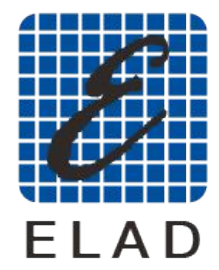

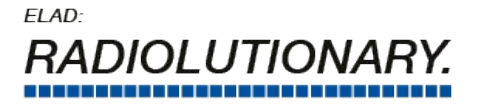

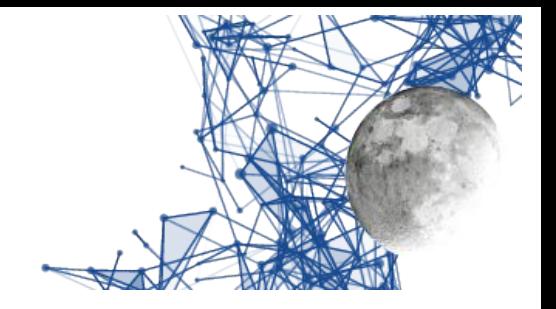

#### <span id="page-36-0"></span>**Installazione del programma EladRemote**

EladRemote è contenuto in un file di tipo zip, scaricabile dal sito Elad alla URL Win64EladRemote-1.77.zip.

Il file va estratto anche in questo caso nella cartella principale di cygwin, che è C:\cygwin64 (ovviamente nel caso non si siano scelte locazioni differenti nella precedente fase di installazione). Il file è nella cartella win64 contenuta nella stessa cartella di questo manuale.

Per essere sicuri di estrarre i file nella cartella corretta si suggerisce di usare la seguente procedura:

Scaricare il file nel proprio PC usando il browser, operazione che di solito copia il file nella cartella Download.

Usare la gestione dei file per aprite la cartella Download e visualizzare l'icona del file Win64EladRemote-1.77.zip.

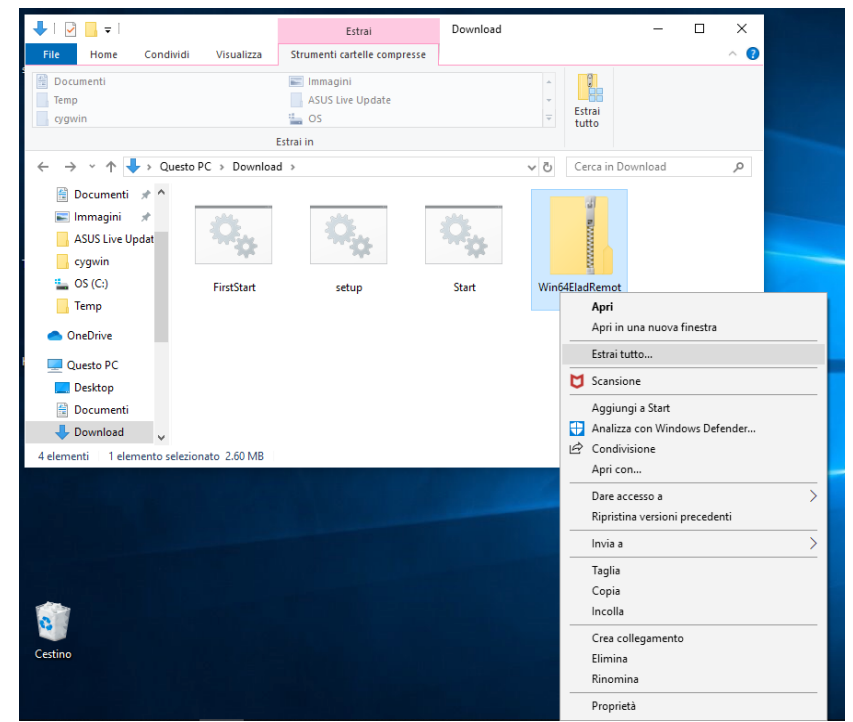

Installazione del programma EladRemote – apertura della cartella Download

<span id="page-36-1"></span>Fare click con il tasto destro sull'icona che identifica il file Win64EladRemote-1.77.zip per attivare il menu contestuale e scegliere "Estrai tutto" per estrarre i file in una locazione precisa.

[www.eladit.com](http://www.eladit.com/) - [www.elad-usa.com](http://www.elad-usa.com/)

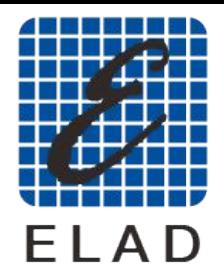

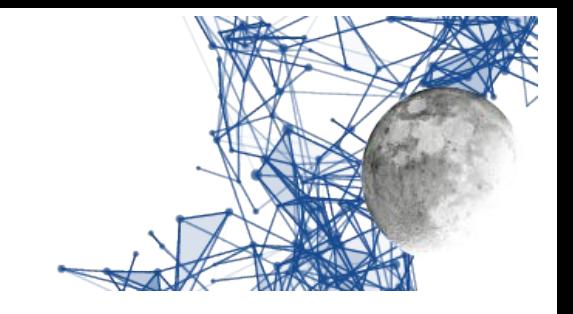

Scegliete la cartella C:\cygwin64 per i sistemi a 64 bit e C:\Cygwin per i sistemi a 32 bit.

LUTIONAI -------------------

ELAD:

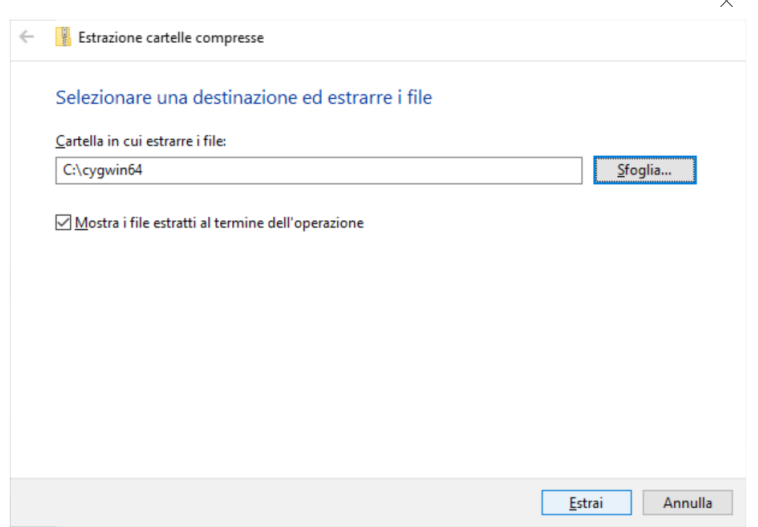

<span id="page-37-1"></span>Installazione del programma EladRemote – scelta della cartella di destinazione

Chiudere la finestra: questa fase di installazione è finita.

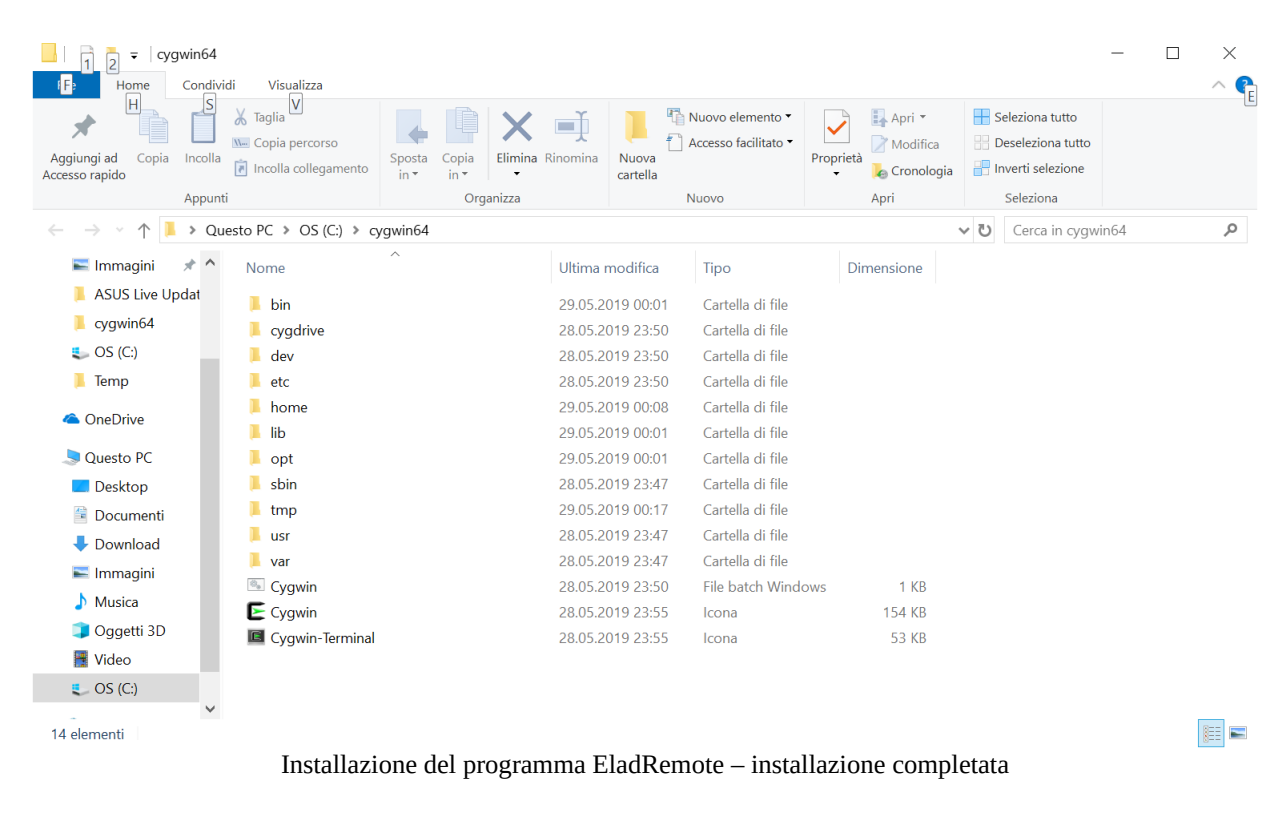

EladRemote by HB9EIK Pag. 38 / 52 Manuale di uso – v1.81

#### <span id="page-37-0"></span>[www.eladit.com](http://www.eladit.com/) - [www.elad-usa.com](http://www.elad-usa.com/)

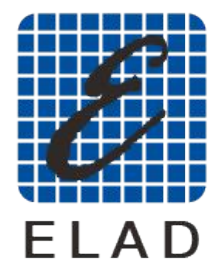

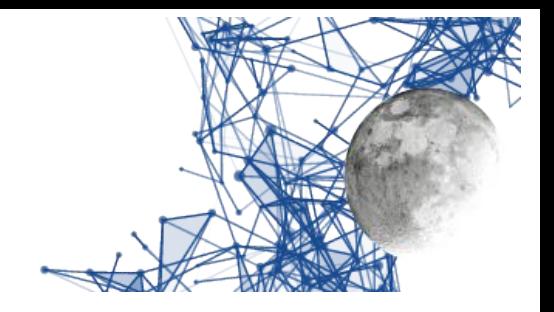

### <span id="page-38-1"></span>**Primo avvio e configurazione di EladRemote**

Per il primo avvio di eladRemote si utilizzi il file FirstStart.bat, disponibile sempre nella cartella win64 posta nella stessa cartella di questo manuale.

Copiate questo file sulla Scrivania (Desktop) in modo da poterlo lanciare con un semplice doppio click del mouse.

Una volta lanciato questo file chiederà di inserire alcune informazioni:

- L'indirizzo IP a cui risponde il DUO ART, oppure il nome risolto da un DNS o messo nel file hosts.
- La passphrase come mostrata nel Menu 6 del DUO ART
- La porta (al momento fissa a 6666)

I valori immessi saranno salvati in /opt/EladRemote/init.txt dal programma EladRemote, appena prima di terminare, cosicché FirstStart.bat dovrà essere utilizzato solo al primo avvio oppure nel caso si desideri cambiare uno dei parametri.

<span id="page-38-2"></span>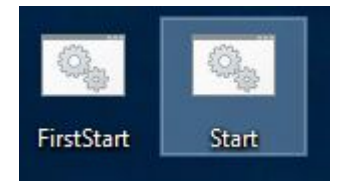

*Icone di avviamento del programma EladRemote*

#### <span id="page-38-0"></span>**Avvio di EladRemote**

Questo viene fatto scaricando un altro comando, chiamato Start.bat, contenuto nella cartella win64 posta nella stessa cartella di questo manuale.

Si suggerisce di copiare questo file sulla scrivania (Desktop) in modo da facilitare il lancio di EladRemote.

**Occorre fare attenzione al fatto che l'antivirus sia configurato in modo da non bloccare l'esecuzione di EladRemote e di Cygwin. Dato che le impostazioni variano da antivirus ad antivirus si consiglia di riferirsi al manuale in caso di blocchi non voluti.**

**Con questa versione la finestra del programma può essere ridimensionata trascinando con il mouse il gadget posto nell'angolo destro in alto della finestra. Per alcune particolarità del gestore delle finestre di Cygwin (TWM) la riduzione delle dimensioni richiede un primo movimento di aumento, seguito poi da una riduzione, senza rilasciare il testo del mouse.**

[www.eladit.com](http://www.eladit.com/) - [www.elad-usa.com](http://www.elad-usa.com/)

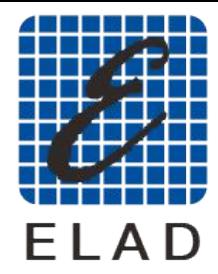

 $FIAD<sup>2</sup>$ **DLUTION** 

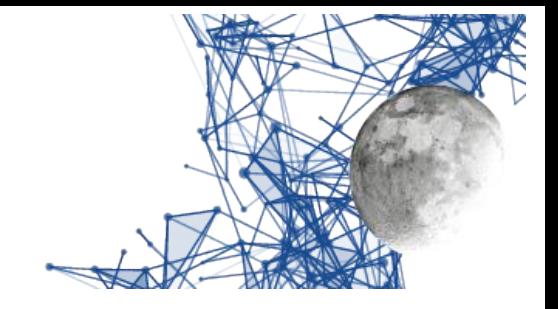

## <span id="page-39-2"></span>**Installazione su sistemi Windows a 32 bit**

### <span id="page-39-1"></span>**Aggiornamento da una versione precedente**

Se si sta aggiornando EladRemote da una versione precedente l'ambiente CYGWIN è già installato quindi basta andare direttamente alla parte *Installa zione del programma EladRemote.*

### <span id="page-39-0"></span>**Preparazione dell'ambiente di supporto**

In ambiente Windows, per usare EladRemote ci si avvale di CYGWIN, che permette di scrivere ed eseguire programmi progettati per Linux nell'ambiente Windows.

Questo ambiente viene scaricato dal relativo sito alla url: [https://cygwin.com/setup-x86.exe.](https://cygwin.com/setup-x86.exe)

A questa URL si scarica un eseguibile che, quando eseguito, cercherà di usare i privilegi di amministratore per installare circa 100 Mbytes di eseguibili base.

Per qualunque curiosità alla URL<https://cygwin.com/install.html> ci sono istruzioni dettagliate, anche se, come d'uso, in inglese.

**Si raccomanda di scaricare il programma di installazione (setup-x86.exe) sul Desktop (Scrivania) perché le istruzioni che seguono fanno riferimento a questa locazione.**

*Ovviamente il programma può essere scaricato in un qualunque cartella si desideri, se lo si fa, però, occorre tenerne conto nel prosieguo dell'installazione.*

Per preparare l'ambiente si scarichi dal sito ELAD il file batch setup.bat che si trova nella cartella win64 posta nella stessa cartella che contiene questo manuale.

#### **Si raccomanda di scaricare questo file batch nella stessa cartella dove si è scaricato il programma di setup (setup-x86.exe), ovvero normalmente sul Desktop (Scrivania).**

*Non potete scaricare il file batch (setup.bat) in una cartella differente perché questo file si attende che il programma setup-x86\_64.exe sia nella sua stessa cartella.*

Il file batch, una volta lanciato, lancerà a sua volta il programma di installazione passandogli una lista di pacchetti da installare, ma si dovrà comunque passare per una serie di conferme che permettono di configurare alcuni dettagli della configurazione, così come si può vedere nelle pagine seguenti.

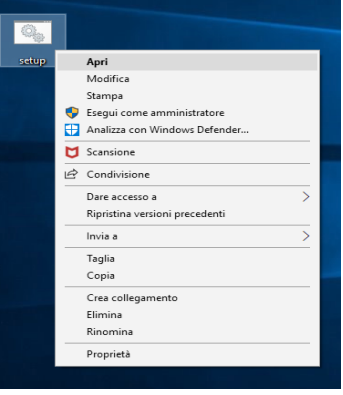

EladRemote by HB9EIK Pag. 40 / 52 Pag. 40 / 52 Manuale di uso – v1.81

[www.eladit.com](http://www.eladit.com/) - [www.elad-usa.com](http://www.elad-usa.com/)

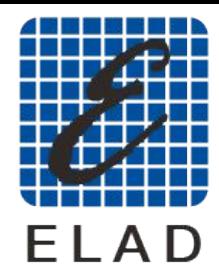

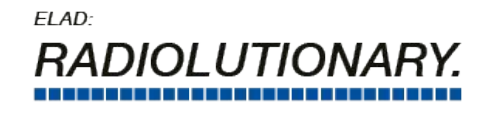

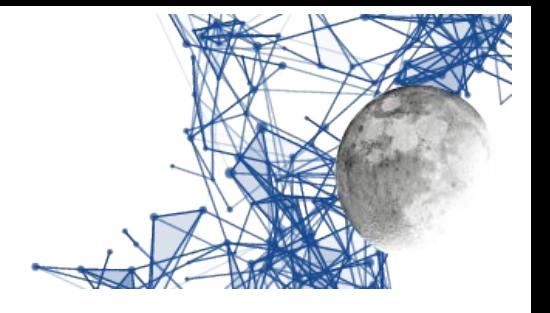

<span id="page-40-2"></span>*Programma di installazione – lancio del programma di setup*

Appena lanciato, e confermato l'uso dei privilegi di Amministratore, il programma di installazione si presenta come nell'immagine qui sotto:

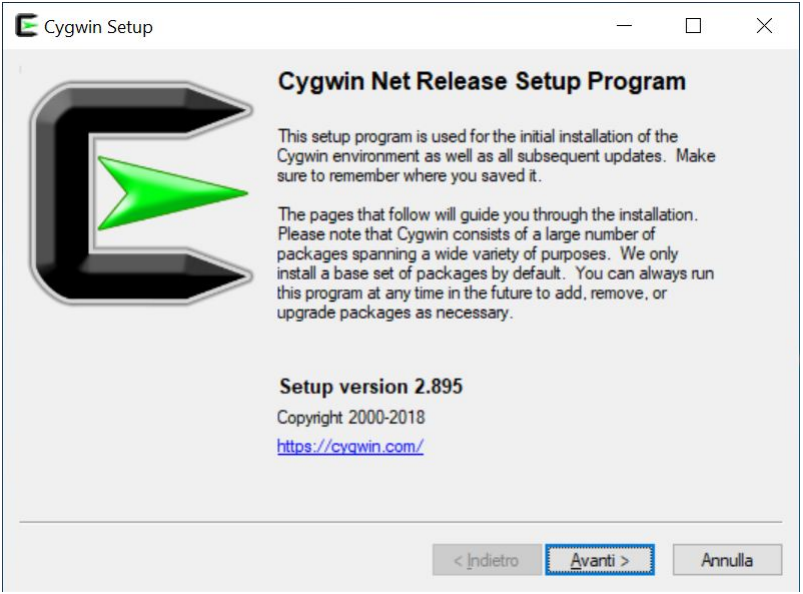

*Programma di installazione – videata iniziale*

Una volta confermata la decisione di procedere appare la scelta della modalità di installazione, potendo anche fare prima il download e procedere poi con l'installazione. Si consiglia di confermare download ed installazione in un'unica fase.

<span id="page-40-1"></span>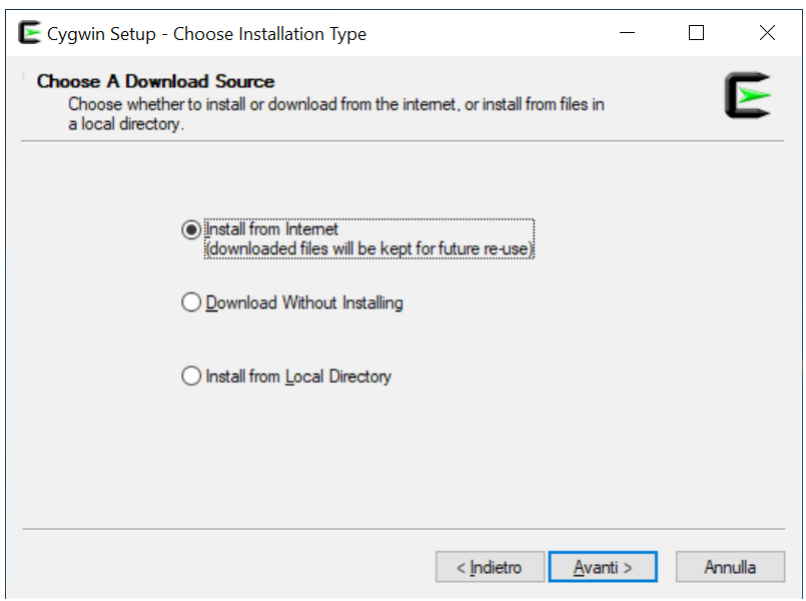

*Programma di installazione – scelta delle operazioni*

EladRemote by HB9EIK Pag. 41 / 52 Manuale di uso – v1.81

#### <span id="page-40-0"></span>[www.eladit.com](http://www.eladit.com/) - [www.elad-usa.com](http://www.elad-usa.com/)

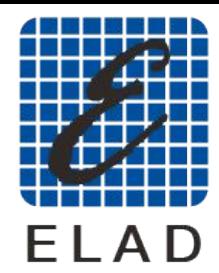

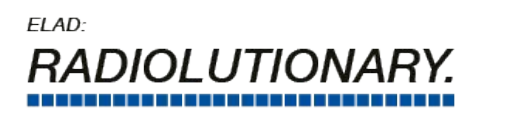

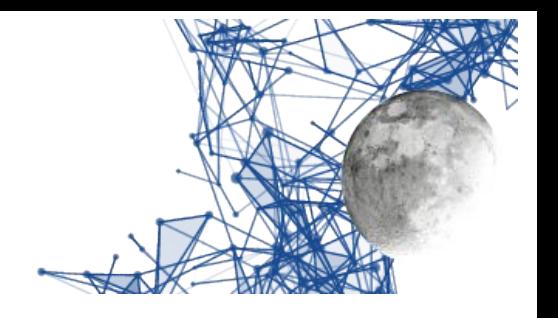

La scelta successiva è relativa a dove installare tutto CYGWIN. Si consiglia di confermare la cartella proposta, ovvero c:\cygwin64 in modo da rendere più facili eventuali assistenze.

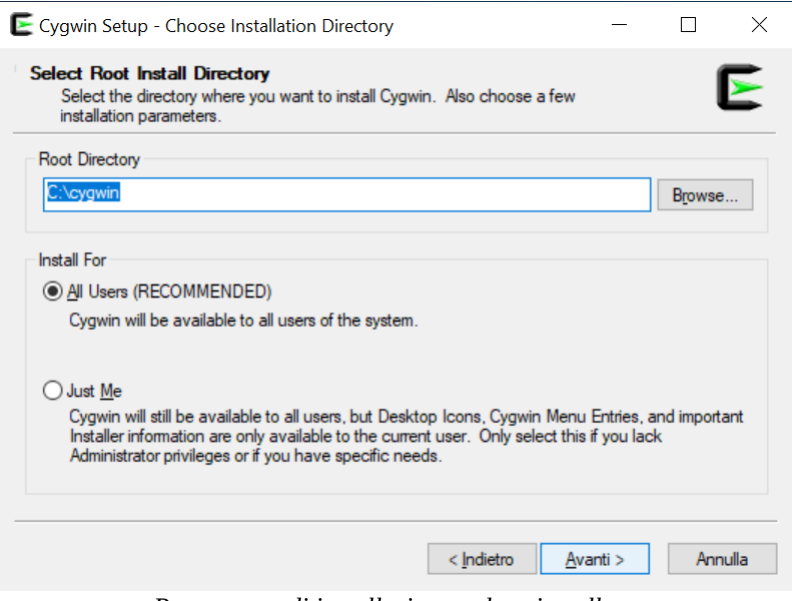

<span id="page-41-1"></span>*Programma di installazione – dove installare*

Ora si tratta di indicare dove installare i file di installazione, anche qui si consiglia di confermare la scelta proposta che equivale alla creazione di una cartella sul Desktop dell'utente.

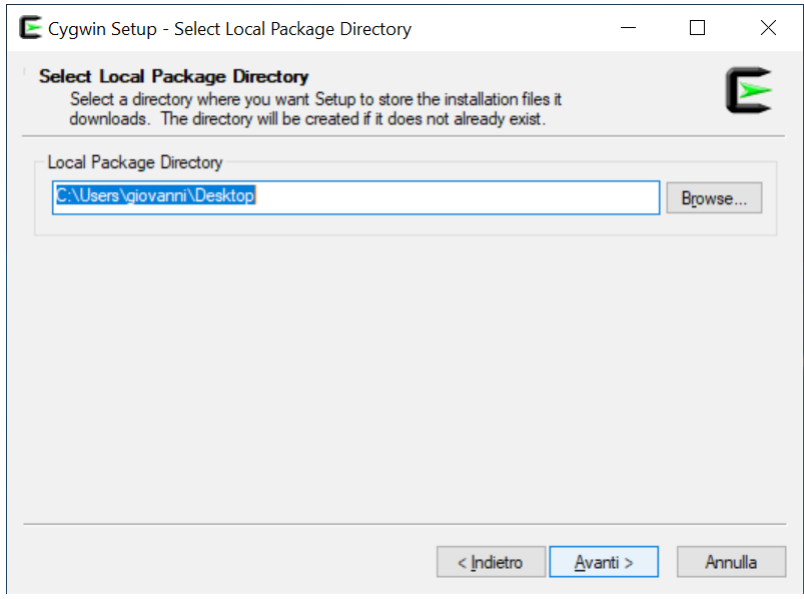

<span id="page-41-0"></span>*Programma di installazione – dove memorizzare i file di installazione*

EladRemote by HB9EIK Pag. 42 / 52 Manuale di uso – v1.81

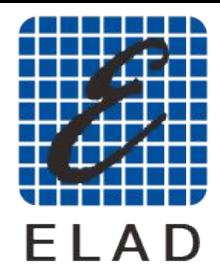

ELAD: I UTION

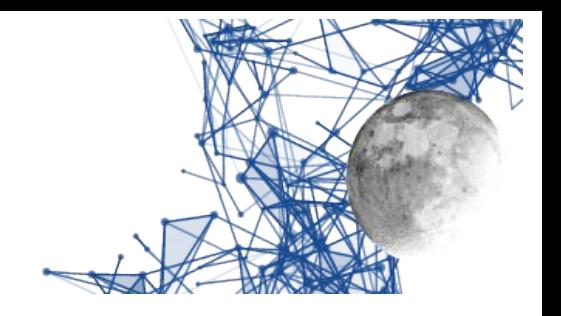

Nella fase successiva si può modificare il tipo di connessione usata per scaricare i file. A meno di non avere particolari esigenze la scelta di default proposta è quella migliore e quindi, anche qui, ci si può limitare ad una conferma.

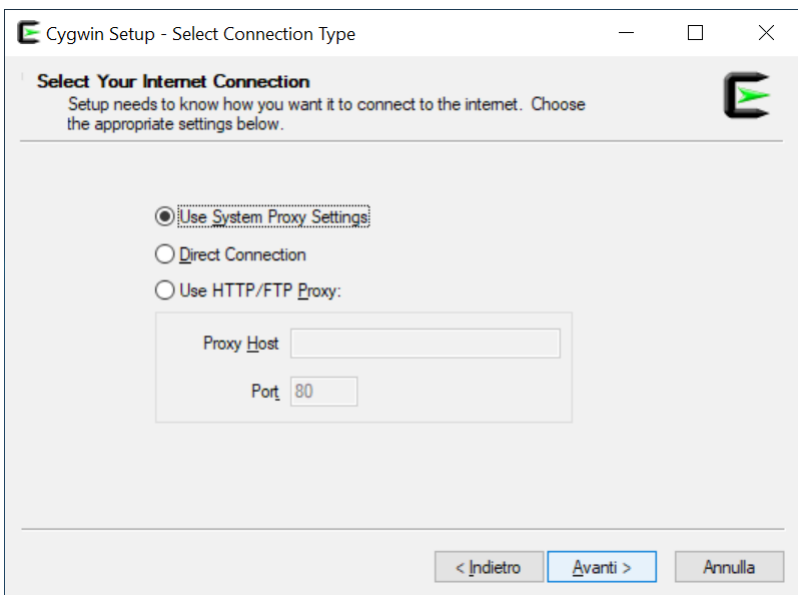

<span id="page-42-1"></span>*Programma di installazione – configurazione di rete per lo scaricamento*

Nella fase successiva si può scegliere quale mirror usare, selezionandolo da una lista. Si può mantenere la scelta di default a meno che non ci si accorga che lo scaricamento dei dati avviene con troppa lentezza.

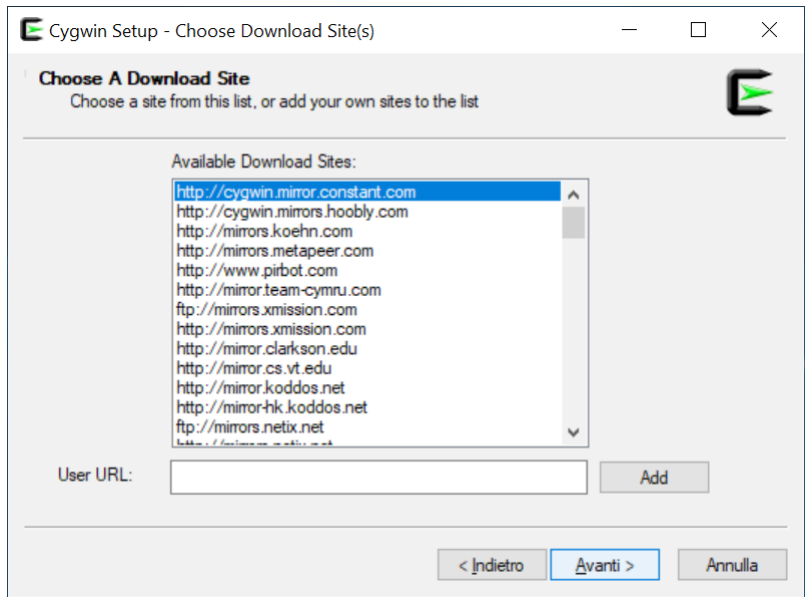

<span id="page-42-0"></span>*Programma di installazione – scelta del mirror*

EladRemote by HB9EIK Pag. 43 / 52 Manuale di uso – v1.81

[www.eladit.com](http://www.eladit.com/) - [www.elad-usa.com](http://www.elad-usa.com/)

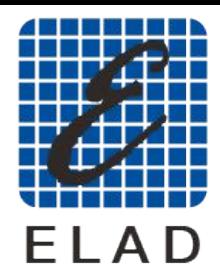

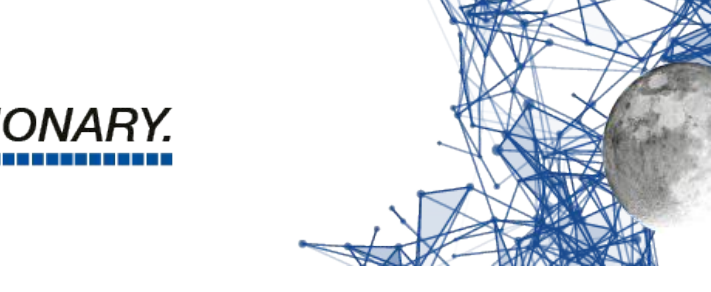

A questo punto si vedrà la fase di primo scarico dei dati necessari all'installazione. Si tratta sostanzialmente dell'elenco dei pacchetti e lo scarico non richiede molto tempo.

 $FIAD<sup>2</sup>$ 

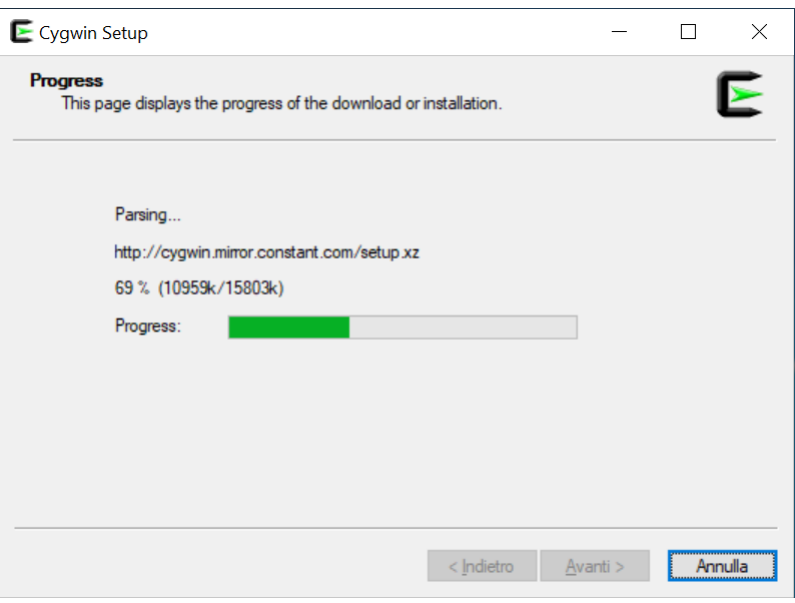

<span id="page-43-1"></span>*Programma di installazione – scarico dell'elenco dei pacchetti installabili*

In questa fase potrebbe apparire la segnalazione del fatto che la versione scaricata non sia la più aggiornata. Se si è appena scaricato l'installatore questo difficilmente apparirà, ma se si sta usando un installatore scaricato in precedenza questa segnalazione potrebbe apparire. In ogni caso occorre confermare per procedere.

Si può comunque procedere con l'installazione senza aggiornare e comunque tutto funzionerà. Se però si preferisce usare l'ultima versione allora, appena cliccato su OK, quando apparirà la videata successiva, si faccia click sul tasto "Annulla" e si scarichi nuovamente il programma di installazione per ripartire da capo con l'installazione.

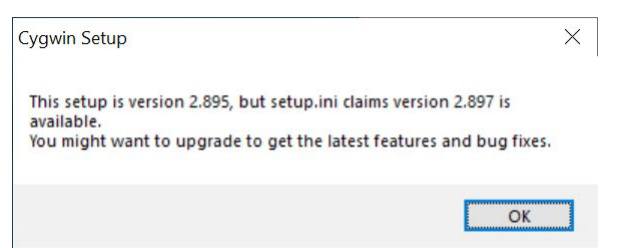

<span id="page-43-0"></span>*Programma di installazione – eventuale avviso di versione aggiornata disponibile*

Una volta scaricato l'elenco dei pacchetti disponibili apparirà la videata con l'elenco di tutti i pacchetti selezionabili per l'installazione.

**Non occorre scegliere nulla in quanto sono preselezionati i principali pacchetti di cui è utile l'installazione, per cui basterà cliccare sul tasto "Avanti" per proseguire con l'installazione di quanto necessario.**

```
EladRemote by HB9EIK Pag. 44 / 52 Manuale di uso – v1.81
```
[www.eladit.com](http://www.eladit.com/) - [www.elad-usa.com](http://www.elad-usa.com/)

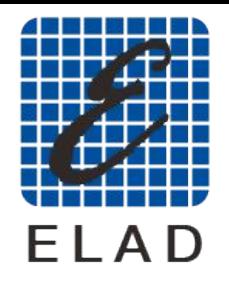

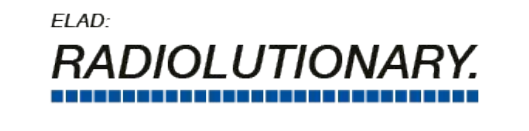

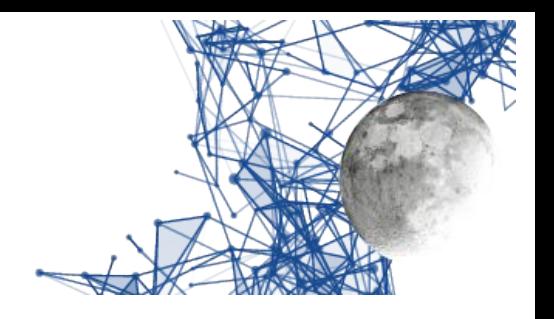

| Category<br>View<br>Search | $C$ lear |         | $O$ Keep | $\bigcirc$ Best          | <b>◎</b> Sync   | $\Box$ Test |
|----------------------------|----------|---------|----------|--------------------------|-----------------|-------------|
| Package                    | Current  | New     |          | Bin?                     | Src? Categories | ∧           |
| $\blacksquare$ All         |          | Default |          | $\blacktriangledown$     |                 |             |
| 田 Accessibility (4)        |          | Default |          |                          |                 |             |
| $\boxplus$ Admin (8)       |          | Default |          | ▼                        |                 |             |
| 田 Archive (60)             |          | Default |          | ▼                        |                 |             |
| 田 Audio (200)              |          | Default |          | ▼                        |                 |             |
| 田 Base (37)                |          | Default |          | ▼                        |                 |             |
| 田 Database (56)            |          | Default |          | ▼                        |                 |             |
| 田 Debug (2048)             |          | Default |          | ▼                        |                 |             |
| 田 Devel (1204)             |          | Default |          | $\overline{\phantom{0}}$ |                 | v           |
| ≺                          |          |         |          |                          |                 | ⋗           |

<span id="page-44-1"></span>*Programma di installazione – elenco pacchetti da installare*

A questo punto il programma di installazione presenta una lista dei pacchetti selezionati e chiede la conferma, conferma che va data per procedere con lo scarico e l'installazione.

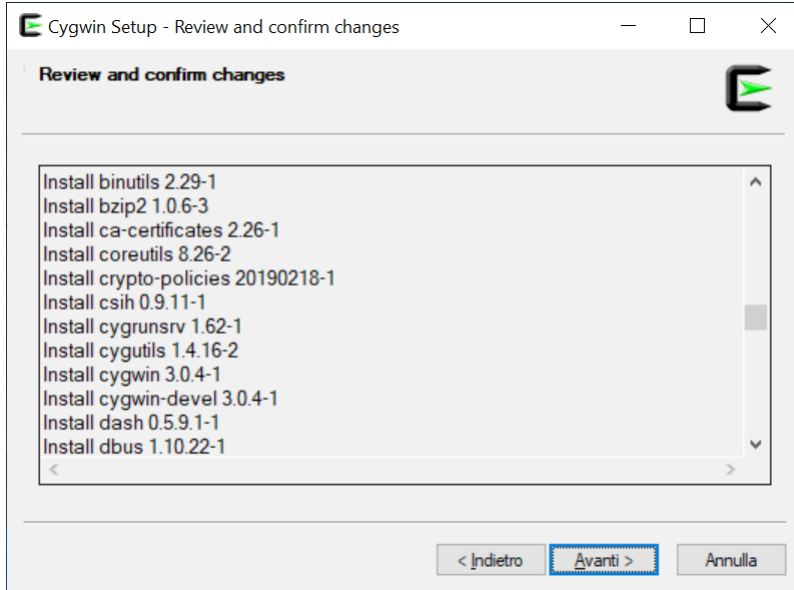

<span id="page-44-0"></span>*Programma di installazione – conferma pacchetti da installare*

Il programma di installazione mostrerà il progresso delle operazioni, usando varie barre di progresso. Questa operazione richiederà un certo tempo, per cui è utile armarsi di un poco di pazienza.

EladRemote by HB9EIK Pag. 45 / 52 Manuale di uso – v1.81

[www.eladit.com](http://www.eladit.com/) - [www.elad-usa.com](http://www.elad-usa.com/)

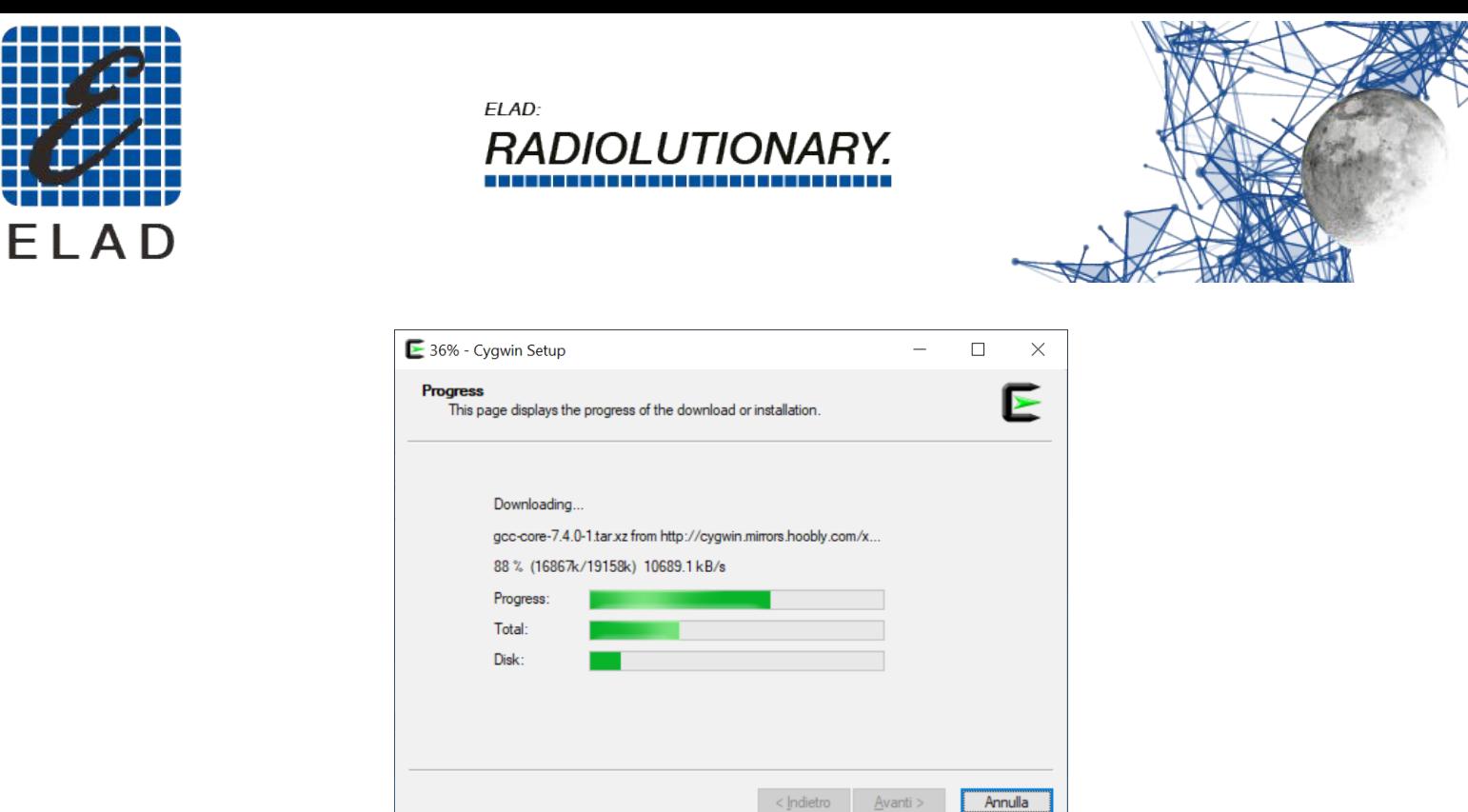

<span id="page-45-2"></span>*Programma di installazione – progresso delle operazioni*

Ci può essere un avvertimento sulla necessità di riavviare il PC, si conferma cliccando su OK e poi si procede senza problemi, riavviando ad installazione terminata.

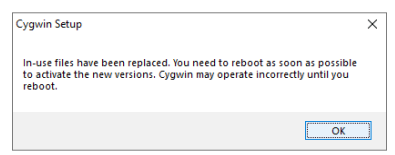

<span id="page-45-1"></span>*Programma di installazione – eventuale richiesta di riavvio*

In questa fase potrà capitare di vedere ancora una finestra di progresso delle operazioni, relativa alla configurazione dei pacchetti. Anche qui si tratta di attendere con fiducia che le operazioni terminino.

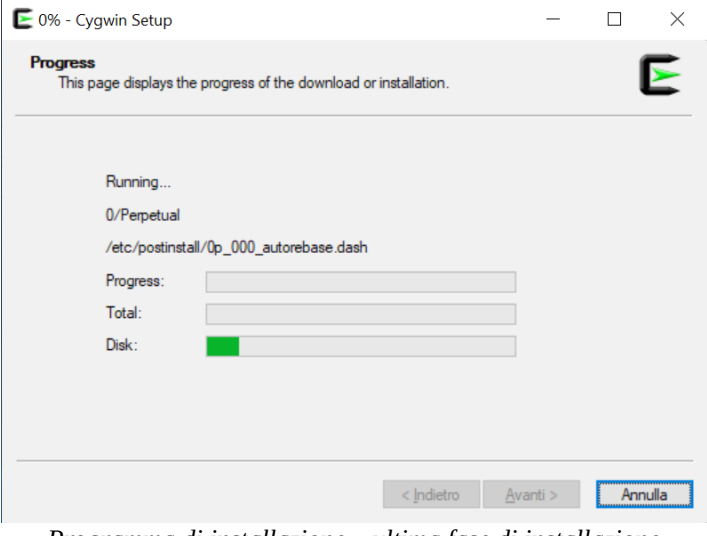

<span id="page-45-0"></span>*Programma di installazione – ultima fase di installazione*

L'ultima fase è quella in cui il programma di installazione crea le icone sul desktop e nel menu (scelta caldamente consigliata).

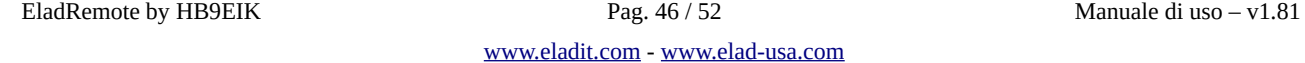

<span id="page-46-0"></span>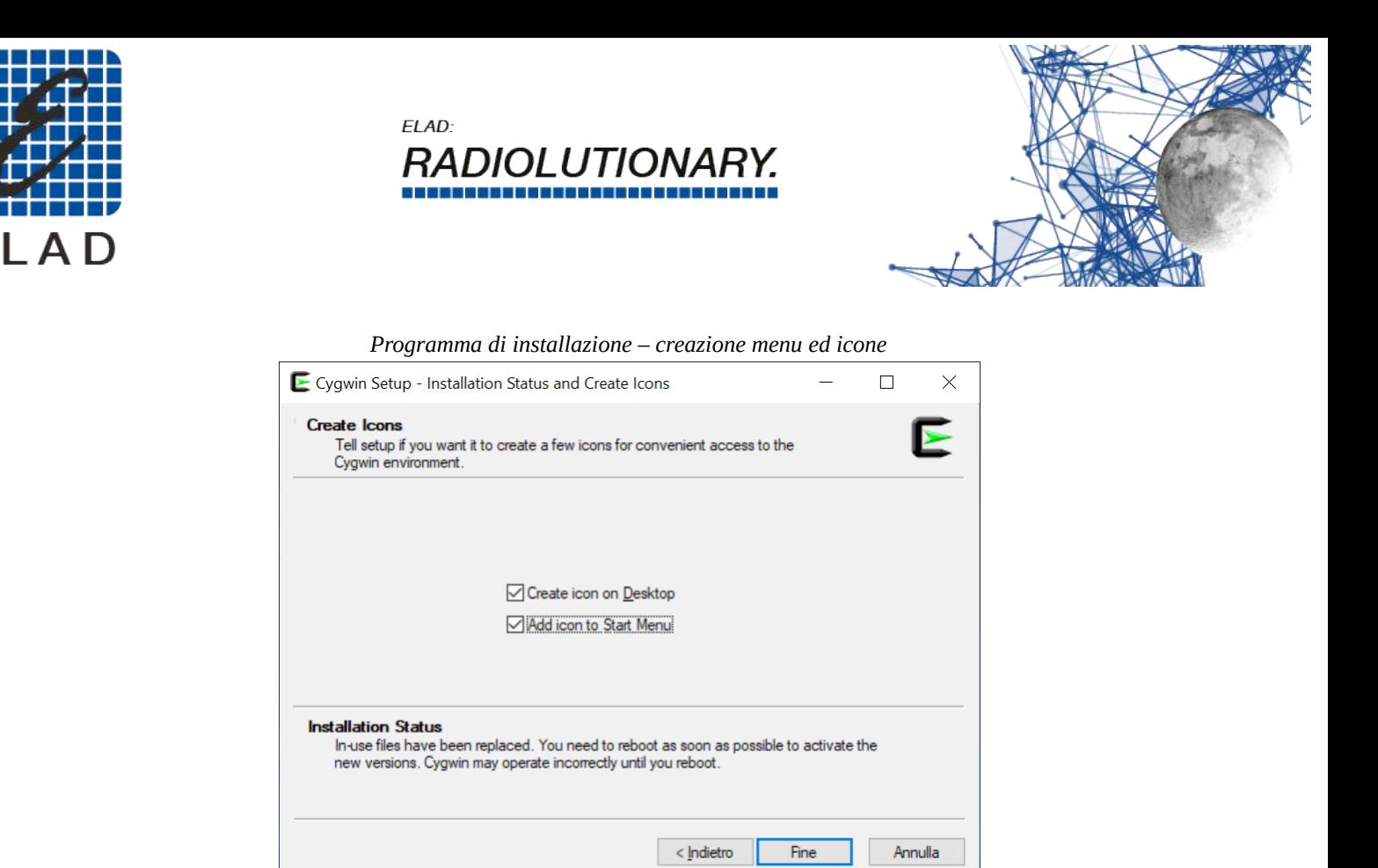

A questo punto la prima fase di installazione è finita. Probabilmente è stato necessario più tempo per leggere questa presentazione che per effettuare le operazioni indicate. Ora saranno presenti sul desktop due icone: una relativa al programma di installazione, l'altra relativa al terminale con cui scrivere comandi dentro l'ambiente CYGWIN.

[www.eladit.com](http://www.eladit.com/) - [www.elad-usa.com](http://www.elad-usa.com/)

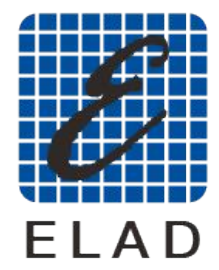

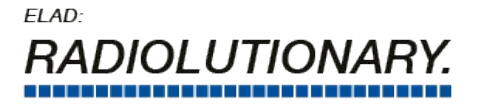

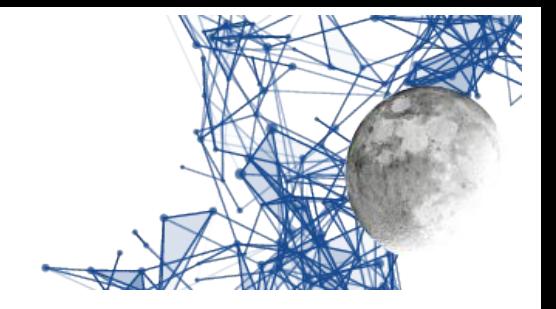

#### <span id="page-47-0"></span>**Installazione del programma EladRemote**

EladRemote è contenuto in un file di tipo zip, scaricabile dal sito Elad alla URL Win32EladRemote-1.77.zip.

Il file va estratto anche in questo caso nella cartella principale di cygwin, che è C:\cygwin (ovviamente nel caso non si siano scelte locazioni differenti nella precedente fase di installazione). Il file è nella cartella win32 contenuta nella stessa cartella di questo manuale.

Per essere sicuri di estrarre i file nella cartella corretta si suggerisce di usare la seguente procedura:

Scaricare il file nel proprio PC usando il browser, operazione che di solito copia il file nella cartella Download.

Usare la gestione dei file per aprite la cartella Download e visualizzare l'icona del file Win32EladRemote-1.77.zip.

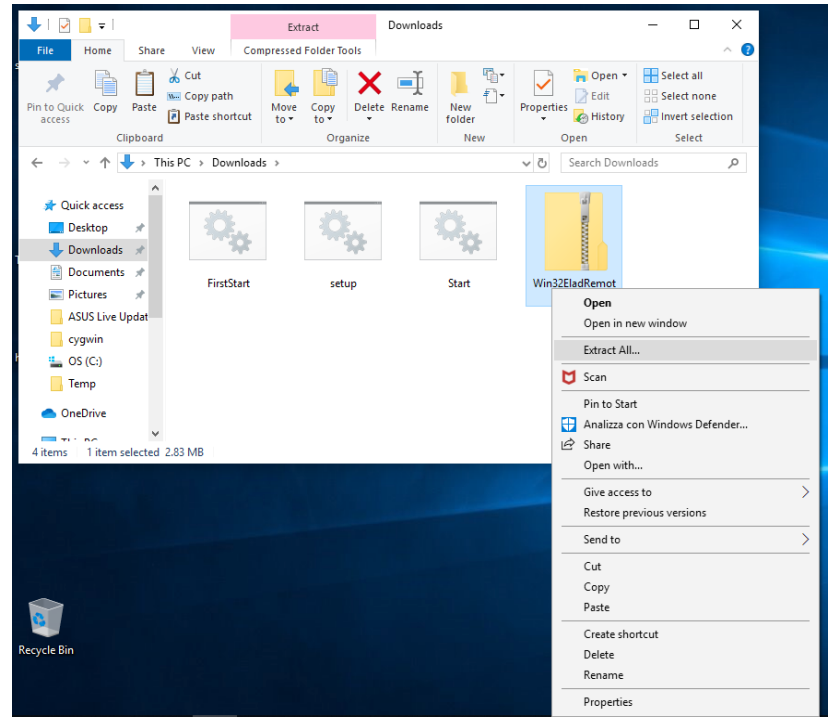

<span id="page-47-1"></span>Installazione del programma EladRemote – apertura della cartella Download

Fare click con il tasto destro sull'icona che identifica il file Win32EladRemote-1.77.zip per attivare il menu contestuale e scegliere "Estrai tutto" per estrarre i file in una locazione precisa.

[www.eladit.com](http://www.eladit.com/) - [www.elad-usa.com](http://www.elad-usa.com/)

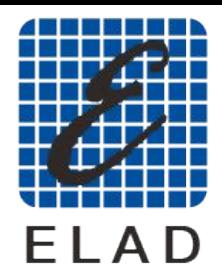

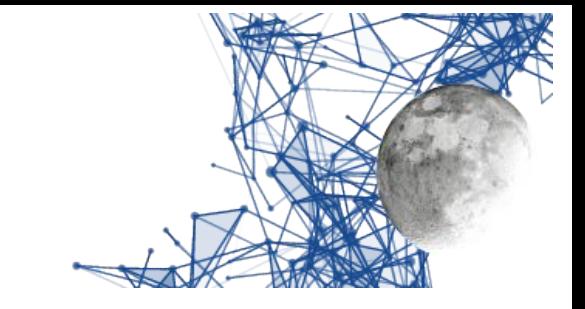

Scegliete la cartella C:\Cygwin per i sistemi a 32 bit.

ELAD:

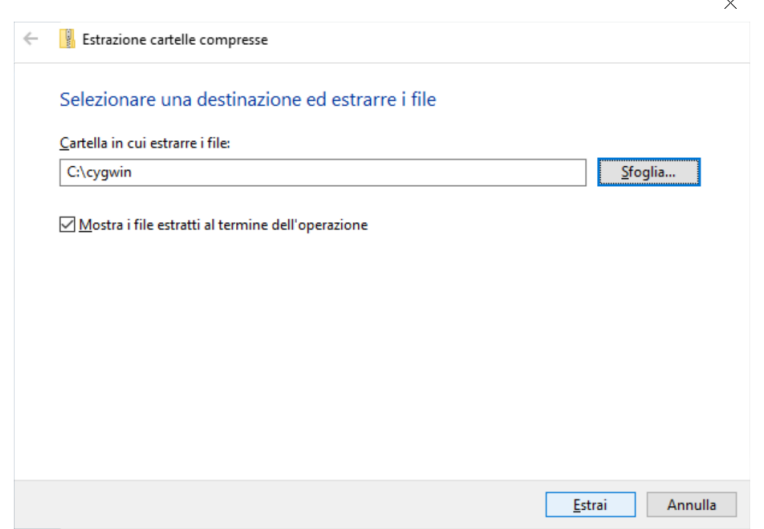

LUTIONAF ...................

<span id="page-48-1"></span>Installazione del programma EladRemote – scelta della cartella di destinazione

Chiudere la finestra: questa fase di installazione è finita.

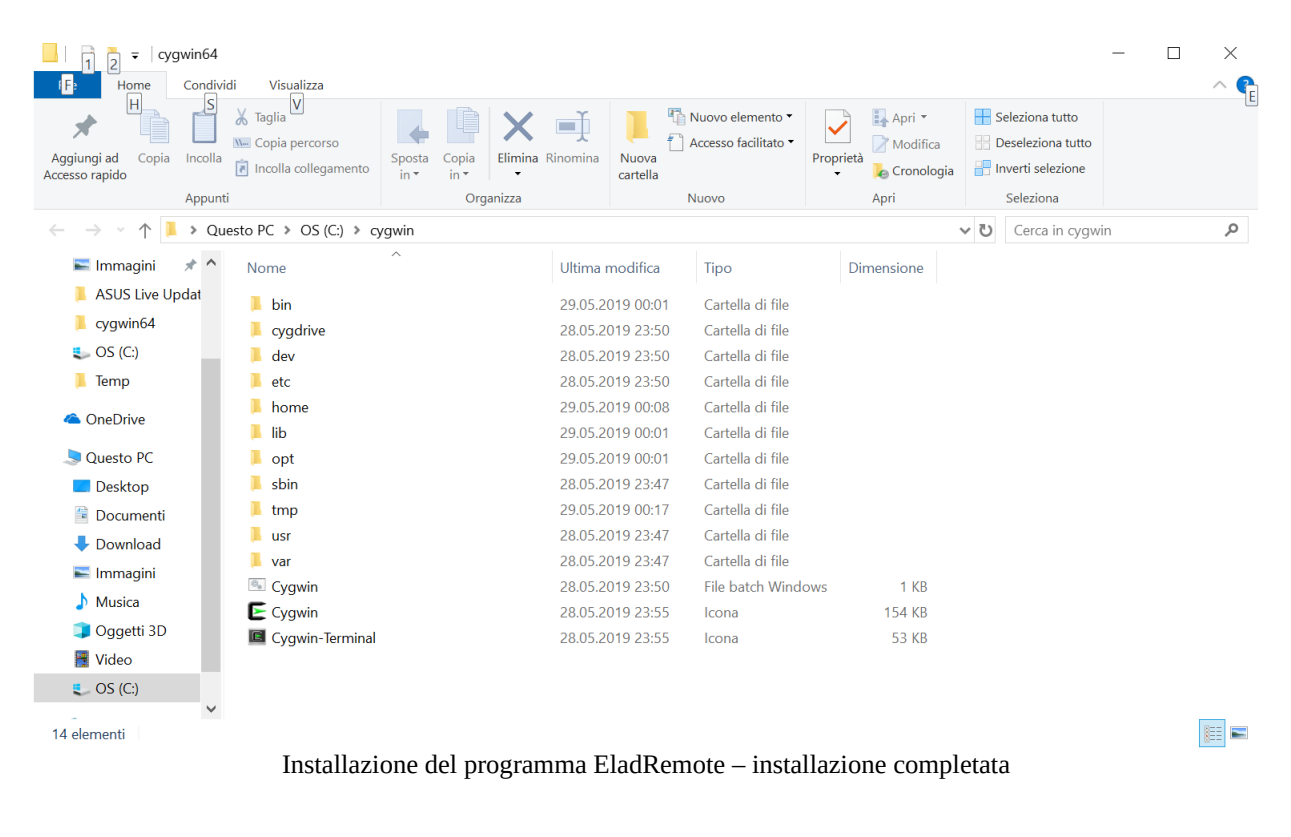

<span id="page-48-0"></span>[www.eladit.com](http://www.eladit.com/) - [www.elad-usa.com](http://www.elad-usa.com/)

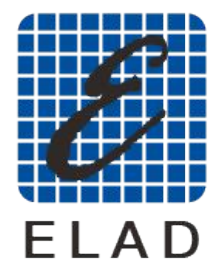

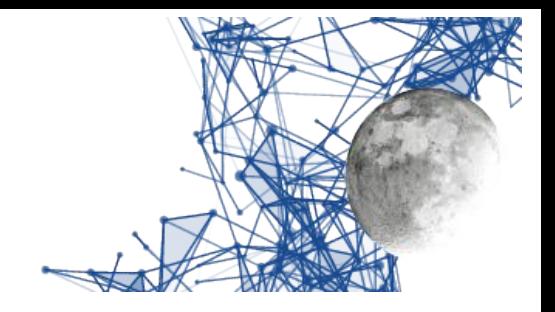

### <span id="page-49-1"></span>**Primo avvio e configurazione di EladRemote**

Per il primo avvio di eladRemote si utilizzi il file FirstStart.bat, disponibile sempre nella cartella win64 posta nella stessa cartella di questo manuale.

Copiate questo file sulla Scrivania (Desktop) in modo da poterlo lanciare con un semplice doppio click del mouse.

Una volta lanciato questo file chiederà di inserire alcune informazioni:

- L'indirizzo IP a cui risponde il DUO ART, oppure il nome risolto da un DNS o messo nel file hosts.
- La passphrase come mostrata nel Menu 6 del DUO ART
- La porta (al momento fissa a 6666)

I valori immessi saranno salvati in /opt/EladRemote/init.txt dal programma EladRemote, appena prima di terminare, cosicché FirstStart.bat dovrà essere utilizzato solo al primo avvio oppure nel caso si desideri cambiare uno dei parametri.

<span id="page-49-2"></span>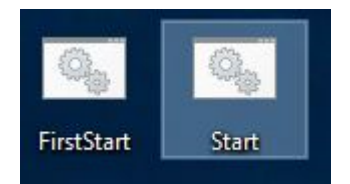

*Icone di avviamento del programma EladRemote*

#### <span id="page-49-0"></span>**Avvio di EladRemote**

Questo viene fatto scaricando un altro comando, chiamato Start.bat, contenuto nella cartella win64 posta nella stessa cartella di questo manuale.

Si suggerisce di copiare questo file sulla scrivania (Desktop) in modo da facilitare il lancio di EladRemote.

**Occorre fare attenzione al fatto che l'antivirus sia configurato in modo da non bloccare l'esecuzione di EladRemote e di Cygwin. Dato che le impostazioni variano da antivirus ad antivirus si consiglia di riferirsi al manuale in caso di blocchi non voluti.**

**Con questa versione la finestra del programma può essere ridimensionata trascinando con il mouse il gadget posto nell'angolo destro in alto della finestra. Per alcune particolarità del gestore delle finestre di Cygwin (TWM) la riduzione delle dimensioni richiede un primo movimento di aumento, seguito poi da una riduzione, senza rilasciare il testo del mouse.**

[www.eladit.com](http://www.eladit.com/) - [www.elad-usa.com](http://www.elad-usa.com/)

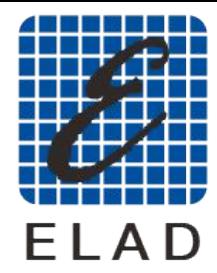

ELAD: OLUTIONA ..................

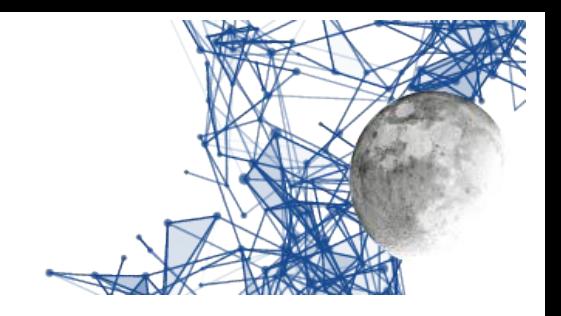

## <span id="page-50-0"></span>**Schema delle cartelle sul sito ELAD**

Tutto il software può essere scaricato dal sito ELAD nella cartella:

http://www.eladit.com/download/sdr/DUO-ART\_EladRemote/v1.81/

Il contenuto di questa cartella è:

- EladRemoteMan-1.77.en.pdf
- EladRemoteMan-1.77.it.pdf
- linux
	- EladRemote-1.77.tgz
- win64
	- Win64EladRemote-1.77.zip
	- setup.bat
	- FirstStart.bat
	- Start.bat
- win32
	- Win32EladRemote-1.77.zip
	- setup.bat
	- FirstStart.bat
	- Start.bat

EladRemote by HB9EIK Pag. 51 / 52 Manuale di uso – v1.81

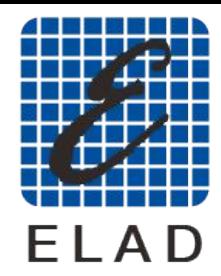

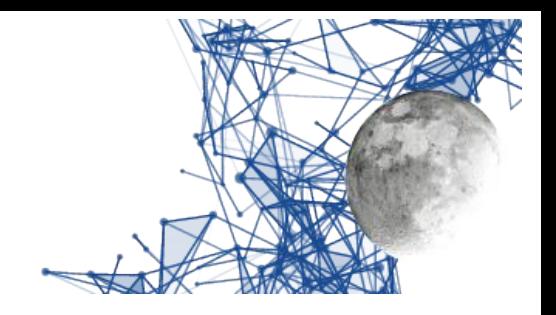

# <span id="page-51-1"></span>**Collegamenti**

## <span id="page-51-0"></span>**Come si collegano FDM DUO e DUO ART**

Queste informazioni si trovano già nel manuale del DUO ART ma vengono qui ripetute per comodità di consultazione.

Normalmente FDM DUO e DUO ART sono collegati per quella che viene chiamata modalità Locale, nella quale l'operatore comanda le operazioni direttamente sugli apparati.

Questa modalità di connessione richiede meno collegamenti tra FDM DUO e DUO ART ed inoltre permette il collegamento di FDM DUO con un PC sul quale operano programmi quali SW2.

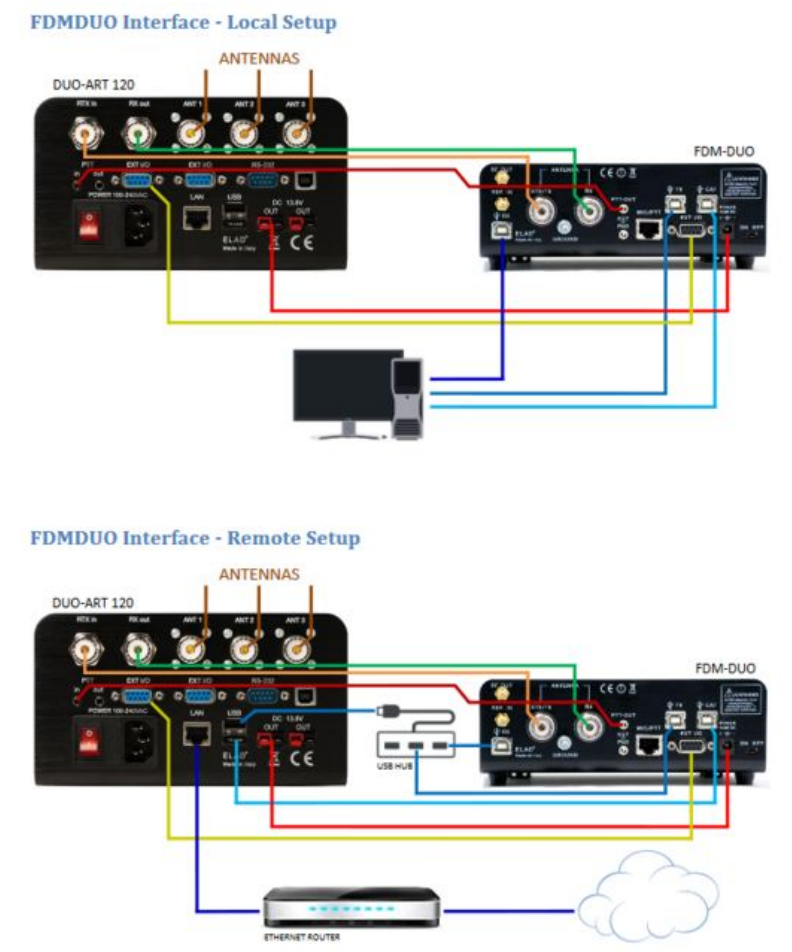

<span id="page-51-2"></span>Schemi di collegamento FDM DUO – DUO ART dal manuale del DUO ART

Nel modo Remote tutte le connessioni USB del FDM DUO non vanno collegate al PC ma al DUO ART in modo che questo possa controllare il FDM DUO.

#### **Dato che DUO ART deve comandare il FDM DUO tramite CAT si ricorda di settare la velocità del CAT del FDM DUO a 115200 bps usando il menu 70.**

EladRemote by HB9EIK Pag. 52 / 52 Manuale di uso – v1.81

[www.eladit.com](http://www.eladit.com/) - [www.elad-usa.com](http://www.elad-usa.com/)